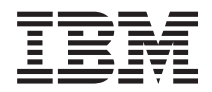

**IBM Systems - iSeries** セキュリティー ディジタル証明書マネージャー バージョン *5* リリース *4*

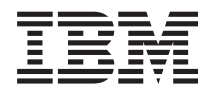

**IBM Systems - iSeries** セキュリティー ディジタル証明書マネージャー バージョン *5* リリース *4*

## - ご注意 -

本書および本書で紹介する製品をご使用になる前に、 99 [ページの『特記事項』に](#page-104-0)記載されている情 報をお読みください。

本書は、IBM i5/OS (製品番号 5722-SS1) のバージョン 5、リリース 4 モディフィケーション 0 に適用されます。 また、改訂版で断りがない限り、それ以降のすべてのリリースおよびモディフィケーションに適用されます。このバ ージョンは、すべての RISC モデルで稼働するとは限りません。また CISC モデルでは稼働しません。

本マニュアルに関するご意見やご感想は、次の URL からお送りください。今後の参考にさせていただきます。

http://www.ibm.com/jp/manuals/main/mail.html

なお、日本 IBM 発行のマニュアルはインターネット経由でもご購入いただけます。詳しくは

http://www.ibm.com/jp/manuals/ の「ご注文について」をご覧ください。

(URL は、変更になる場合があります)

お客様の環境によっては、資料中の円記号がバックスラッシュと表示されたり、バックスラッシュが円記号と表示さ れたりする場合があります。

 原 典: IBM Systems - iSeries Security Digital Certificate Manager Version 5 Release 4 発 行: 日本アイ・ビー・エム株式会社

担 当: ナショナル・ランゲージ・サポート

第1刷 2006.2

この文書では、平成明朝体™W3、平成明朝体™W7、平成明朝体™W9、平成角ゴシック体™W3、平成角ゴシック体™ W5、および平成角ゴシック体™W7を使用しています。この(書体\*)は、(財)日本規格協会と使用契約を締結し使用し ているものです。フォントとして無断複製することは禁止されています。

注∗ 平成明朝体™W3、平成明朝体™M9、平成角ゴシック体™W3、 平成角ゴシック体™W5、平成角ゴシック体™W7

**© Copyright International Business Machines Corporation 1999, 2006. All rights reserved.**

© Copyright IBM Japan 2006

# 目次

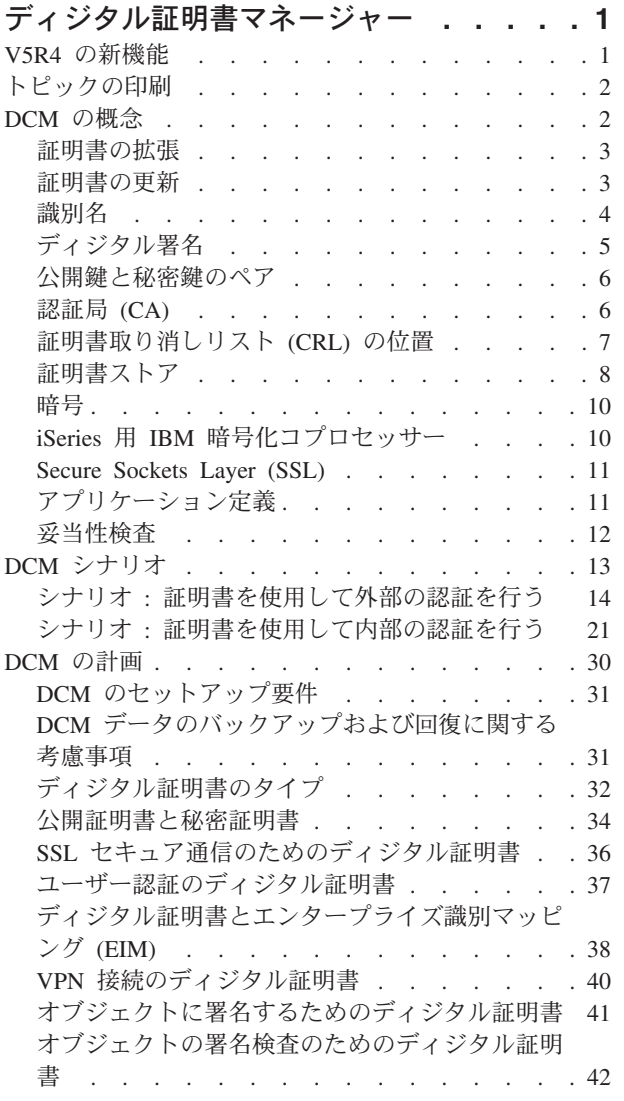

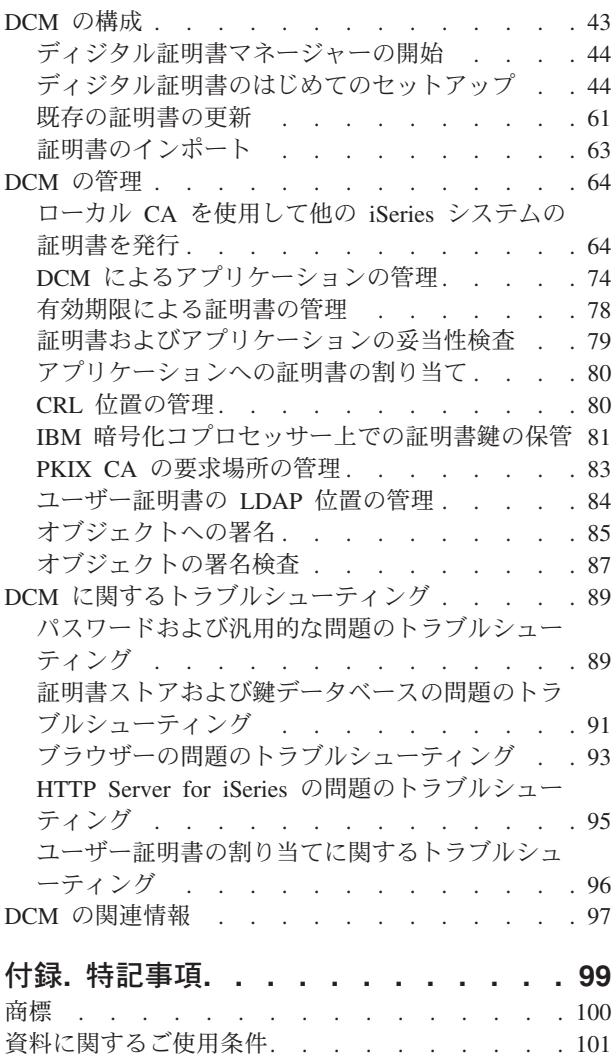

 $\frac{1}{1}$ ||

# <span id="page-6-0"></span>ディジタル証明書マネージャー

ディジタル証明書は電子信任状で、これを使用することにより、電子取引で本人であることが証明できま す。ネットワーク・セキュリティーを強化するために、ディジタル証明書が使用されることがますます増え ています。たとえば、ディジタル証明書は、Secure Sockets Layer (SSL) の使用と構成には、欠くことので きないものです。 SSL を使用すると、インターネットのような非トラステッド・ネットワークで、ユーザ ーとサーバー・アプリケーションの間にセキュア接続が確立できます。SSL は、インターネット上の機密 データ (ユーザー名やパスワードなど) のプライバシー保護には、最も優れた方法の 1 つです。多くの iSeries™ サービスおよびアプリケーション (FTP、Telnet、HTTP Server など) は、SSL をサポートしてデ ータのプライバシーを確保しています。

iSeries は、広範囲にわたるディジタル証明書をサポートし、ユーザーが、多様なセキュリティー・アプリ ケーションで、信任状としてディジタル証明書を使用できるようにします。証明書は SSL を構成する際に 使用するだけでなく、SSL と仮想プライベート・ネットワーク (VPN) の両方のトランザクションで、クラ イアント認証の信任状として使用することができます。また、ディジタル証明書およびそれらに関連したセ キュリティー・キーを使用して、オブジェクトに署名することもできます。オブジェクトに署名すると、オ ブジェクト上の署名を確認することにより、オブジェクトの内容に対して加えられた変更や改ざんを検出 し、オブジェクトの保全性を確保することができます。

無料で提供される機能であるディジタル証明書マネージャー (DCM) を使用すると、証明書のiSeries サポ ートが簡単に利用でき、アプリケーションの証明書を集中的に管理できます。 DCM を使うと、任意の認 証局 (CA) から取得した証明書を管理することができます。また、独自のローカル CA を作成、運用し て、組織内のアプリケーションやユーザーに秘密証明書を発行する場合にも、DCM は使用できます。

証明書を効果的に利用して、そのセキュリティー上の利点を生かすには、適切な計画と評価が重要です。本 書の各トピックをよく読んで、証明書の機能と、DCM を使用して証明書および証明書を使用するアプリケ ーションを管理する方法について、知識を深めてください。

# **V5R4** の新機能

この情報では、本リリースにおける新機能および重要な変更点について説明します。

## 証明書の更新についての新情報

この新情報では、ローカル CA またはインターネット CA を使用して既存の証明書を更新する段階的な手 順を説明します。

v 61 [ページの『既存の証明書の更新』](#page-66-0)

# 証明書のインポートについての新情報

この新情報では、サーバー上のファイルまたは別のサーバーのファイルにある証明書をインポートする段階 的な手順を説明します。

• 63 [ページの『証明書のインポート』](#page-68-0)

# <span id="page-7-0"></span>証明書取り消しリスト **(CRL)** および **Lightweight Directory Access Protocol (LDAP)** の機能強化の情報

この情報は、更新され、CRL 処理用に LDAP サーバーに匿名的にバインドする方法についての情報を含 んでいます。

- v 80 ページの『CRL [位置の管理』](#page-85-0)
- v 84 [ページの『ユーザー証明書の](#page-89-0) LDAP 位置の管理』
- v 7 [ページの『証明書取り消しリスト](#page-12-0) (CRL) の位置』

## 新機能および変更点の確認法

技術的な変更が行われた箇所を確認するには、以下を利用してください。

- 新機能または変更された情報の開始点を示すマーク >
- 新機能および変更された情報の終了点を示すマーク <

本リリースのその他の新規または変更された情報を探すには、ユーザーへのメモ (Memo to Users) を参照 してください。

# トピックの印刷

トピック全体を PDF ファイルとして印刷する方法については、このページを参照してください。

PDF 版をダウンロードし、表示するには、[「ディジタル証明書マネージャー」](rzahu.pdf) → を選択します。

# **PDF** ファイルの保存

表示用または印刷用の PDF ファイルをワークステーションに保存するには、次のようにします。

- 1. 印刷したいトピックを右マウス・ボタンでクリックする。
- 2. Internet Explorer の場合は、「対象をファイルに保存」 をクリックする。Netscape Communicator の場 合は、「リンクを名前を付けて保存」 をクリックする。
- 3. PDF を保管するディレクトリーを指定する。
- 4. 「保存」をクリックする。

# **Adobe Acrobat Reader** のダウンロード

PDF ファイルを表示したり印刷したりするには、Adobe Acrobat Reader が必要です。これは、 [Adobe](http://www.adobe.com/products/acrobat/readstep.html)

Web [サイト](http://www.adobe.com/products/acrobat/readstep.html) (www.adobe.com/products/acrobat/readstep.html) いら、ダウンロードできます。

# **DCM** の概念

ディジタル証明書とはどのようなもので、どのような働きをするのかを知るには、この情報を参照してくだ さい。さまざまなタイプの証明書について知り、それらをセキュリティー・ポリシーの一部として使用する 方法を学習してください。

システムおよびネットワークのセキュリティー・ポリシーを高めるためディジタル証明書を使う前に、ディ ジタル証明書とは何か、またディジタル証明書によるセキュリティー上のメリットとは何かについて、理解 しておく必要があります。

<span id="page-8-0"></span>ディジタル証明書とは、証明書の所有者を識別する妥当性検査をするディジタル信任状のことで、パスポー トのようなものです。ディジタル証明書が提供する識別情報は、サブジェクト識別名 (subject distinguished name) として知られています。認証局 (CA) と呼ばれるトラステッド・パーティーが、ユーザーまたは組 織に対してディジタル証明書を発行します。 証明書が有効な信任状として信頼されるためには、CA に信 用があることが前提となります。

また、ディジタル証明書には、公開鍵と秘密鍵のペアの一部となる公開鍵があります。さまざまなセキュリ ティー機能は、ディジタル証明書とそれに関連付けられた鍵のペアを使用することで実現します。ディジタ ル証明書を使用すると、Secure Sockets Layer (SSL) セッションを構成して、ユーザーとサーバー・アプリ ケーションとの間で、非公開のセキュア通信セッションを確立できます。 SSL が使用可能なアプリケーシ ョンをいくつも構成することでこのセキュリティーを拡張し、よりセキュアにユーザー認証を行うため、ユ ーザー名とパスワードの代わりに証明書を要求するようにすることができます。

ディジタル証明書の概念についての詳細は、以下のトピックを参照してください。

# 証明書の拡張

証明書の拡張は、証明書に関する追加情報を提供する情報フィールドです。

証明書の拡張は、基本となる X.509 証明書の情報標準を拡張する手段を提供します。拡張に関する情報に は、証明書の識別情報を拡張するための情報や、証明書の暗号化機能に関する情報があります。

すべての証明書が拡張フィールドを使用して、識別名およびその他の情報を拡張するわけではありません。 証明書が使用する拡張フィールドの数およびタイプは、証明書を発行する認証局 (CA) エンティティーに よって異なります。

たとえば、ディジタル証明書マネージャー (DCM) が備えるローカル CA では、サブジェクト代替名の証 明書拡張のみを使用できます。これらの拡張により、証明書を、特定の IP アドレス、完全修飾ドメイン 名、または電子メール・アドレスに関連付けることができます。証明書を使用して、iSeries 仮想プライベ ート・ネットワーク (VPN) 接続のエンドポイントを識別しようとする場合、これらの拡張に関する情報を 提供する必要があります。

#### 関連概念

4 [ページの『識別名』](#page-9-0)

ディジタル証明書の識別の特性について知るには、この情報をお読みください。

# 証明書の更新

ディジタル証明書マネージャー (DCM) が使用する証明書の更新プロセスは、証明書を発行する認証局 (CA) のタイプによって異なります。

ローカル CA を使用して、更新された証明書に署名する場合、DCM は、新しい証明書を作成するために ユーザーが現行の証明書ストアに提供した情報を使用し、以前の証明書は保存します。

既知のインターネット CA を使用して証明書を発行する場合、 2 つある方法のうちの 1 つを使用して、 証明書を更新することができます。1 つ目の方法は、署名する認証局から受け取るファイルから更新した証 明書をインポートするやり方、 2 つ目の方法は、DCM を使用して、認証用の新しい公開鍵と秘密鍵のペ アを作成するやり方です。証明書を発行した CA で直接、証明書を更新したい場合、DCM で 1 つ目のオ プションを行います。

新しい鍵のペアを作成する場合、DCM は、証明書の作成を行ったときと同じ方法で更新を行います。 DCM は、更新された証明書用に新しい公開鍵と秘密鍵のペアを作成し、証明書署名要求 (CSR) を生成し

<span id="page-9-0"></span>ます。CSR は、公開鍵と、新しい証明書用に指定したその他の情報で構成されています。ユーザーは、 CSR を使用して、VeriSign またはその他の任意の公開 CA が発行する新しい証明書を要求できます。署名 のある証明書を CA から受け取ると、DCM を使用して、適切な証明書ストアに証明書をインポートでき ます。その後、証明書ストアは、オリジナルと新しく発行した更新済みの証明書両方の証明書のコピーを保 管します。

DCM で新しい鍵のペアを生成することを選択しなかった場合、 DCM のガイドに従って、CA から受け取 った署名付きの更新済み証明書を既存のファイルから証明書ストアにインポートする処理を行うことになり ます。その後、インポートされた更新済み証明書は、以前の証明書と置き換わります。

# 識別名

ディジタル証明書の識別の特性について知るには、この情報をお読みください。

各 CA には、CA が証明書を発行するために必要とする識別情報を判断するポリシーが存在します。公開 インターネット認証局の中には、名前や電子メール・アドレスなどのわずかな情報しか必要としないものも あります。他の公開 CA には、もっと多くの情報を必要とし、証明書の発行前にその識別情報のより厳密 な証明を要求するものもあります。たとえば、Public Key Infrastructure Exchange (PKIX) 規格をサポート する CA では、要求元が、証明書の発行前に登録機関 (RA) を通じて識別情報を検証する必要がありま す。したがって、証明書を信任状として受け入れ、使用する場合は、CA の識別要件を調べて、その要件が セキュリティー上の必要性に合うかどうかを判断しなければなりません。

識別名 (DN) とは、証明書の識別情報を示す用語で、証明書本体の一部です。証明書には、(サブジェクト DN と呼ばれる) 証明書の所有者または要求者と、証明書を発行した CA (発行元 DN と呼ばれる) の両方 に関する DN 情報が含まれています。 証明書を発行する CA の識別ポリシーに応じて、DN にはさまざ まな情報が含まれます。ディジタル証明書マネージャー (DCM) を使用すると、秘密認証局を運用して、秘 密証明書を発行することができます。また、公開インターネット CA が組織用に発行する証明書のため の、DN 情報と鍵のペアを生成することもできます。どちらのタイプの証明書にも含まれる DN 情報に は、次のようなものがあります。

- v 証明書所有者の一般名
- v 組織
- 組織内の団体
- 市区町村
- v 都道府県
- 国または地域

DCM を使用して秘密証明書を発行する場合は、証明書の拡張を使用して、次のような証明書に関する追加 の DN 情報を提供できます。

- v バージョン 4 の IP アドレス
- 完全修飾ドメイン・ネーム
- 電子メール・アドレス

#### 関連概念

3 [ページの『証明書の拡張』](#page-8-0) 証明書の拡張は、証明書に関する追加情報を提供する情報フィールドです。

# <span id="page-10-0"></span>ディジタル署名

電子文書またはその他のオブジェクトのディジタル署名は、暗号形式で作成され、書面文書での署名に相当 します。

ディジタル署名により、オブジェクトの発信元の証明が提供され、また、そのオブジェクトの保全性を検証 する手段が提供されます。 ディジタル証明書の所有者は、その証明書の秘密鍵を使用してオブジェクトに 「署名」します。 オブジェクトの受信側では、証明書の対応する公開鍵を使って署名を復号し、署名済み オブジェクトの保全性を検証し、送信側をソースとして検証します。

認証局 (CA) では、発行する証明書に署名します。この署名は、認証局の秘密鍵で暗号化されたデータ・ ストリングで構成されています。したがって、認証局の公開鍵を使って署名を復号すると、すべてのユーザ ーが証明書の署名を検証できます。

ディジタル署名は、ユーザーまたはアプリケーションがディジタル証明書の秘密鍵を使用してオブジェクト 上に作成する、電子的な署名のことです。オブジェクト上のディジタル署名により、署名者 (署名する鍵の 所有者) の ID とオブジェクトの発信元との、固有の電子的な結び付けが行われます。ディジタル署名を含 んでいるオブジェクトにアクセスする際には、オブジェクトの署名を検証することにより、そのオブジェク トの送信元が正当であることを確かめることができます (たとえば、ダウンロードしようとしているアプリ ケーションが、IBM® などのような許可された送信元から実際に送られているかどうかなどを確認できま す)。この検証プロセスにより、署名後にオブジェクトに対して未許可の変更が行われたかどうかを判別す ることもできます。

#### ディジタル署名の働きを示す例

あるソフトウェア開発者が i5/OS™ アプリケーションを作成しました。この開発者は、このアプリケーシ ョンを配布するにあたり、顧客のために便利でコスト効果の高い手段として、インターネット経由での配布 を行いたいと考えています。しかし彼は、顧客がインターネット経由でのプログラムのダウンロードに懸念 を抱いていることを知っています。適正なプログラムであることを装いながら、実はウィルスなどの有害な プログラムを含んでいるオブジェクトの問題が増えていることを考えると、このような心配は無理もないこ とです。

したがって、彼の会社がアプリケーションの適正な送信元であることを顧客が確認できるように、アプリケ ーションにディジタル式の署名を行うことにしました。彼は、既知の公開認証局から入手したディジタル証 明書の秘密鍵を使用して、アプリケーションに署名を行います。そのうえで、そのアプリケーションを顧客 がダウンロードできるようにします。ダウンロード・パッケージの一部として、オブジェクトへの署名に使 用したディジタル証明書のコピーを含めます。顧客は、アプリケーション・パッケージをダウンロードする ときに、証明書の公開鍵を使用してアプリケーションの署名を検証することができます。このプロセスによ り、顧客はアプリケーションの識別および検証を行うことができ、また、アプリケーション・オブジェクト の内容が署名後に変更されていないことを確認することができます。

#### 関連概念

6 [ページの『認証局](#page-11-0) (CA)』

認証局 (CA) とは、 ユーザーとサーバーにディジタル証明書を発行できる、 承認された中央管理エン ティティーのことです。

10 [ページの『暗号』](#page-15-0)

暗号とは何か、および、 ディジタル証明書の暗号機能を使用してセキュリティーを提供する方法を知り たい場合は、 この情報をお読みください。

6 [ページの『公開鍵と秘密鍵のペア』](#page-11-0)

ディジタル証明書にはそれぞれ、秘密鍵と公開鍵からなる互いに関連した暗号鍵のペアがあります。

# <span id="page-11-0"></span>公開鍵と秘密鍵のペア

ディジタル証明書にはそれぞれ、秘密鍵と公開鍵からなる互いに関連した暗号鍵のペアがあります。

注**:** 署名検査証明書は例外で、関連した公開鍵しか持っていません。

公開鍵は所有者のディジタル証明書の一部であり、すべてのユーザーが使用できます。しかし、秘密鍵は、 鍵の所有者が保護しており、その所有者しか使用できません。この制限されたアクセスにより、鍵を使用す る通信の安全性が保たれます。

証明書の所有者は、これらの鍵を使用することにより、鍵が提供する暗号セキュリティー機能を利用できま す。たとえば、証明書の所有者は、証明書の秘密鍵を使って、ユーザーとサーバーとの間で送信されるデー タ (メッセージ、文書、およびコード・オブジェクトなど) に「署名」したり、データを暗号化したりする ことができます。署名付きオブジェクトの受信側は、署名者の証明書に含まれている公開鍵を使用して署名 を復号することができます。このようなディジタル署名により、オブジェクトの送信元の信頼性が保証さ れ、そのオブジェクトの保全性を検査する手段が提供されます。

#### 関連概念

5 [ページの『ディジタル署名』](#page-10-0)

電子文書またはその他のオブジェクトのディジタル署名は、暗号形式で 作成され、書面文書での署名に 相当します。

『認証局 (CA)』

認証局 (CA) とは、 ユーザーとサーバーにディジタル証明書を発行できる、 承認された中央管理エン ティティーのことです。

# 認証局 **(CA)**

認証局 (CA) とは、ユーザーとサーバーにディジタル証明書を発行できる、承認された中央管理エンティ ティーのことです。

証明書が有効な信任状として信頼されるためには、CA に信用があることが前提となります。CA は、その 秘密鍵を使って、証明書の発行元の妥当性検査をするために発行する証明書に、ディジタル署名を作成しま す。受信側は CA 証明書の公開鍵を使用して、CA が発行し、署名した証明書の認証性を検証することが できます。

CA は、VeriSign のような公開商用エンティティーである場合と、組織が内部用に運用する秘密エンティテ ィーである場合があります。いくつかの企業が、インターネット・ユーザーのために商用の認証局サービス を提供しています。ディジタル証明書マネージャー (DCM) を使用すると、公開 CA の証明書も秘密 CA の証明書も管理できます。

また、独自の秘密ローカル CA を運用して、システムやユーザーに秘密証明書を発行する場合にも、DCM は使用できます。ローカル CA でユーザー証明書が発行されると、DCM ではその証明書を、そのユーザ ーのiSeries システム・ユーザー・プロファイルまたはその他のユーザー ID に自動的に関連付けます。 DCM が証明書を、ユーザーのプロファイルに関連付けるのか、別のユーザー ID に関連付けるのかは、 DCM をエンタープライズ識別マッピング (EIM) と連携するように DCM を構成しているかによります。 これにより、証明書のアクセス権と許可が、所有者のユーザー・プロファイルのアクセス権と許可と同じに なります。

#### トラステッド・ルート状況

<span id="page-12-0"></span>トラステッド・ルートとは、認証局証明書に特別に与えられる呼称です。トラステッド・ルートの指定があ ると、ブラウザーまたは他のアプリケーションは、認証局 (CA) が発行する証明書を認証し、受け入れる ことができます。

認証局の証明書をブラウザーにダウンロードすると、ブラウザーを使用して、その認証局をトラステッド・ ルートに指定することができます。証明書の使用をサポートするその他のアプリケーションも、CA を承認 するように構成してからでなければ、特定の CA が発行する証明書を認証し、承認することはできませ  $h_{\alpha}$ 

DCM を使用すると、認証局 (CA) 証明書の承認状況を、使用可能にしたり使用不可にしたりすることがで きます。CA 証明書を使用可能にした場合、アプリケーションがそれを使用して、CA が発行する証明書の 認証および受け入れを行えるように指定することができます。CA 証明書を使用不可にすると、アプリケー ションがそれを使用して、CA が発行する証明書の認証および受け入れを行えるように指定することはでき ません。

#### 認証局のポリシー・データ

ディジタル証明書マネージャーを使ってローカル認証局 (CA) を作成すると、ローカル CA のポリシー・ データを指定できます。ローカル CA のポリシー・データには、CA の署名特権が記述されています。ポ リシー・データによって次のことが決まります。

- v ローカル CA でユーザー証明書を発行し、それに署名できるかどうか
- ローカル CA で発行される証明書の有効期間

#### 関連概念

5 [ページの『ディジタル署名』](#page-10-0) 電子文書またはその他のオブジェクトのディジタル署名は、暗号形式で 作成され、書面文書での署名に 相当します。

6 [ページの『公開鍵と秘密鍵のペア』](#page-11-0)

ディジタル証明書にはそれぞれ、秘密鍵と公開鍵からなる互いに関連した暗号鍵のペアがあります。

# 証明書取り消しリスト **(CRL)** の位置

証明書取り消しリスト (CRL) は、特定の認証局 (CA) の、無効な証明書および取り消された証明書をすべ てリスト表示したファイルです。

CA は定期的にその CRL を更新し、利用者はそれを Lightweight Directory Access Protocol (LDAP) ディ レクトリーで公表できます。フィンランドの SSH など少数の CA では、ユーザーが直接アクセスできる LDAP ディレクトリーで、CRL そのものを公表しています。CA がその CRL を公表する場合、証明書に は、CRL 配布ポイントの拡張を Uniform Resource ID (URI) 形式で組み込んで、このことが明記されま す。

ディジタル証明書マネージャー (DCM) を使用すると、CRL 位置情報を定義および管理して、ユーザーが 使用する証明書や外部から受け入れる証明書の認証を、より厳密に行うことができます。 CRL の位置定義 には、CRL を保管する Lightweight Directory Access Protocol (LDAP) サーバーの、位置とアクセス情報が 示されています。

LDAP サーバーへの接続時には、LDAP サーバーに匿名でバインドすることを避けるために、DN および | パスワードを提供する必要があります。サーバーに匿名でバインドすると、「重要」属性 (CRL など) へ | のアクセスに必要な権限レベルが提供されません。そのような場合、DCM は CRL から正しい状況が入手 | できないので、取り消し状況において DCM は証明書を妥当性検査する可能性があります。LDAP サーバ | ーに匿名でアクセスする場合は、Directory Server Web Administration Tool を使用し、「スキーマの管理」 | <span id="page-13-0"></span>タスクを選択して **certificateRevocationList** 属性および **authorityRevocationList** 属性のセキュリティー・ | | クラス (「アクセス・クラス」とも呼ばれる) を「重要」から「標準」に変更する必要があります。

証明書の認証を実行するアプリケーションは、特定の CA の CRL 位置が定義されていればそこにアクセ スして、その CA が特定の証明書を取り消していないことを確認します。DCM を使用すると、アプリケ ーションが証明書の認証中に CRL 処理を実行するのに必要とする、CRL 位置情報を定義および管理する ことができます。証明書の認証のために CRL 処理を実行するアプリケーションやプロセスの例としては、 仮想プライベート・ネットワーク (VPN) の Internet Key Exchange (IKE) サーバー、Secure Sockets Layer (SSL) 対応アプリケーション、オブジェクト署名プロセスなどがあります。また、CRL 位置を定義し、そ れを CA 証明書と関連付ける場合、DCM は、指定された CA が発行する証明書の妥当性検査プロセスの 一部として、CRL 処理を実行します。

#### 関連概念

79 [ページの『証明書およびアプリケーションの妥当性検査』](#page-84-0)

ディジタル証明書マネージャー (DCM) を使用して、 個別の証明書またはその証明書を使用するアプリ ケーションの妥当性検査を行うことができます。 DCM が検査する項目のリストは、証明書の妥当性検 査を行うのか、 アプリケーションの妥当性検査を行うのかによって少し異なります。

#### 関連タスク

80 ページの『CRL [位置の管理』](#page-85-0)

ディジタル証明書マネージャー (DCM) を使用して、証明書妥当性検査プロセスの一環として使用する 特定の認証局 (CA) に関する証明書取り消しリスト (CRL) 位置情報を 定義および管理することができ ます。

# 証明書ストア

証明書ストアは特殊な鍵データベース・ファイルで、ディジタル証明書マネージャー (DCM) はこれを使用 して、ディジタル証明書を保管します。

証明書ストアには、ユーザーが鍵の保管に IBM 暗号化コプロセッサーを使用することを選択した場合を除 き、証明書の秘密鍵が含まれます。DCM では、いくつかのタイプの証明書ストアを作成および管理するこ とができます。 DCM は、証明書ストアを構成する統合ファイルシステム・ディレクトリー、およびその ファイルへのアクセス制御とパスワードとを組み合わせて、証明書ストアへのアクセスを制御します。

証明書ストアは、そこに含まれる証明書のタイプに基づいて分類されます。それぞれの証明書ストアで実行 できる管理タスクは、その証明書ストアに含まれる証明書のタイプによって異なります。DCM では、ユー ザーが作成し、管理することのできる、以下の事前定義された証明書ストアが提供されています。

#### ローカル認証局 **(CA)**

ローカル CA が作成されると、DCM はこの証明書ストアを使用して、ローカル CA 証明書とそ の秘密鍵を保管します。この証明書ストアの証明書を使用すると、ローカル CA を使用して発行さ れる証明書に署名することができます。ローカル CA が証明書を発行すると、DCM は、CA 証明 書のコピー (秘密鍵のないもの) を適切な証明書ストア (たとえば \*SYSTEM) に入れ、認証に使用 します。アプリケーションは CA 証明書を使用して、証明書の発信元を検証し、SSL ネゴシエー ションの一部としてその妥当性を検査して、資源への権限を認可します。

#### **\*SYSTEM**

DCM のこの証明書ストアは、アプリケーションが Secure Sockets Layer (SSL) 通信セッションに 参加するために使用する、サーバーまたはクライアント証明書を管理するために提供されます。 IBM iSeries アプリケーション (および他の数多くのソフトウェア開発者によるアプリケーション) は、\*SYSTEM 証明書ストアの証明書のみを使用するように作成されています。DCM を使用して ローカル CA を作成する際、DCM がそのプロセスの一環としてこの証明書ストアを作成します。

サーバーまたはクライアント・アプリケーションで使用する証明書を VeriSign などの公開 CA か ら入手することを選択した場合、この証明書ストアはユーザーが作成しなければなりません。

#### **\*OBJECTSIGNING**

DCM が提供するこの証明書ストアは、オブジェクトにディジタル署名をする際に使用される証明 書を管理するためのものです。また、この証明書ストア内のタスクにより、オブジェクト上にディ ジタル署名を作成したり、オブジェクト上のディジタル署名を表示および検証したりすることもで きます。 DCM を使用してローカル CA を作成する際、DCM がそのプロセスの一環としてこの 証明書ストアを作成します。オブジェクトに署名するために使用する証明書を VeriSign などの公 開 CA から入手することを選択した場合、この証明書ストアはユーザーが作成しなければなりませ  $h_{\circ}$ 

#### **\*SIGNATUREVERIFICATION**

DCM が提供するこの証明書ストアは、オブジェクトのディジタル署名の認証性を検証する際に使 用される証明書を管理するためのものです。ディジタル署名を検証できるように、この証明書スト アには、オブジェクトに署名した証明書のコピーが含まれていなければなりません。証明書ストア には、オブジェクト署名証明書を発行した CA の CA 証明書のコピーも含まれていなければなり ません。これらの証明書は、現行システムにあるオブジェクト署名証明書をストアにエクスポート することによって入手することも、オブジェクト署名者から受け取った証明書をインポートするこ とによって入手することもできます。

## 他のシステム証明書ストア

この証明書ストアは、SSL セッションに使用されるサーバーまたはクライアント証明書の代替保管 場所となります。「他のシステム証明書ストア (Other System Certificate Store)」は、SSL 証明書 を保管する、ユーザー定義の 2 次的な証明書ストアです。「他のシステム証明書ストア (Other System Certificate Store)」オプションを選択すると、証明書に SSL\_Init API を使用してプログラマ チックにアクセスを行い、その証明書を使用して SSL セッションを確立する、ユーザーまたは他 の人が作成したアプリケーションの証明書を管理することができます。この API を使用すると、 アプリケーションは、ユーザーが特に指定した証明書ではなく、証明書ストアのデフォルト証明書 を使用することができます。通常、この証明書ストアは、DCM の以前のリリースから証明書をマ イグレーションする場合、あるいは SSL で使用するために証明書の特別なサブセットを作成する 場合に、使用されます。

注**:** システムに IBM 暗号化コプロセッサーがインストールされている場合は、証明書 (オブジェクト署名 証明書は除きます) 用に、別の秘密鍵保管オプションを選ぶこともできます。 コプロセッサー自体に 秘密鍵を保管することも、コプロセッサーを使用して秘密鍵を暗号化し、それを証明書ストアではなく 特別の鍵ファイルに保管することもできます。

DCM は、パスワードを使用して証明書ストアへのアクセスを制御します。また、統合ファイル・システ ム・ディレクトリーと、証明書ストアを構成するファイルの、アクセス制御を保守します。ローカル認証局 (CA)、\*SYSTEM、 \*OBJECTSIGNING、\*SIGNATUREVERIFICATION の各証明書ストアは、統合ファイ ル・システム内の特定のパスになければなりませんが、その他のシステム証明書ストアは、統合ファイル・ システム内の任意の場所に置くことができます。

#### 関連概念

32 [ページの『ディジタル証明書のタイプ』](#page-37-0)

この情報を使用して、さまざまなデジタル証明書のタイプ およびこれらをディジタル証明書マネージャ ー (DCM) で使用する方法ついて学習します。

# <span id="page-15-0"></span>暗号

暗号とは何か、および、ディジタル証明書の暗号機能を使用してセキュリティーを提供する方法を知りたい 場合は、この情報をお読みください。

暗号は、データを安全に保つ技術です。暗号により、情報を保管したり他のユーザーと通信したりすること ができるほかに、関係のないユーザーに保管された情報や通信の内容を知られないようにすることができま す。暗号化とは、理解可能なテキストを理解不可能なデータ (暗号テキスト) に変換することです。復号と は、理解不可能なデータから理解可能なテキストに戻すことです。この 2 つのプロセスには、数学上の公 式またはアルゴリズム、そしてデータの秘密の順序 (鍵) が関係します。

暗号には次の 2 種類があります。

- v 共用 **/** 秘密鍵 **(**対称**)** 暗号方式では、1 つの鍵を発信側と受信側が他のユーザーに知られないように共 有します。暗号化と復号の両方で、同じ鍵を使用します。
- v 公開鍵 **(**非対称**)** 暗号方式では、暗号化と復号で、別々の鍵を使用します。情報を送受信するユーザー は、公開鍵と秘密鍵からなる鍵のペアを持ちます。公開鍵は、通常はディジタル証明書にあり自由に配 布されていますが、秘密鍵は、所有者がセキュアに保管しています。2 つの鍵は数学上関係があります が、公開鍵から秘密鍵を引き出すことは実質的には不可能です。特定のユーザーの公開鍵で暗号化され たオブジェクト (メッセージなど) は、関連する秘密鍵でのみ復号することができます。反対に、サーバ ーまたはユーザーが、秘密鍵を使用してオブジェクトに「署名」して、受信者がそれに対応する公開鍵 を使用してディジタル署名を復号し、そのオブジェクトの送信元と保全性を検証することもできます。

#### 関連概念

5 [ページの『ディジタル署名』](#page-10-0)

電子文書またはその他のオブジェクトのディジタル署名は、暗号形式で 作成され、書面文書での署名に 相当します。

11 ページの『[Secure Sockets Layer \(SSL\)](#page-16-0)』

Secure Sockets Layer (SSL) は、Netscape によって作成されたもので、 クライアントとサーバー間のセ ッション暗号化の業界標準です。

# **iSeries** 用 **IBM** 暗号化コプロセッサー

暗号化コプロセッサーは、実績のある暗号化サービスを提供し、セキュアな e- ビジネス・アプリケーショ ンの開発のため、プライバシーと保全性を確保します。

iSeries 用 IBM 暗号化コプロセッサーを使用すると、非常にセキュアな暗号化処理機能を、システムに追 加できます。ご使用のシステムに、暗号化コプロセッサーがインストールおよびオンに変更されている場 合、暗号化コプロセッサーを使用して、証明書の秘密鍵用によりセキュアな鍵の保管場所を提供できます。

また、暗号化コプロセッサーを使用して、サーバーまたはクライアント証明書、およびローカル認証局 (CA) 証明書の秘密鍵を保管できます。ただし、ユーザー証明書の秘密鍵は、ユーザーのシステム上に保管 しなければならないので、暗号化コプロセッサーを使用してこの秘密鍵を保管することはできません。ま た、この時点では、コプロセッサーを使用してオブジェクト署名証明書に対する秘密鍵を保管することもで きません。

証明書の秘密鍵を直接、暗号化コプロセッサーに保管することができますが、暗号化コプロセッサーのマス ター・キーを使用して、秘密鍵を暗号化し、それを特別な鍵ファイルに保管することもできます。 これら の鍵保管オプションは、証明書の作成または更新のプロセスの一環として選択できます。また、コプロセッ サーを使用して証明書の秘密鍵を保管する場合は、その秘密鍵に対するコプロセッサー装置割り当ても変更 できます。

<span id="page-16-0"></span>暗号化コプロセッサーを秘密鍵の保管のために使用する場合は、ディジタル証明書マネージャー (DCM) を 使用する前に、コプロセッサーがオンに変更されていることを確認する必要があります。オンに変更されて いない場合は、DCM は、証明書の作成または更新プロセスの一環として、保管場所の選択のためのオプシ ョンを提供しません。

#### 関連概念

81 ページの『IBM [暗号化コプロセッサー上での証明書鍵の保管』](#page-86-0)

この情報を参照して、インストールされたコプロセッサーを使用して、証明書の秘密鍵をより安全に保 管する方法について学習します。

# **Secure Sockets Layer (SSL)**

Secure Sockets Layer (SSL) は、Netscape によって作成されたもので、クライアントとサーバー間のセッシ ョン暗号化の業界標準です。

SSL は、非対称鍵、すなわち公開鍵の暗号を使用して、サーバーとクライアント間のセッションを暗号化 します。クライアントとサーバー・アプリケーションでは、ディジタル証明書の交換時に、このセッション 鍵をネゴシエーションします。鍵は 24 時間後に自動的に期限が切れ、SSL プロセスでは、サーバー接続 とクライアントごとに別々の鍵が作成されます。その結果、非許可ユーザーがセッション鍵を代行受信し復 号したとしても、その後のセッションでその鍵を使って盗聴することはできません。

# 関連概念

10 [ページの『暗号』](#page-15-0)

暗号とは何か、および、 ディジタル証明書の暗号機能を使用してセキュリティーを提供する方法を知り たい場合は、 この情報をお読みください。

32 [ページの『ディジタル証明書のタイプ』](#page-37-0)

この情報を使用して、さまざまなデジタル証明書のタイプ およびこれらをディジタル証明書マネージャ ー (DCM) で使用する方法ついて学習します。

# アプリケーション定義

DCM アプリケーション定義とは何か、また、SSL 構成およびオブジェクト署名のために定義をどのように 扱えばよいかを知るには、この情報を使用してください。

ディジタル証明書マネージャー (DCM) で管理できるアプリケーション定義には以下の 2 つのタイプがあ ります。

- v Secure Sockets Layer (SSL) 通信セッションを使用する、クライアントまたはサーバーのアプリケーショ ン定義。
- v オブジェクトの保全性を確保するためオブジェクトに署名する、オブジェクト署名のアプリケーション 定義。

DCM を使用して、SSL アプリケーション定義およびその証明書を処理するには、アプリケーションはま ず、固有のアプリケーション定義 ID を持つように、アプリケーション定義として DCM に登録しなけれ ばなりません。アプリケーション開発者は、API (QSYRGAP、QsyRegisterAppForCertUse) を使用して、ア プリケーション ID を DCM に自動的に作成し、SSL 対応アプリケーションを登録します。 IBM iSeries のすべての SSL 対応アプリケーションが DCM に登録されます。その結果、ユーザーは、アプリケーショ ンが SSL セッションを確立できるように、DCM 使用して、これらのアプリケーションに証明書を簡単に 割り当てることができます。作成または購入したアプリケーションの場合も、ユーザーは、アプリケーショ ン定義を定義して、DCM 内にそのアプリケーションのアプリケーション ID を作成できます。クライアン ト・アプリケーションまたはサーバー・アプリケーションのいずれかのために SSL アプリケーション定義 を作成するには、\*SYSTEM 証明書ストア内で作業しなければなりません。

<span id="page-17-0"></span>証明書を使用してオブジェクトに署名するには、まず、証明書で使用するアプリケーションを定義しなけれ ばなりません。SSL アプリケーション定義と異なり、オブジェクト署名アプリケーションは、実際のアプ リケーションを表しているわけではありません。そうではなく、作成するアプリケーション定義は、署名対 象オブジェクトのタイプまたはグループを表す場合があります。オブジェクト署名アプリケーション定義を 作成するには、\*OBJECTSIGNING 証明書ストア内で作業しなければなりません。

#### 関連概念

74 ページの『DCM [によるアプリケーションの管理』](#page-79-0)

このトピックでは、 アプリケーション定義の作成およびアプリケーションに対する証明書割り当ての管 理方法について説明します。 クライアント認証のための証明書の受け入れに関して アプリケーション が使用する、CA 信頼リストの定義について学習することができます。

#### 関連タスク

75 [ページの『アプリケーション定義の作成』](#page-80-0) このトピックを参照して、ユーザーが定義して使用できる 2 つの異なるアプリケーションのタイプにつ いて学習します。

# 妥当性検査

ディジタル証明書マネージャー (DCM) は、証明書の妥当性検査、またはアプリケーションの妥当性検査を 行うタスクを備えており、証明書やアプリケーションが持つ必要があるさまざまなプロパティーの妥当性を 検査できます。

## 証明書の妥当性検査

証明書の妥当性検査を行う際、ディジタル証明書マネージャー (DCM) は、その証明書に関連する多くの項 目を検査し、証明書の認証性および妥当性を確認します。証明書の妥当性検査を行うと、セキュア通信また はオブジェクトへの署名のために証明書を使用するアプリケーションが証明書を使用する際に、問題が発生 する可能性が低くなります。

検査プロセスの一環として、DCM は選択した証明書の有効期限が切れていないことを確認します。DCM は、証明書を発行した CA に対して CRL 位置が存在している場合に、その証明書が、証明書取り消しリ ストに取り消し対象としてリストされていないことも確認します。

CRL を使用するように Lightweight Directory Access Protocol (LDAP) マッピングを構成すると、証明書が | CRL にリストされていないことを確認するための証明書の妥当性検査時に、DCM が CRL を検査しま | す。しかし、妥当性検査プロセスで CRL が正確に検査されるようにするためには、LDAP マッピング用 に構成されたディレクトリー・サーバー (LDAP サーバー) に該当の CRL が入っている必要があります。 | そうでない場合は、証明書は正しく妥当性検査されません。取り消し状況において、証明書の妥当性検査を | 回避するためには、バインディング DN およびパスワードを提供する必要があります。また、LDAP マッ | ピングの構成時に DN およびパスワードを指定しないと、LDAP サーバーに匿名でバインドされることに | なります。LDAP サーバーへの匿名のバインドでは、「重要」属性へのアクセスに必要な権限レベルは提 | 供されず、CRL は「重要」属性です。そのような場合、DCM は CRL から正しい状況が入手できないの | で、取り消し状況において DCM は証明書を妥当性検査する可能性があります。LDAP サーバーに匿名で | アクセスする場合は、Directory Server Web Administration Tool を使用し、「スキーマの管理」タスクを選 | 択して **certificateRevocationList** 属性および **authorityRevocationList** 属性のセキュリティー・クラス (「ア | | クセス・クラス」とも呼ばれる) を「重要」から「標準」に変更する必要があります。 |

また、DCM は、発行元 CA の CA 証明書が現行の証明書ストアにあり、その CA 証明書にトラステッド のマークが付いているかを確認します。証明書の秘密鍵がある場合 (たとえば、サーバーとクライアント、 またはオブジェクト署名の証明書)、DCM は、公開鍵と秘密鍵のペアの妥当性検査も行い、公開鍵と秘密

<span id="page-18-0"></span>鍵のペアが一致していることを確認します。言い換えれば、DCM は公開鍵でデータを暗号化してから、そ のデータが秘密鍵を使って復号できることを確認します。

# アプリケーションの妥当性検査

アプリケーションの妥当性検査を行う際、ディジタル証明書マネージャー (DCM) は、そのアプリケーショ ンに対する証明書割り当てがあるかどうか検査し、割り当てられた証明書が有効であることを確認します。 さらに、DCM は、アプリケーションが認証局 (CA) の信頼リストを使用するように構成されているか、そ して、信頼リストに少なくとも 1 つの CA 証明書が含まれているかを確認します。次に DCM は、アプ リケーション CA 信頼リストの CA 証明書が有効であるかを検査します。アプリケーション定義で、証明 書取り消しリスト (CRL) の処理を実行するように指定があり、CA に対して CRL 位置が定義されている 場合は、DCM は、CRL も検査プロセスの一環として検査します。

アプリケーションの妥当性検査は、アプリケーションが証明書を必要とする機能を実行する際に発生する可 能性のある問題に対してユーザーの注意を促します。このような問題があると、アプリケーションが Secure Sockets Layer (SSL) セッションに正常に加わったり、オブジェクトに正常に署名したりすることが できなくなる可能性があります。

#### 関連概念

79 [ページの『証明書およびアプリケーションの妥当性検査』](#page-84-0)

ディジタル証明書マネージャー (DCM) を使用して、 個別の証明書またはその証明書を使用するアプリ ケーションの妥当性検査を行うことができます。 DCM が検査する項目のリストは、証明書の妥当性検 査を行うのか、 アプリケーションの妥当性検査を行うのかによって少し異なります。

# **DCM** シナリオ

この情報を使用して、証明書を実装する典型的な方式を説明した 2 つのシナリオについて検討し、iSeries セキュリティー・ポリシーの一部としてのユーザー独自の証明書の実装を計画するうえで役立ててくださ い。各シナリオでは、記載されているシナリオを利用するために行う必要のある、すべての構成作業も示さ れています。

ディジタル証明書マネージャーおよび iSeries システム・ディジタル証明書サポートにより、証明書を使用 して、さまざまな方法でユーザーのセキュリティー・ポリシーを強化できるようになります。どのような証 明書の使用法を選択するのかは、ユーザーのビジネス目標とセキュリティーの必要性の両方に応じて異なり ます。

ディジタル証明書を使用すると、さまざまな方法でセキュリティーを改良することができます。 ディジタ ル証明書を使うと、Secure Sockets Layer (SSL) を使用して、Web サイトやその他のインターネット・サー ビスへ安全にアクセスできます。また、ディジタル証明書を使用して、仮想プライベート・ネットワーク (VPN) 接続を構成することもできます。さらに、証明書の鍵を使用すれば、オブジェクトにディジタル署 名をしたり、ディジタル署名の検証を行ってオブジェクトの認証性を確認することもできます。このような ディジタル署名により、オブジェクトの発行元の信頼性が保証され、そのオブジェクトの保全性が保護され ます。

ディジタル証明書 (ユーザー名とパスワードの代わりに) を使って、サーバーとユーザー間のセッションを 認証し、許可すると、システム・セキュリティーをさらに増強できます。また、DCM の構成方法により、 DCM を使用して、ユーザー証明書と、 iSeries ユーザー・プロファイルまたはエンタープライズ識別マッ ピング (EIM) ID とを関連付けることもできます。これを行うことで、証明書の権限と許可は、関連付け られたユーザー・プロファイルと同じものになります。

<span id="page-19-0"></span>したがって、証明書の使用法の選択は、複雑となり、また、多くの要因によって異なる可能性があります。 このトピックで提供するシナリオでは、典型的なビジネスの場面でセキュアな通信を実現するため、より一 般的なディジタル証明書のセキュリティー目的を説明しています。また、各シナリオでは、そのシナリオを 実行するために必要なすべてのシステムおよびソフトウェアの前提条件、および必要なすべての構成作業も 説明しています。

## 関連情報

オブジェクト署名のシナリオ

# シナリオ **:** 証明書を使用して外部の認証を行う

このシナリオでは、公開またはエクストラネットの資源およびアプリケーションに対して、一般ユーザーが 行うアクセスを、保護および制限する認証メカニズムとして、いつ、どのようにして証明書を使用すべきか について説明します。

# 状況**:**

ユーザーが、保険会社 MyCo, Inc に勤務しており、会社のイントラネットおよびエクストラネット・サイ トで、各種アプリケーションの保守を担当しているとします。担当しているアプリケーションの 1 つが、 料率計算のアプリケーションであり、これを使用して、数百の独立した代理店が顧客に見積もりを作成でき るとします。このアプリケーションが提供する情報には、ある程度の機密性があるため、登録された代理店 のみがこのアプリケーションを使用できるようにする必要があります。さらに、最終的には、現在使用して いるユーザー名とパスワードによる方式よりもセキュアな手法で、アプリケーションへのユーザー認証の方 法を提供するものとします。 非トラステッド・ネットワークを介して伝送される場合は、この情報が、認 証されていないユーザーによって取り込まれることが懸念されます。また、さまざまな代理店が、権限を得 ずに、この情報を相互に共用し合う可能性も考慮しました。

調査の結果、ディジタル証明書を使用すれば、アプリケーションへ入力またはアプリケーションから検索す る機密情報の保護に必要なセキュリティーを実現できるという結論に達しました。証明書を使用すると、 Secure Sockets Layer (SSL) を使用して料率データの伝送を保護することができます。最終的にはすべての 代理店に、アプリケーションにアクセスするために証明書を使用してもらいたいものの、その目標を実現す るためには、会社および代理店がある程度の時間が必要であることが判明しています。伝送中の機密データ のプライバシーが SSL によって保護されているため、証明書クライアント認証の使用に加え、現行のユー ザー名およびパスワードによる認証を引き続き使用することにします。

アプリケーションおよびそのユーザーのタイプ、およびすべてのユーザーを証明書によって認証するという 将来の目標に基づいて、既知の認証局 (CA) から得た公開証明書を使用して、アプリケーションに SSL を 構成することに決定しました。

#### このシナリオの利点

このシナリオには、以下の利点があります。

- v ディジタル証明書を使用して料率計算アプリケーションへの SSL アクセスを構成すると、サーバーとク ライアントの間で伝送される情報が確実に保護され、秘密を保つことができます。
- v クライアント認証において、可能な限りディジタル証明書を使用すると、より確実に許可ユーザーを識 別する方法が提供されます。ディジタル証明書の使用が不可能な場合にも、ユーザー名とパスワード認 証によるクライアント認証は SSL セッションによって保護され、機密が保たれるため、こうした機密デ ータの交換がよりセキュアに行えるようになります。
- v このシナリオで説明しているような、公開 ディジタル証明書を使ってアプリケーションおよびデータに 対するユーザー認証を行う方法は、次のような、または同様の条件下では実用的な選択です。
- データとアプリケーションにさまざまなレベルのセキュリティーが必要な場合。
- トラステッド・ユーザー間のターンオーバーの割合が高い場合。
- アプリケーションとデータ (インターネット Web サイトなど)、あるいはエクストラネット・アプリ ケーションへの公開アクセスを提供している場合。
- アプリケーションおよび資源にアクセスする外部ユーザーの数が多いなど、管理上の理由から、独自 の認証局 (CA) を運用したくない場合。
- v このシナリオに従って、公開証明書を使用して SSL 用に料率計算アプリケーションを構成すると、アプ リケーションにセキュアにアクセスするためにユーザーが行わなければならない構成作業の量が少なく なります。ほとんどのクライアント・ソフトウェアには、既知の CA の CA 証明書が含まれています。

# 目的

このシナリオでは、MyCo, Inc. は、自社のアプリケーションが、許可された公開ユーザーに提供する料率 計算情報を保護するために、ディジタル証明書を使用したいと考えています。同社はまた、可能なときには いつでも、このアプリケーションにアクセスできるユーザーの認証について、よりセキュアな方法も求めて います。

このシナリオの目的は以下のとおりです。

- v 同社の公開の料率計算アプリケーションでは、SSL を使用して、ユーザーに提供するデータ、またユー ザーから受け取るデータのプライバシーを保護する必要があります。
- v SSL 構成は、既知の公開インターネット認証局 (CA) から提供される公開証明書を使用して行われる必 要があります。
- v 許可ユーザーは、SSL モードでアプリケーションにアクセスするために、有効なユーザー名およびパス ワードを入力する必要があります。最終的には、許可ユーザーは、アプリケーションへのアクセス権を 得るために、2 つのいずれかの方式のセキュア認証を使用できるようにする必要があります。代理店 は、証明書が使用できない場合は、既知の認証局 (CA) から提供される、公開ディジタル証明書または 有効なユーザー名およびパスワードを提示する必要があります。

#### 詳細

次の図は、このシナリオのネットワーク構成状態を示したものです。

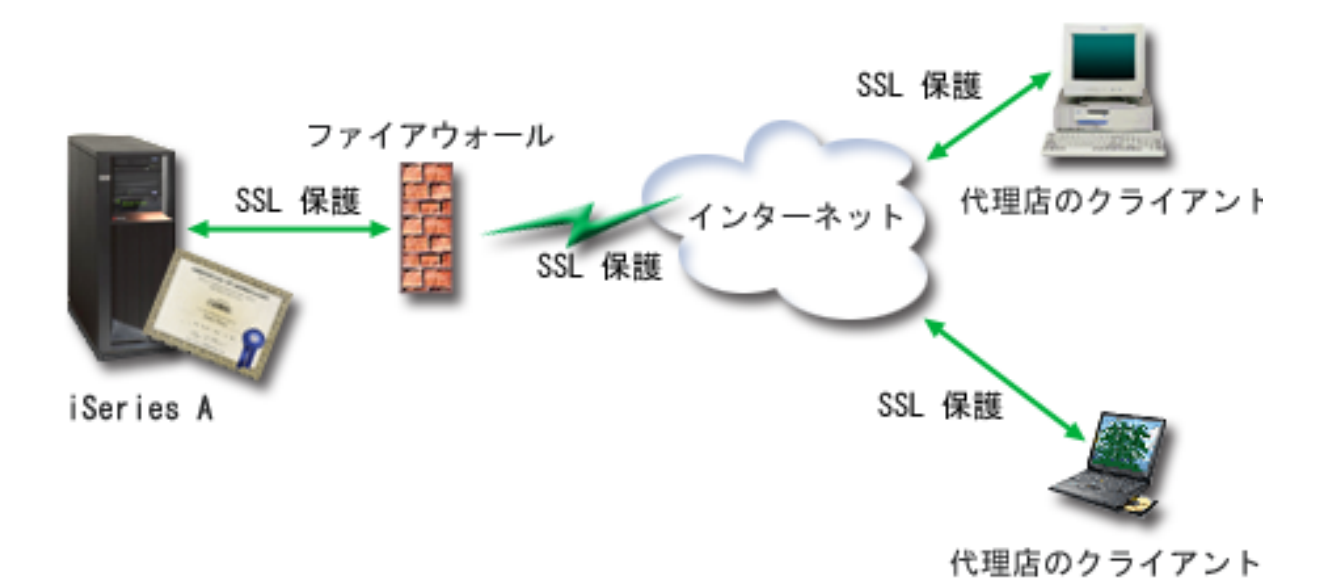

この図は、このシナリオの状況に関する、以下の情報を表しています。

#### 会社の公開サーバー **- iSeries A**

- v iSeriesA は、この会社の料率計算アプリケーションをホストするサーバーです。
- iSeries A は、i5/OS バージョン 5 リリース 4 (V5R4) を実行します。
- v iSeries A は、ディジタル証明書マネージャー (i5/OS オプション 34) および IBM HTTP Server for i5/OS (5722–DG1) がインストールされ、構成されています。
- v iSeries A は料率計算アプリケーションを実行します。このアプリケーションは、次のように構成されて います。
	- SSL モードを必要とする。
	- 既知の認証局 (CA) が発行した公開証明書を使用して、認証を行い、SSL セッションを初期化する。
	- ユーザー名およびパスワードによるユーザー認証を必要とする。
- · iSeries A は、クライアント B および C が料率計算アプリケーションにアクセスする際に、証明書を提 示して SSL セッションを開始します。
- v SSL セッションを開始した後で、iSeries A は、料率計算アプリケーションへのアクセスを許可する前 に、クライアント B および C に対して有効なユーザー名とパスワードの提示を要求します。

#### 代理店のクライアント・システム **-** クライアント **B** およびクライアント **C**

- クライアント B および C は、料率計算アプリケーションにアクセスする独立の代理店です。
- v クライアント B および C のクライアント・ソフトウェアには、アプリケーション証明書を発行した、 既知の CA の証明書のコピーがインストールされています。
- クライアント B および C は、iSeries A にある料率計算アプリケーションにアクセスします。 iSeries A は、ID を認証して SSL セッションを開始するために、クライアント・ソフトウェアに証明書を提示 します。
- v クライアント B および C のクライアント・ソフトウェアは、 iSeries A からの証明書を受け入れて、 SSL セッションを開始するよう構成されています。
- v SSL セッションが開始された後で、クライアント B および C は有効なユーザー名とパスワードを提示 しなければなりません。その後で、iSeries A がアプリケーションへのアクセスを許可します。

## 前提条件および前提事項

このシナリオは、以下の前提条件および前提事項に依存します。

- v iSeries A にある料率計算アプリケーションは、SSL を使用するように構成することのできる汎用アプリ ケーションです。多くのiSeries アプリケーションを含め、ほとんどのアプリケーションは SSL をサポ ートします。SSL 構成のステップは、アプリケーションによって大幅に異なります。したがって、この シナリオでは、 SSL を使用するように料率計算アプリケーションを構成するための具体的な手順は示し ません。このシナリオでは、あらゆるアプリケーションが SSL を使用するために必要な証明書を構成お よび管理するための手順を示します。
- v 料率計算アプリケーションは、クライアント認証のために証明書を要求する機能を提供することができ ます。このシナリオでは、このサポートを提供するアプリケーション用に証明書の信頼を構成するため の、ディジタル証明書マネージャー (DCM) の使用法を示します。クライアント認証の構成ステップは アプリケーションによって大幅に異なるため、このシナリオでは、料率計算アプリケーション用に、証 明書によるクライアント認証を構成するための具体的な手順は示しません。
- v iSeries A は、ディジタル証明書マネージャー (DCM) をインストールし、使用するため[の要件を](#page-36-0)満たし ています。
- v これまで誰も、iSeries A で DCM を構成または使用したことはありません。
- v DCM を使用してこのシナリオのタスクを実施する人には、ユーザー・プロファイルで特殊権限 \*SECADM および \*ALLOBJ が割り当てられていなければなりません。
- iSeries A には、IBM 暗号化コプロセッサーはインストールされていません。

## 構成タスク

関連タスク

44 [ページの『ディジタル証明書マネージャーの開始』](#page-49-0) この情報を使用して、システムのディジタル証明書マネージャー (DCM) の機能にアクセスする方法を 学習します。

## 計画ワークシートを完成させる

以下の計画ワークシートには、このシナリオで説明している、収集する必要のある情報、およびディジタル 証明書のインプリメンテーションを準備する際に必要な決定事項が記載されています。インプリメンテーシ ョンを確実に成功させるには、構成タスクを実行する前に、すべての前提条件項目が、はいとなるように し、必要な情報をすべて収集しておく必要があります。

表 *1.* 証明書のインプリメンテーションの前提条件に関する計画ワークシート

| 前提条件ワークシート                                                                                 | 答え |
|--------------------------------------------------------------------------------------------|----|
| ご使用の i5/OS は、V5R42 (5722-SS1) ですか。                                                         | はい |
| i5/OS のオプション 34 が、ご使用のシステムにインスト <br>ールされていますか。                                             | はい |
| IBM HTTP Server for i5/OS (5722-DG1) が、ご使用のシ<br>ステムにインストールされ、管理サーバー・インスタンス<br> が開始されていますか。 | はい |
| Web ブラウザーおよび HTTP Server 管理サーバー・イン<br>スタンスを使用して DCM にアクセスできるように、<br>TCP がシステムに構成されていますか。   | はい |
| *SECADM および *ALLOBJ 特殊権限がありますか。                                                            | はい |

必要な構成タスクを実行しインプリメンテーションを完了するには、ディジタル証明書のインプリメンテー ションに関する以下の情報を収集する必要があります。

表 *2.* 証明書のインプリメンテーションを構成するための計画ワークシート

| iSeries A の計画ワークシート                                     | 答え               |
|---------------------------------------------------------|------------------|
| 独自のローカル CA を運用しますか、あるいは、公開<br>CA からアプリケーションの証明書を取得しますか。 | 公開 CA から証明書を入手する |
| iSeries A は、SSL を使用可能にする予定のアプリケーシ  はい<br> ョンのホストですか。    |                  |

表 *2.* 証明書のインプリメンテーションを構成するための計画ワークシート *(*続き*)*

| iSeries A の計画ワークシート                                                                                                    | 答え                                                                                                    |
|----------------------------------------------------------------------------------------------------|----------------------------------------------------------------------------------------------------|
| DCM で作成する証明書署名要求 (CSR) に使用する、識<br>別名情報は何ですか。<br>• 鍵のサイズ : 証明書の暗号鍵の強度を決定します。<br>• 証明書ラベル : 証明書に固有の文字ストリングを識別<br>します。<br> • 共通名: 証明書のサブジェクト DN の一部である、個<br>人、エンティティー、またはアプリケーションなど、<br>証明書の所有者を識別します。<br> • 組織内の団体 : この証明書を使用するアプリケーショ<br>ンを使用する、組織のセクションまたはエリアを識別<br>します。<br> • 組織名 : この証明書を使用するアプリケーションを使<br>用する、企業または部門のセクションを識別します。<br>• 市区町村: 所属する組織の、市区町村を識別します。 | 鍵のサイズ: 1024<br>証明書ラベル: Myco public cert<br>共通名: myco rate server@myco.com<br>組織内の団体: Rate dept<br>組織名: myco<br>市区町村: Any_city<br>都道府県: Any<br>国または地域: ZZ |
| • 都道府県: この証明書を使用する都道府県を識別しま<br>す。<br>• 国または地域: この証明書を使用する国または地域を 2                                                                                                    |                                                                                                    |
| 文字で識別します。                                                                                                    |                                                                                                    |
| SSL を使用するように構成するアプリケーションの DCM   mcyo agent rate app<br>アプリケーション ID は何ですか。                                                                                                    |                                                                                                    |
| SSL が使用可能なアプリケーションを構成して、クライ<br>アント認証の証明書を使用するようにしますか。使用する<br>場合、どの CA を、アプリケーションの CA 信頼リスト<br>に追加しますか。                                                                                                    | いいえ                                                                                                    |

# サーバーまたはクライアント証明書要求を作成する

- 1. DCM [を開始し](#page-49-0)ます。
- 2. DCM のナビゲーション・フレームで、「新規証明書ストアの作成 **(Create New Certificate Store)**」を 選択して、ガイド・タスクを開始し、一連のフォームに入力します。 これらのフォームは、証明書スト アおよびアプリケーションで SSL セッション確立のために使用できる証明書の作成プロセスをガイド するものです。

注**:** このガイド・タスクでの特定のフォームの入力方法について不明な点がある場合は、ページ上部に ある疑問符 (**?**) を選択し、オンライン・ヘルプにアクセスしてください。

- 3. 作成する証明書ストアとして **\*SYSTEM** を選択して、「続行 **(Continue)**」をクリックします。
- 4. 「はい **(Yes)**」を選択して、\*SYSTEM 証明書ストア作成の一環として証明書を作成し、「続行 **(Continue)**」をクリックします。
- 5. 新規証明書の署名者として「**VeriSign** または他のインターネット認証局 **(CA) (VeriSign or other Internet Certificate Authority (CA))**」を選択して、「続行」をクリックすると、新規証明書の識別情報 を指定できるフォームが表示されます。
- 6. フォームに入力して、「続行 **(Continue)**」をクリックすると、確認用ページが表示されます。 この確 認用ページには、証明書を発行する公開認証局 (CA) に提供する必要がある証明書要求データが表示さ れます。証明書署名要求 (CSR) データは、公開鍵、識別名、およびその他の新規証明書に指定した情 報から構成されています。

7. 証明書を要求する際に公開 CA が必要とする CSR データを、証明書申請フォームまたは別個のファイ ルに、注意深くコピー・アンド・ペーストします。 「開始 (Begin)」行と「新規証明書要求の終わり (End New Certificate Request)」行の両方を含む、すべての CSR データを使用しなければなりません。

注**:** このページを終了すると、データは失われ、そのデータを回復することはできません。

- 8. このページを終了すると、データは失われ、そのデータを回復することはできません。
- 9. CA から、署名されて完成した証明書が戻されるまで待機してから、このシナリオの次のタスク・ステ ップに進みます。

CA から、署名されて完成した証明書が戻されると、SSL を使用するようにアプリケーションを構成し、 \*SYSTEM 証明書ストアに証明書をインポートし、その証明書をアプリケーションに割り当てて SSL 用に 使用させることができます。

# **SSL** を使用するようにアプリケーションを構成する

公開認証局 (CA) から署名された証明書を受け取ると、公開アプリケーションでの Secure Sockets Layer (SSL) 通信を使用可能にするプロセスを続行できるようになります。署名された証明書を処理する前に、 SSL を使用するようにアプリケーションを構成する必要があります。アプリケーションによっては、HTTP Server for iSeries のように、アプリケーションで SSL を使用するように構成すると、固有のアプリケーシ ョン ID を生成し、その ID をディジタル証明書マネージャー (DCM) に登録するものがあります。その 場合、DCM を使用して、署名された証明書をこのアプリケーション ID に割り当て、SSL 構成プロセス を完了させるには、このアプリケーション ID を知らなければなりません。

SSL を使用するようにアプリケーションを構成するための方法は、アプリケーションによって異なりま す。このシナリオでは、述べられている料率計算アプリケーションのための特定のソースを想定していませ ん。 MyCo, Inc. がこのアプリケーションを代理店に提供する方法は、何通りも考えられるためです。

SSL を使用するようにアプリケーションを構成するには、アプリケーションのドキュメントに記載された 手順に従ってください。また、多くの一般的な IBM アプリケーションで、SSL を使用するように構成す る詳細は、iSeries Information Center の『Secure Sockets Layer (SSL)』を参照してください。

アプリケーションで SSL の構成を完了すると、アプリケーション用の署名された公開証明書を構成して、 SSL セッションを開始できます。

# 署名された公開証明書のインポートおよび割り当てを行う

SSL を使用するようにアプリケーションを構成した後で、ディジタル証明書マネージャー (DCM) を使用 して署名済みの証明書をインポートし、それをアプリケーションに割り当てることができます。

証明書をインポートしてそれをアプリケーションに割り当て、SSL 構成プロセスを完了させるには、以下 のステップに従ってください。

- 1. DCM [を開始し](#page-49-0)ます。
- 2. ナビゲーション・フレームで「証明書ストアの選択 **(Select a Certificate Store)**」をクリックして、オー プンする証明書ストアとして **\*SYSTEM** を選択します。
- 3. 「証明書ストアおよびパスワード **(Certificate Store and Password)**」ページが表示されたら、証明書ス トアの作成時に証明書ストアに指定したパスワードを指定して、「続行 **(Continue)**」をクリックしま す。
- 4. ナビゲーション・フレームが最新表示されたら、「証明書の管理 **(Manage Certificates)**」を選択して、 タスクのリストを表示します。
- 5. タスク・リストから「証明書のインポート **(Import certificate)**」を選択して、署名済みの証明書を \*SYSTEM 証明書ストアにインポートするプロセスを開始します。
	- 注**:** このガイド・タスクでの特定のフォームの入力方法について不明な点がある場合は、ページ上部に ある疑問符 (**?**) を選択し、オンライン・ヘルプにアクセスしてください。
- 6. 次に、「証明書の管理 **(Manage Certificates)**」タスク・リストから「証明書の割り当て **(Assign certificate)**」を選択し、現行の証明書ストアの証明書のリストを表示します。
- 7. リストから証明書を選択し、「アプリケーションへの割り当て **(Assign to Applications)**」をクリックし て、現行の証明書ストアに関するアプリケーション定義のリストを表示します。
- 8. このリストからアプリケーションを選択して、「続行」をクリックします。割り当ての選択に関する確 認メッセージ、あるいは (問題が生じた場合には) エラー・メッセージを示すページが表示されます。

これらのタスクが完了すると、アプリケーションを SSL モードで開始し、そのアプリケーションで提供さ れるデータのプライバシーの保護を開始することができます。

# アプリケーションを **SSL** モードで開始する

アプリケーションへの証明書のインポートと割り当てのプロセスが完了した後で、アプリケーションを終了 してから、SSL モードで再始動する必要のある場合があります。これが必要となるのは、一部のケースに おいて、アプリケーションの実行中に証明書割り当てが行われたことを、アプリケーションが判別できない 可能性があるためです。ご使用になっているアプリケーションを再始動する必要があるかどうか、また、ア プリケーションを SSL モードで再始動するための具体的な情報については、該当するアプリケーションの 資料を参照してください。

クライアント認証用の証明書を使用したい場合は、アプリケーションの CA 信頼リストをこの時点で定義 できます。

# **(**オプション**):** 必要とするアプリケーションに **CA** 信頼リストを定義する

Secure Sockets Layer (SSL) セッションでクライアント認証に証明書の使用をサポートしているアプリケー ションは、有効な ID 証明として、証明書を受け入れるかどうか決定しなければなりません。アプリケー ションが証明書を認証する場合に使用する基準の 1 つは、証明書を発行した認証局 (CA) をアプリケーシ ョンが承認するかどうかです。

このシナリオで述べる状況では、料率計算アプリケーションがクライアント認証のために証明書を使用する 必要はありませんが、有効な場合は、アプリケーションが認証用に証明書を受け入れることができる必要が あります。多くのアプリケーションは、クライアント認証証明書のサポートを提供しています。このサポー トの構成方法は、アプリケーションによって大幅に異なります。このオプションは、アプリケーションで証 明書を使用してクライアント認証を行うように構成するための基礎として、クライアント認証用の証明書の 信頼を DCM によって使用可能にする方法の理解を支援するために提供するものです。

アプリケーションの CA 信頼リストを定義できるようにするには、いくつかの条件を満たしていなければ なりません。

- v アプリケーションは、クライアント認証に証明書の使用をサポートしていなければならない。
- v アプリケーションの DCM 定義で、アプリケーションが CA 信頼リストを使用するように指定しなけれ ばならない。

アプリケーションの定義で、アプリケーションが CA 信頼リストを使用するように指定する場合、アプリ ケーションが証明書のクライアント認証を正常に実行できるようにするには、このリストを定義しておかな ければなりません。これにより、アプリケーションは、トラステッドとして指定されている CA の証明書

<span id="page-26-0"></span>のみを妥当性検査することができるようになります。ユーザーまたはクライアント・アプリケーションか ら、CA 信頼リストにおいてトラステッドであると指定されていない CA の証明書が提供された場合、ア プリケーションは、その証明書を有効な認証の基礎としては受け入れません。

DCM を使用してアプリケーションの CA 信頼リストを定義するには、以下のステップを完了します。

- 1. DCM [を開始し](#page-49-0)ます。
- 2. ナビゲーション・フレームで「証明書ストアの選択 **(Select a Certificate Store)**」をクリックして、オー プンする証明書ストアとして **\*SYSTEM** を選択します。
- 3. 「証明書ストアおよびパスワード **(Certificate Store and Password)**」ページが表示されたら、証明書ス トアの作成時に証明書ストアに指定したパスワードを指定して、「続行 **(Continue)**」をクリックしま す。
- 4. ナビゲーション・フレームが最新表示されたら、「証明書の管理 **(Manage Certificates)**」を選択して、 タスクのリストを表示します。
- 5. タスク・リストから「**CA** 状況の設定 **(Set CA status)**」を選択し、CA 証明書のリストを表示します。

注**:** このガイド・タスクでの特定のフォームの入力方法について不明な点がある場合は、ページ上部に ある疑問符 (**?**) を選択し、オンライン・ヘルプにアクセスしてください。

- 6. アプリケーションが承認する CA 証明書をリストから 1 つ以上選択し、「使用可能」をクリックし て、 CA 信頼リストを使用するアプリケーションのリストを表示してください。
- 7. このリストから、選択された CA を信頼リストに追加するアプリケーションを選択し、「**OK**」をクリ ックします。 ページの先頭にメッセージが表示され、選択されたアプリケーションが、その CA、およ びその CA が発行した証明書を承認することが示されます。

これで、クライアント認証用に証明書を要求するようにアプリケーションを構成できます。ご使用のアプリ ケーションの資料に記載された手順に従ってください。

# シナリオ **:** 証明書を使用して内部の認証を行う

このシナリオでは、内部ユーザーが、内部サーバーでアクセスできるリソースおよびアプリケーションを保 護および制限するための認証メカニズムとして、どのように証明書を使用すべきかを説明します。

# 状況

ユーザーは、ある会社 (MyCo, Inc.) のネットワーク管理者であり、この会社の人事部門は、法律的な問題 や記録のプライバシーなどの問題に関心があるとします。会社の従業員から、自分たちの個人的な諸手当や 保険関係の情報にオンラインでアクセスできるようにしてほしいという要求が出されています。会社はこの 要求に対する答えとして、従業員にこうした情報を提供するための社内 Web サイトを作成することにしま した。ユーザーは、この社内 Web サイトの管理担当者となり、そのサイトは、IBM HTTP Server for i5/OS (powered by Apache) で運営します。

従業員は地理的に離れた 2 個所のオフィスに勤務しており、また、頻繁に出張する従業員もいることか ら、この情報がインターネット経由で伝送される際における機密の保持について懸念しています。また、こ れまでは、ユーザー名とパスワードを使用して認証を行い、会社のデータへのアクセスを制限していまし た。このデータは非常に重要で、またプライバシーに関するものであるため、パスワード認証に基づくアク セス制限では十分とはいえない場合があることが分かっています。パスワードでは、共用されたり、忘れて しまったり、また、時には盗まれたりすることさえあります。

調査を重ねた結果、ディジタル証明書を使用することで、必要なセキュリティーが得られるという結論に達 しました。証明書を使用すると、Secure Sockets Layer (SSL) を使用してデータの伝送を保護することがで きます。また、パスワードの代わりに証明書を使用すると、より確実にユーザーを認証して、ユーザーがア クセスできる人事情報を制限することができます。

そこで、秘密ローカル認証局 CA を設定し、すべての社員に証明書を発行して、社員にその証明書と iSeries ユーザー・プロファイルとを関連付けさせることを決定したとします。このタイプの秘密証明書を 発行すると、機密データへのアクセスを厳しく管理できるだけでなく、SSL を使用してそのデータのプラ イバシーを管理することもできます。結果的に、証明書を自身で発行することにより、データが安全に保た れ、特定のユーザーだけがそのデータにアクセスできる可能性が高くなります。

# このシナリオの利点

このシナリオには、以下の利点があります。

- v ディジタル証明書を使用して人事 Web サーバーへの SSL アクセスを構成すると、サーバーとクライア ントの間で伝送される情報が確実に保護され、秘密にすることができます。
- v クライアント認証のためにディジタル証明書を使用することで、より確実に許可ユーザーを識別する方 法が提供されます。
- v 秘密 ディジタル証明書を使用して、アプリケーションおよびデータへアクセスするユーザーの認証を行 う方法は、次のような、または同様の条件下では実用的な選択です。
	- 特にユーザーの認証に関して、高いレベルのセキュリティーを必要とする場合。
	- 証明書を発行する対象のユーザーが信用できる場合。
	- ユーザーが、アプリケーションおよびデータへのアクセスを制御する、iSeries ユーザー・プロファイ ルをすでに持っている場合。
	- 独自の認証局 (CA) を運用したい場合。
- v クライアント認証に秘密証明書を使用すると、証明書と許可ユーザーの iSeries ユーザー・プロファイル をより簡単に関連付けることができます。このような証明書とユーザー・プロファイルの関連付けによ り、認証時に HTTP Server が証明書所有者のユーザー・プロファイルを判別できるようになります。こ れにより、HTTP Server は、ユーザー・プロファイルにスワップして、そのユーザー・プロファイルに 基づいて実行したり、ユーザー・プロファイル内の情報に基づいて該当ユーザーに関するアクションを 実行したりすることができます。

# 目的

このシナリオでは、MyCo, Inc. は、社内の人事 Web サイトが従業員に提供する機密の個人情報を保護す るために、ディジタル証明書を使用します。同社はまた、この Web サイトにアクセスできるユーザーを認 証するための、よりセキュアな方法も求めています。

このシナリオの目的は以下のとおりです。

- v 同社の人事用内部 Web サイトでは、ユーザーに提供するデータのプライバシーを保護するために、SSL を使用する必要があります。
- v SSL 構成は、社内のローカル認証局 (CA) から提供される秘密証明書を使用して行われる必要がありま す。
- v 許可ユーザーは、SSL モードでこの人事 Web サイトにアクセスするために、有効な証明書を提示する 必要があります。

## 詳細

次の図は、このシナリオのネットワーク構成状態を示したものです。

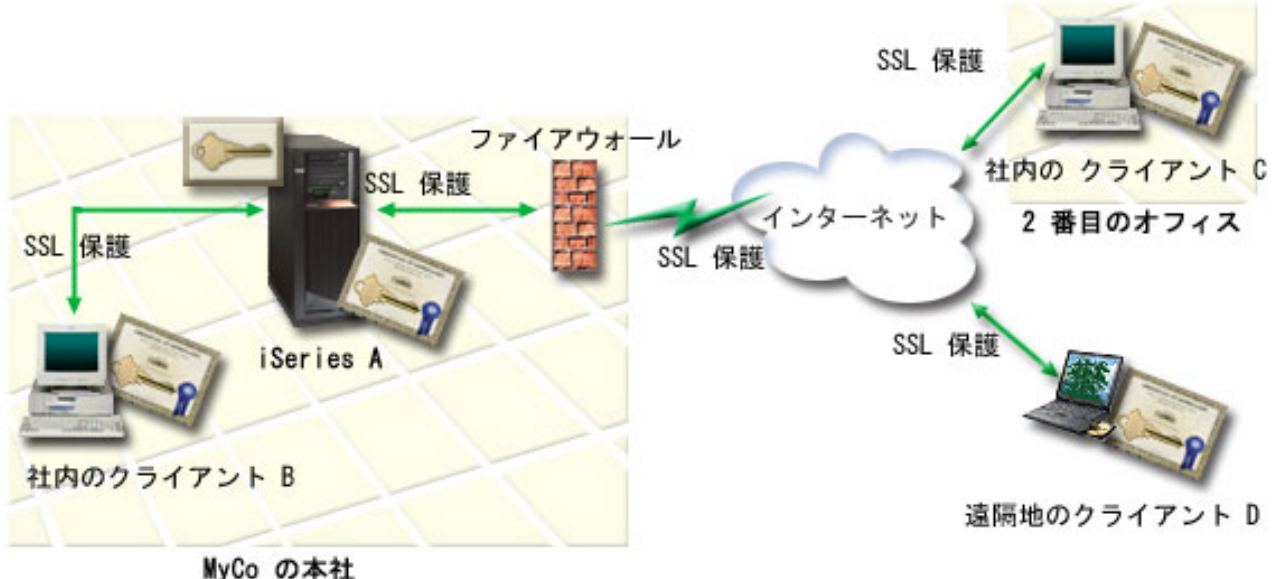

この図は、このシナリオの状況に関する、以下の情報を表しています。

#### 会社の公開サーバー **- iSeries A**

- v iSeriesA は、この会社の料率計算アプリケーションをホストするサーバーです。
- v iSeries A は、i5/OS バージョン 5 リリース 4 (V5R4) を実行します。
- v iSeries A は、ディジタル証明書マネージャー (i5/OS オプション 34) および IBM HTTP Server for i5/OS (5722–DG1) がインストールされ、構成されています。
- iSeries A は料率計算アプリケーションを実行します。このアプリケーションは、次のように構成されて います。
	- SSL モードを必要とする。
	- 既知の認証局 (CA) が発行した公開証明書を使用して、認証を行い、SSL セッションを初期化する。
	- ユーザー名およびパスワードによるユーザー認証を必要とする。
- v iSeries A は、クライアント B および C が料率計算アプリケーションにアクセスする際に、証明書を提 示して SSL セッションを開始します。
- v SSL セッションを開始した後で、iSeries A は、料率計算アプリケーションへのアクセスを許可する前 に、クライアント B および C に対して有効なユーザー名とパスワードの提示を要求します。

#### 代理店のクライアント・システム **-** クライアント **B** およびクライアント **C**

- v クライアント B および C は、料率計算アプリケーションにアクセスする独立の代理店です。
- v クライアント B および C のクライアント・ソフトウェアには、アプリケーション証明書を発行した、 既知の CA の証明書のコピーがインストールされています。
- クライアント B および C は、iSeries A にある料率計算アプリケーションにアクセスします。 iSeries A は、ID を認証して SSL セッションを開始するために、クライアント・ソフトウェアに証明書を提示 します。
- v クライアント B および C のクライアント・ソフトウェアは、 iSeries A からの証明書を受け入れて、 SSL セッションを開始するよう構成されています。
- v SSL セッションが開始された後で、クライアント B および C は有効なユーザー名とパスワードを提示 しなければなりません。その後で、iSeries A がアプリケーションへのアクセスを許可します。

# 前提条件および前提事項

このシナリオは、以下の前提条件および前提事項に依存します。

- v IBM HTTP Server for i5/OS (powered by Apache) は、iSeries A 上で人事用アプリケーションを実行し ます。このシナリオでは、SSL を使用するように HTTP Server を構成するための具体的な手順は示しま せん。このシナリオでは、あらゆるアプリケーションが SSL を使用するために必要な証明書を構成およ び管理するための手順を示します。
- v HTTP Server は、クライアント認証のために証明書を要求する機能を備えています。このシナリオで は、このシナリオでの証明書管理要件を構成するための、ディジタル証明書マネージャー (DCM) の使 用手順を示します。ただし、このシナリオでは、HTTP Server における、証明書によるクライアント認 証を構成するための具体的な構成ステップは示しません。
- iSeries A にある人事用の HTTP Server では、既にパスワード認証を使用しています。
- v iSeries A は、ディジタル証明書マネージャー (DCM) をインストールし、使用するため[の要件を](#page-36-0)満たし ています。
- v これまで誰も、iSeries A で DCM を構成または使用したことはありません。
- v DCM を使用してこのシナリオのタスクを実施する人には、ユーザー・プロファイルで特殊権限 \*SECADM および \*ALLOBJ が割り当てられていなければなりません。
- v iSeries A には、IBM 暗号化コプロセッサーはインストールされていません。

# 構成タスク

# 計画ワークシートを完成させる

以下の計画ワークシートには、このシナリオで説明している、収集する必要のある情報、およびディジタル 証明書のインプリメンテーションを準備する際に必要な決定事項が記載されています。インプリメンテーシ ョンを確実に成功させるには、構成タスクを実行する前に、すべての前提条件項目が、はいとなるように し、必要な情報をすべて収集しておく必要があります。

| 前提条件ワークシート                                                                                     | 答え |
|------------------------------------------------------------------------------------------------|----|
| ご使用の i5/OS は、V5R4 (5722-SS1) ですか。                                                              | はい |
| i5/OS のオプション 34 が、ご使用のシステムにインスト <br>ールされていますか。                                                 | はい |
| IBM HTTP Server for i5/OS (5722-DG1) が、ご使用のシ  はい<br>ステムにインストールされ、管理サーバー・インスタンス<br> が開始されていますか。 |    |
| Web ブラウザーおよび HTTP Server 管理サーバー・イン はい<br>スタンスを使用して DCM にアクセスできるように、<br> TCP がシステムに構成されていますか。   |    |
| *SECADM および *ALLOBJ 特殊権限がありますか。                                                                | はい |

表 *3.* 証明書のインプリメンテーションの前提条件に関する計画ワークシート

必要な構成タスクを実行しインプリメンテーションを完了するには、ディジタル証明書のインプリメンテー ションに関する以下の情報を収集する必要があります。

表 *4.* 証明書のインプリメンテーションを構成するための計画ワークシート

| iSeries A の計画ワークシート                                       | 答え                                                         |
|-----------------------------------------------------------|------------------------------------------------------------|
| 独自のローカル CA を運用しますか、あるいは、公開                                | 証明書を発行するローカル CA を作成する                                      |
| CA からアプリケーションの証明書を取得しますか。                                 |                                                            |
| iSeries A は、SSL を使用可能にする予定のアプリケーシ                         | はい                                                         |
| ョンのホストですか。                                                |                                                            |
| ローカル CA 用に使用する識別名情報は何ですか。                                 | 鍵のサイズ: 1024                                                |
| • 鍵のサイズ:証明書の暗号鍵の強度を決定します。                                 | 認証局 (CA) の名前: Myco_CA@myco.com                             |
| 認証局 (CA) の名前 : CA を識別し、 CA 証明書の一                          | 組織内の団体: Rate dept<br>組織名: myco                             |
| 般名、および CA が発行する証明書の発行元 DN にな                              | 市区町村: Any_city                                             |
| ります。                                                      | 都道府県: Any                                                  |
| • 組織内の団体:この証明書を使用するアプリケーショ                                | 国または地域: ZZ                                                 |
| ンを使用する、組織のセクションまたはエリアを識別<br>します。                          | 認証局の有効期間: 1095                                             |
| • 組織名 : この証明書を使用するアプリケーションを使                              |                                                            |
| 用する、企業または部門のセクションを識別します。                                  |                                                            |
| • 市区町村: 所属する組織の、市区町村を識別します。                               |                                                            |
| • 都道府県: この証明書を使用する都道府県を識別しま                               |                                                            |
| す。                                                        |                                                            |
| • 国または地域: この証明書を使用する国または地域を 2                             |                                                            |
| 文字で識別します。                                                 |                                                            |
| • 認証局の有効期間: 認証局の証明書が有効である日数を                              |                                                            |
| 明示します。                                                    |                                                            |
| ローカル CA のポリシー・データを設定して、クライア                               | はい                                                         |
| ント認証のユーザー証明書を発行させるようにしますか。                                |                                                            |
| ローカル CA が発行するサーバー認証用に使用する識別                               | 鍵のサイズ: 1024                                                |
| 名情報は何ですか。                                                 | 証明書ラベル: Myco public cert<br>共通名: myco rate server@myco.com |
| • 鍵のサイズ:証明書の暗号鍵の強度を決定します。                                 | 組織内の団体: Rate dept                                          |
| • 証明書ラベル:証明書に固有の文字ストリングを識別<br>します。                        | 組織名: myco                                                  |
|                                                           | 市区町村: Any city                                             |
| • 共通名: 証明書のサブジェクト DN の一部である、個<br>人、エンティティー、またはアプリケーションなど、 | 都道府県: Any                                                  |
| 証明書の所有者を識別します。                                            | 国または地域: ZZ                                                 |
| • 組織内の団体 : この証明書を使用するアプリケーショ                              |                                                            |
| ンを使用する、組織のセクションまたはエリアを識別                                  |                                                            |
| します。                                                      |                                                            |
| • 組織名 : この証明書を使用するアプリケーションを使<br>用する、企業または部門のセクションを識別します。  |                                                            |
| • 市区町村: 所属する組織の、市区町村を識別します。                               |                                                            |
| • 都道府県: この証明書を使用する都道府県を識別しま                               |                                                            |
| す。                                                        |                                                            |
| • 国または地域: この証明書を使用する国または地域を 2<br>文字で識別します。                |                                                            |

表 *4.* 証明書のインプリメンテーションを構成するための計画ワークシート *(*続き*)*

| iSeries A の計画ワークシート                                                                                                    | 答え |
|----------------------------------------------------------------------------------------------------|----|
| SSL を使用するように構成するアプリケーションの DCM  mcyo_agent_rate_app<br> アプリケーション ID は何ですか。                                                       |    |
| SSL が使用可能なアプリケーションを構成して、クライ  はい<br> アント認証の証明書を使用するようにしますか。使用する  Myco_CA@myco.com<br> 場合、どの CA を、アプリケーションの CA 信頼リスト<br> に追加しますか。 |    |

# **SSL** を使用するように人事 **HTTP Server** を構成する

iSeries A 上の人事用 HTTP Server (powered by Apache) の Secure Sockets Layer (SSL) 構成には、現在ご 使用のサーバーが構成されている方法によっていくつかのタスクが含まれます。

SSL を使用するようにサーバーを構成するには、以下のステップに従います。

- 1. HTTP Server 管理インターフェースを開始します。
- 2. 特定の HTTP サーバーを操作するには、ページ・タブ「管理 **(Manage)**」―>「すべてのサーバー **(All Servers)**」―>「すべての **HTTP** サーバー **(All HTTP Servers)**」を選択して、構成済みのすべての HTTP サーバーのリストを表示します。
- 3. リストから該当するサーバーを選択し、「詳細の管理 **(Manage Details)**」をクリックします。
- 4. ナビゲーション・フレームで、「セキュリティー」を選択します。
- 5. フォームにある「**SSL** で証明書認証 **(SSL with Certificate Authentication)**」タブを選択します。
- 6. 「**SSL**」フィールドで、「使用可能」を選択します。
- 7. 「サーバー証明書アプリケーション名 **(Server certificate application name)**」フィールドで、このサー バー・インスタンスを認識できるアプリケーション ID を指定します。リストから 1 つ選択すること もできます。このアプリケーション ID は、 QIBM HTTP SERVER [server\_name] という形式で、たとえ ば、QIBM\_HTTP\_SERVER\_MYCOTEST のようになります。注 **:** このアプリケーション ID を忘れないように してください。 DCM で再度この ID を選択する必要があります。

SSL 使用時に HTTP Server で必要となる構成全体については、『HTTP Server for iSeries』トピック、特 に例となるシナリオ :『JKL により HTTP Server (powered by Apache) で Secure Sockets Layer (SSL) 保 護を使用可能にする (JKL enables Secure Sockets Layer (SSL) protection on their HTTP Server (powered by Apache))』で詳しく学びます。このシナリオでは、仮想ホストを作成し、SSL を使用するようにそのホスト を構成するためのタスクについて、以下のタスクも含めて、すべてのタスク・ステップを説明します。

- 1. 名前ベースの仮想ホストをセットアップする。
- 2. 仮想ホスト用の Listen ディレクティブをセットアップする。
- 3. 仮想ホスト・ディレクトリーをセットアップする。
- 4. 基本の認証によるパスワード保護をセットアップする。
- 5. 仮想ホストで SSL を使用可能にする。

HTTP Server for iSeries の現行および今後のバージョン両方の構成に関する追加情報は、『HTTP Server for iSeries』のトピックを参照してください。

HTTP Server の構成を完了して SSL が使用できるようになれば、DCM を使用して、SSL およびクライア ント認証に必要な証明書サポートを構成できます。

# ローカル **CA** の作成および運用

Secure Sockets Layer (SSL) を使用するように人事 HTTP Server を構成した後で、SSL を開始するために サーバーが使用する証明書を構成する必要があります。ユーザーはすでに、このシナリオの目的に基づい て、サーバーに対して証明書を発行するローカル認証局 (CA) を作成し、運用することを選択していま す。

ディジタル証明書マネージャー (DCM) を使用してローカル CA を作成する際には、アプリケーションで SSL を使用可能にするうえで必要なすべての構成を確実に行うための、一連の手順が提供されます。これ には、ローカル CA が Web サーバー・アプリケーションに対して発行する証明書の割り当てなどが含ま れます。また、ローカル CA を Web サーバー・アプリケーションの CA 信頼リストに追加します。アプ リケーションの信頼リストにローカル CA を含めると、そのアプリケーションは、そのローカル CA が発 行する証明書を提示するユーザーを認識し、認証できるようになります。

ディジタル証明書マネージャー (DCM) を使用してローカル CA の作成および運用を行い、人事サーバ ー・アプリケーションに対して証明書を発行するには、以下のステップに従ってください。

- 1. DCM [を開始し](#page-49-0)ます。
- 2. DCM のナビゲーション・フレームで、「認証局 **(CA)** の作成 **(Create a Certificate Authority (CA))**」 を選択すると、一連のフォームが表示されます。 これらのフォームが、ローカル CA の作成プロセス ならびに、SSL、オブジェクト署名、および署名検査を実行するためのディジタル証明書を使用するた めに必要となる他のタスクを完了させるプロセスをガイドします。

注**:** このガイド・タスクでの特定のフォームの入力方法について不明な点がある場合は、ページの上部 にある疑問符 (**?**) ボタンを選択してください。オンライン・ヘルプが表示されます。

- 3. このガイド・タスクのフォームを完成させます。 これらのフォームを使用して、作業するローカル認証 局 (CA) のセットアップに必要なすべてのタスクを実行するには、以下のステップを実行します。
	- a. ローカル CA についての識別情報を提供します。
	- b. PC またはブラウザーにローカル CA 証明書をインストールして、ユーザー側のソフトウェアでロ ーカル CA を認識し、そのローカル CA が発行する証明書の妥当性検査ができるようにします。
	- c. ローカル CA についてのポリシー・データを選択します。

注**:** 必ず、ローカル CA がユーザー証明書を発行できるように選択してください。

- d. 新規ローカル CA を使用して、アプリケーションが SSL 接続に使用できるサーバーまたはクライ アント証明書を発行します。
- e. SSL 接続のためのサーバーまたはクライアント証明書を使用できるアプリケーションを選択しま す。

注**:** 人事 HTTP Server 用のアプリケーション ID を必ず選択してください。

- f. 新規ローカル CA を使用して、アプリケーションがオブジェクトにディジタル署名するために使用 できるオブジェクト署名証明書を発行します。 このサブタスクは \*OBJECTSIGNING 証明書ストア を作成します。これは、オブジェクト署名証明書を管理するために使用する証明書ストアです。
	- 注**:** このシナリオではオブジェクト署名証明書を使用しませんが、このステップは必ず行ってくださ い。タスクのこの時点で取り消しを行うとタスクが終了してしまうため、 SSL 証明書の構成を 完了するために別のタスクを行わなければなりません。
- g. ローカル CA を承認するアプリケーションを選択します。

注**:** QIBM\_HTTP\_SERVER\_MYCOTEST など、人事 HTTP Server 用のアプリケーション ID を、このロー カル CA を承認するアプリケーションの 1 つとして必ず選択してください。

Web サーバー・アプリケーションが SSL を使用するために必要な証明書の構成が完了すれば、ユーザー 認証のための証明書を要求するように、 Web サーバーを構成できます。

# 人事 **Web** サーバー用のクライアント認証を構成する

HTTP Server が認証のための証明書を要求するように指定する場合に、一般的な認証の設定を HTTP Server に対して構成する必要があります。これらの設定は、Secure Sockets Layer (SSL) を使用するようサ ーバーを構成するために使用したものと同じセキュリティー・フォームで構成します。

クライアント認証のための証明書を要求するようにサーバーを構成するには、以下のステップに従います。

- 1. HTTP Server 管理インターフェースを開始します。
- 2. ブラウザーを使用して、システムの http://your\_system\_name:2001 にある「i5/OS タスク (Tasks)」ペー ジに移動します。
- 3. 「**IBM Web Administration for i5/OS**」を選択します。
- 4. 特定の HTTP サーバーを操作するには、ページ・タブ「管理 **(Manage)**」 → 「すべてのサーバー **(All Servers)**」 → 「すべての **HTTP** サーバー **(All HTTP Servers)**」を選択して、構成済みのすべての HTTP サーバーのリストを表示します。
- 5. リストから該当するサーバーを選択し、「詳細の管理 **(Manage Details)**」をクリックします。
- 6. ナビゲーション・フレームで、「セキュリティー」を選択します。
- 7. フォームにある「認証」タブを選択します。
- 8. 「クライアントの **i5/OS** プロファイルを使用 **(Use i5/OS profile of client)**」を選択します。
- 9. 「認証の名前またはレルム **(Authentication name or realm)**」フィールドで、権限レルムの名前を指定 します。
- 10. 「クライアントの権限を使用して要求を処理する **(Process requests using client's authority)**」フィー ルドで「使用可能」を選択し、「適用」をクリックします。
- 11. フォームにある「アクセスの制御 **(Control Access)**」タブを選択します。
- 12. 「すべての認証されたユーザー **(**有効なユーザー名およびパスワード**) (All authenticated users (valid user name and password))**」を選択し、「適用」をクリックします。
- 13. フォームにある「**SSL** で証明書認証 **(SSL with Certificate Authentication)**」タブを選択します。
- 14. 「**SSL**」フィールドで、「使用可能」が選択された値であることを確認してください。
- 15. 「サーバー証明書アプリケーション名 **(Server certificate application name)**」フィールドで、 QIBM\_HTTP\_SERVER\_MYCOTEST などのように、正しい値が指定されているか、確認します。
- 16. 「接続を確立する前に、使用可能な場合はクライアント証明書を受け入れる **(Accept client certificate if available before making connection)**」を選択します。「**OK**」をクリックします。

SSL 使用時に HTTP Server で必要となる構成全体については、『HTTP Server for iSeries』トピック、特 に例となるシナリオ :『JKL により HTTP Server (powered by Apache) で Secure Sockets Layer (SSL) 保 護を使用可能にする (JKL enables Secure Sockets Layer (SSL) protection on their HTTP Server (powered by Apache))』で詳しく学びます。このシナリオでは、仮想ホストを作成し、SSL を使用するようにそのホスト を構成するための、すべてのタスク・ステップを示します。

クライアント認証の構成を完了すると、HTTP サーバーを SSL モードで再始動し、人事アプリケーション のデータのプライバシー保護を開始できます。

# 人事 **Web** サーバーを **SSL** モードで開始する

HTTP Server が、証明書割り当てが行われたことを判別し、それを使用して SSL セッションを開始できる ようにするために、 HTTP Server を停止してから再始動しなければならないことがあります。

HTTP Server (powered by Apache) を停止してから始動するには、以下のステップに従ってください。

- 1. iSeries ナビゲーターで、システムを展開します。
- 2. 「ネットワーク」 → 「サーバー」 → 「**TCP/IP**」 → 「**HTTP** 管理 **(HTTP Administration)**」を展開し ます。
- 3. 「開始」をクリックして、 HTTP Server 管理インターフェースを開始します。
- 4. 「管理 **(Manage)**」タブをクリックして、構成済みのすべての HTTP サーバーのリストを表示します。
- 5. リストから該当するサーバーを選択し、サーバーが稼働中の場合は、「停止」をクリックします。
- 6. 「開始」をクリックして、サーバーを再始動します。始動パラメーターの詳細については、オンライ ン・ヘルプを参照してください。

ユーザーが人事 Web アプリケーションにアクセスする前に、ローカル CA 証明書のコピーを、各自のブ ラウザー・ソフトウェアにインストールする必要があります。

#### 関連情報

HTTP Server Information Center の概要 (HTTP Server Information Center Overview)

# ユーザーに、各自のブラウザー・ソフトウェアへローカル **CA** 証明書のコピーをインス トールさせる

ユーザーが Secure Sockets Layer (SSL) 接続を提供しているサーバーにアクセスすると、サーバーは、ID の証明として、証明書をそのユーザーのクライアント・ソフトウェアに提示します。クライアント・ソフト ウェアは、サーバーがセッションを確立する前に、サーバーの証明書を妥当性検査しなければなりません。 サーバー証明書を妥当性検査するには、クライアント・ソフトウェアは、サーバー証明書を発行した認証局 (CA) の証明書のローカル保管コピーにアクセスできなければなりません。 サーバーが公開インターネッ ト CA の発行した証明書を提示する場合は、ユーザーのブラウザー、または他のクライアント・ソフトウ ェアは、既にその CA 証明書のコピーを所有していなければなりません。このシナリオのように、サーバ ーが秘密ローカル CA の発行した証明書を提示する場合は、各ユーザーは、ディジタル証明書マネージャ ー (DCM) を使用して、そのローカル CA 証明書のコピーをインストールする必要があります。

各ユーザー (クライアント B、C、および D) は、下記のステップに従ってローカル CA 証明書のコピー を入手する必要があります。

- 1. DCM [を開始し](#page-49-0)ます。
- 2. ナビゲーション・フレームの中で、「ローカル **CA** 証明書の **PC** へのインストール **(Install Local CA Certificate on Your PC)**」を選択して、ローカル CA 証明書をブラウザーにダウンロードしたり、ロー カル CA 証明書をシステム上のファイルに保管したりするためのページを表示します。
- 3. 証明書をインストールするオプションを選択します。このオプションは、ローカル CA 証明書をトラス テッド・ルートとして、ブラウザーにダウンロードします。 これを行うと、ブラウザーが、この CA からの証明書を使用している Web サーバーとセキュア通信セッションを確立できるようになります。 ブラウザーは、一連のウィンドウを表示してインストール・プロセスを進行させます。
- 4. ディジタル証明書マネージャーのホーム・ページに戻るには、「**OK**」をクリックします。

<span id="page-35-0"></span>ユーザーは、SSL モードで人事 Web サーバーにアクセスできるようになったため、ユーザーは、認証の ために適切な証明書をサーバーに対して提出できる必要があります。したがって、ユーザーは、ローカル CA からユーザー証明書を入手する必要があります。

## 各ユーザーに、ローカル **CA** へ証明書を要求させる

これまでのステップで、ユーザー認証用に証明書を要求するように人事 Web サーバーを構成しました。こ こで、ユーザーは、この Web サーバーへのアクセスの許可を得るためには、ローカル CA の発行した有 効な証明書を提示しなければなりません。各ユーザーは、ディジタル証明書マネージャー (DCM) を使用 し、「証明書の作成 **(Create Certificate)**」タスクを使用して証明書を取得しなければなりません。 ローカ ル CA から証明書を取得するには、ローカル CA ポリシーが CA にユーザー証明書の発行を許可してい ることが必要です。

各ユーザー (クライアント B、C、および D) は、下記のステップに従って証明書を入手する必要がありま す。

- 1. DCM [を開始し](#page-49-0)ます。
- 2. ナビゲーション・フレームの中で、「証明書の作成 **(Create Certificate)**」を選択します。
- 3. 作成する証明書のタイプとして、「ユーザー証明書 **(User certificate)**」を選択します。証明書に対する 識別情報を入力するためのフォームが表示されます。
- 4. フォームに入力して、「続行 **(Continue)**」をクリックします。

注**:** このガイド・タスクでの特定のフォームの入力方法について不明な点がある場合は、ページ上部に ある疑問符 (**?**) を選択し、オンライン・ヘルプにアクセスしてください。

- 5. この時点で、DCM はユーザーのブラウザーで作業して秘密鍵および公開鍵を証明書に対して作成しま す。 ブラウザーによって、このプロセスを進めるためのウィンドウが自動的に表示されます。これらの タスクについてのブラウザーの命令に従います。ブラウザーがこれらの鍵を生成した後、確認ページが 表示され、DCM が証明書を作成したことを示します。
- 6. 新規証明書をユーザーのブラウザー・ソフトウェアにインストールします。 ブラウザーによって、この プロセスを進めるためのウィンドウが自動的に表示されます。 ブラウザーが表示する指示に従って、こ のタスクを完了します。
- 7. 「**OK**」をクリックしてタスクを終了します。

処理時には、ディジタル証明書マネージャーによって、証明書とiSeries ユーザー・プロファイルが自動的 に関連付けられます。

これらのタスクを完了すると、有効な証明書を持つ許可ユーザーだけが人事 Web サーバーのデータにアク セスできるようになり、また、そのデータは、伝送中 SSL によって保護されます。

# **DCM** の計画

この情報は、どのような場合にどのような方法でディジタル証明書を使用すれば、セキュリティー上の目的 に見合うのかを判断する際に役立ちます。 DCM をインストールするために必要な前提条件、および DCM を使用する前に考慮する必要のあるその他の要件を知るには、この情報を参照してください。

ディジタル証明書マネージャー (DCM) を使用して会社のディジタル証明書を効果的に管理するためには、 セキュリティー・ポリシーの一部としてディジタル証明書をどのように使用するのかについて、全体的な計 画を立てておく必要があります。
<span id="page-36-0"></span>DCM を使用する計画の立て方、およびディジタル証明書がユーザーのセキュリティー・ポリシーにどう適 合するかについての詳細は、以下のトピックを参照してください。

## **DCM** のセットアップ要件

このトピックを参照して、必要なオプションがインストールされていることを確認し、ディジタル証明書マ ネージャー (DCM) を実行します。

DCM は、アプリケーションのディジタル証明書を集中的に管理するために使用できる、無料の iSeries フ ィーチャーです。DCM を正常に使用するには、以下の項目を必ず実行してください。

- v i5/OS のオプション 34 をインストールします。これはブラウザー・ベースの DCM フィーチャーで す。
- IBM HTTP Server for i5/OS (5722-DG1) をインストールして、管理サーバー・インスタンスを開始しま す。
- v 必ず、Web ブラウザーおよび HTTP Server 管理サーバー・インスタンスを使用して DCM にアクセス できるように、システムに TCP を構成してください。
- 注**:** 必要な製品がすべてインストールされないと、証明書を作成できません。必要な製品がインストールさ れていないと、DCM から、足りない構成要素をインストールするようエラー・メッセージが表示され ます。

## **DCM** データのバックアップおよび回復に関する考慮事項

この情報を使用して、重要な DCM データをご使用のシステムのバックアップおよびリカバリー計画に確 実に追加する方法を学習します。

ディジタル証明書マネージャー (DCM) の証明書ストアにアクセスする際に使用する暗号化された鍵データ ベースのパスワードは、システムの特別なセキュリティー・ファイルに保管、つまり 隠されて います。 DCM を使用してシステムに証明書ストアを作成すると、DCM は、自動的にユーザー用のパスワードを知 られないように隠しておきます。ただし、状況によっては、DCM が証明書ストアのパスワードを隠してお くように手動で処理する必要があります。

たとえば、DCM を使って別の **iSeries** システムの証明書を作成し、ターゲット・システムにあるその証明 書ファイルを使用して、新しい証明書ストアを作成することを選択した場合などです。このような場合に は、新しく作成された証明書ストアを開き、「パスワードの変更 **(Change password)**」タスクを使って、タ ーゲット・システムの証明書ストアのパスワードを変更し、DCM に新しいパスワードを確実に隠しておく ようにする必要があります。証明書ストアが「別システム証明書ストア (Other System Certificate Store)」 である場合も、パスワードを変更する際に、「自動ログイン **(Auto login)**」オプションを使用するように指 定する必要があります。 DCM を使用して別の iSeries システムの証明書を作成する方法については、『ロ ーカル CA を使用して他の iSeries システムの証明書を発行』を参照してください。

さらに、「別のシステム証明書ストア」のパスワードを変更またはリセットする場合は、必ず「自動ログイ ン **(Auto login)**」オプションを指定する必要があります。

DCM の重要なデータを確実にバックアップするには、以下に従ってください。

- v 保管 (SAV) コマンドを使用して、すべての .KDB および .RDB ファイルを保存します。各 DCM 証明 書ストアは 2 つのファイルで構成され、それぞれ .KDB 拡張子と .RDB 拡張子が付いています。
- v システム保管 (SAVSYS) コマンドとセキュリティー・データ保管 (SAVSECDTA) コマンドを使用し て、証明書ストアへのアクセスに必要な鍵データベースのパスワードがある特別なセキュリティー・フ

ァイルを保管します。 DCM パスワードのセキュリティー・ファイルを復元するには、ユーザー・プロ ファイルの復元 (RSTUSRPRF) コマンドを使用し、ユーザー・プロファイル (USRPRF) オプションで \*ALL を指定します。

このほかの回復に関する考慮事項としては、SAVSECDTA 操作の使用により、現行の証明書ストアのパス ワードが、保管されている DCM パスワード・セキュリティー・ファイルにあるパスワードと同期しなく なる可能性の問題があります。 SAVSECDTA 操作の後、その操作からデータを復元する前に、証明書スト アのパスワードを変更した場合、現行の証明書ストアのパスワードは、復元されたファイルにあるものと同 期していません。

この問題を避けるには、SAVSECDTA 操作からデータを復元した後、DCM で「パスワードの変更 **(Change password)**」タスク (ナビゲーション・フレームの「証明書ストアの管理 **(Manage Certificate Store)**」の下) を使用して、証明書ストアのパスワードを変更し、パスワードを同期させる必要がありま す。ただし、この場合に、証明書ストアのオープンを選択したとき表示される「パスワードのリセット **(Reset Password)**」ボタンを使用しないでください。パスワードをリセットしようとすると、DCM は隠さ れているパスワードを取り戻そうとします。隠されているパスワードが現行のパスワードと同期していない 場合、リセットの操作は失敗します。証明書ストアのパスワードを変更することがあまり多くない場合は、 パスワードを変更するたびに、SAVSECDTA を実行し、このデータの復元が必要になる場合に備えて、常 に隠されている最新バージョンのパスワードが保管されるようにしてください。

## 関連タスク

64 ページの『ローカル CA を使用して他の iSeries [システムの証明書を発行』](#page-69-0) この情報を参照して、あるシステムの秘密ローカル CA を使用して、他の iSeries システムで使用する 証明書を発行する方法について説明します。

# ディジタル証明書のタイプ

この情報を使用して、さまざまなデジタル証明書のタイプおよびこれらをディジタル証明書マネージャー (DCM) で使用する方法ついて学習します。

DCM を使用すると、以下のタイプの証明書を管理することができます。

#### 認証局 **(CA)** の証明書

認証局の証明書は、証明書を所有する認証局 (CA) の識別の妥当性検査をするディジタル信任状で す。認証局の証明書には、認証局についての識別情報が含まれているのに加えて、公開鍵も含まれ ています。 受信側は CA 証明書の公開鍵を使用して、CA が発行し、署名した証明書の認証性を 検証することができます。認証局の証明書は、VeriSign などの別の CA によって署名されること もありますが、独立エンティティーである場合は自己署名することもあります。ディジタル証明書 マネージャーで作成し操作するローカル CA は、独立エンティティーになります。受信側は CA 証明書の公開鍵を使用して、CA が発行し、署名した証明書の認証性を検証することができます。 SSL、オブジェクトへの署名、またはオブジェクト署名の検証のために証明書を使用するには、発 行元である CAs の証明書のコピーも必要になります。

## サーバーまたはクライアントの証明書

サーバーまたはクライアントの証明書は、セキュア通信のために証明書を使用するサーバーまたは クライアント・アプリケーションを識別する、ディジタル信任状です。サーバーまたはクライアン トの証明書には、アプリケーションを所有する組織に関する識別情報 (たとえばシステムの識別名) も含まれています。また、証明書にはシステムの公開鍵が含まれています。サーバーがセキュア通 信のために Secure Sockets Layer (SSL) を使用するときには、ディジタル証明書が必要です。ディ ジタル証明書をサポートするアプリケーションでは、クライアントがサーバーにアクセスするとき に、サーバーの識別を検証するためにサーバーの証明書を検査できます。次に、アプリケーション

は、クライアントとサーバー間の SSL 暗号化セッションを開始する際の基礎として、証明書の認 証を使用できます。これらのタイプの証明書の管理は、\*SYSTEM 証明書ストアからのみ行うこと ができます。

## オブジェクト署名の証明書

オブジェクト署名の証明書は、オブジェクトにディジタル「署名」をして、使用される証明書で す。 オブジェクトに署名することにより、オブジェクトの保全性と、オブジェクトの送信元また は所有権の両方を検証する手段を提供することができます。この証明書を使用して、Integrated File System 内のほとんどのオブジェクトや \*CMD オブジェクトなどを含むさまざまなオブジェクトに 署名することができます。署名可能なすべてのオブジェクトを含むリストが、『オブジェクト署名 および署名の検査』のトピックに掲載されています。オブジェクト署名の証明書の秘密鍵を用いて オブジェクトに署名すると、そのオブジェクトの受信者がオブジェクト署名を正しく認証するため には、その受信者に、それに対応する署名検査証明書へのアクセス権がなければなりません。これ らのタイプの証明書の管理は、\*OBJECTSIGNING 証明書ストアからのみ行うことができます。

#### 署名検査証明書

署名検査証明書は、オブジェクト署名証明書のコピーですが、これにはその証明書の秘密鍵は含ま れていません。署名検査証明書の公開鍵を使用すると、オブジェクト署名証明書で作成したディジ タル署名を認証することができます。 署名を検査することにより、オブジェクトの発信元を判別 することができ、また、そのオブジェクトが署名後に変更されていないかどうかを判別することが できます。これらのタイプの証明書の管理は、\*SIGNATUREVERIFICATION 証明書ストアからの み行うことができます。

## ユーザー証明書

ユーザー証明書とは、証明書を所有するクライアントまたはユーザーの識別の妥当性検査をするデ ィジタル信任状です。今では、多くのアプリケーションが、ユーザー名やパスワードではなく証明 書を使用して、資源に対してユーザーの認証を行う機能をサポートしています。ディジタル証明書 マネージャー (DCM) は、秘密 CA が発行するユーザーの証明書を、そのユーザーの iSeries ユー ザー・プロファイルと自動的に関連付けます。また、DCM を使用すると、他の認証局で発行され るユーザー証明書を、そのユーザーの iSeries ユーザー・プロファイルと関連付けることもできま す。

ディジタル証明書マネージャー (DCM) を使用して証明書を管理する場合、 DCM は、証明書と証明書ス トアにある関連する秘密鍵とを、分類に基づいて分類して管理します。

注**:** システムに IBM 暗号化コプロセッサーがインストールされている場合は、証明書 (オブジェクト署名 証明書は除きます) 用に、別の秘密鍵保管オプションを選ぶこともできます。暗号化コプロセッサー自 体に秘密鍵を保管することもできます。あるいは、暗号化コプロセッサーを使用して秘密鍵を暗号化 し、それを証明書ストアではなく特別の鍵ファイルに保管することもできます。ただし、ユーザー証明 書とその秘密鍵は、ユーザーのシステム上の、ブラウザー・ソフトウェアか、他のクライアント・ソフ トウェア・パッケージが使用するファイルのいずれかに保管されます。

#### 関連概念

11 ページの『[Secure Sockets Layer \(SSL\)](#page-16-0)』

Secure Sockets Layer (SSL) は、Netscape によって作成されたもので、 クライアントとサーバー間のセ ッション暗号化の業界標準です。

8 [ページの『証明書ストア』](#page-13-0)

証明書ストアは特殊な鍵データベース・ファイルで、 ディジタル証明書マネージャー (DCM) はこれを 使用して、 ディジタル証明書を保管します。

# <span id="page-39-0"></span>公開証明書と秘密証明書

この情報を参照して、ビジネス上の必要性に最も適合する証明書のタイプ (公開証明書または秘密証明書) を決定する方法を学習します。

ユーザーは、公開 CA から取得した証明書を使用することも、秘密 CA を作成、運用して証明書を発行す ることもできます。どちらの方法で証明書を取得するかは、証明書をどのように使うかによって決まりま す。証明書を発行する CA のタイプを決めた後、セキュリティーの必要性に応じて、最適な証明書のタイ プのインプリメンテーションを選択する必要があります。証明書を取得するには、次の方法のいずれかを選 択します。

- v 公開インターネット認証局 (CA) から証明書を購入する。
- v ユーザーおよびアプリケーション用の秘密証明書を発行する独自のローカル CA を運用する。
- 公開インターネット CA と独自のローカル CA から入手した証明書を組み合わせて使用する。

この 3 つの方法のどれを選択するかは、いろいろな要因によって決まりますが、最も重要な要因の 1 つ が、証明書が使用される環境です。ビジネスおよびセキュリティー上の必要性に適した選択肢を決めるのに 役立つ情報を、いくつか挙げます。

#### 公開証明書の使用

公開インターネット CA では、必要な料金を支払うユーザーに証明書を発行します。しかし、インターネ ット CA から証明書を発行するには、まず、本人であることの証明が必要です。しかし、このレベルの証 明は、CA の識別ポリシーによってさまざまです。CA から証明書を取得することにするのか、あるいは CA が発行する証明書を承認することにするかを決定する前に、 CA の厳重な識別ポリシーがセキュリテ ィー上の必要性に適しているかどうかを検討する必要があります。Public Key Infrastructure for X.509 (PKIX) 規格の変化に伴い、公開 CA の中には、証明書の発行に、これまでよりはるかに厳格な識別規格を 設けているものがあります。このような PKIX CA から証明書を取得するプロセスはかなり複雑ですが、 その CA が発行する証明書を使用すれば、特定ユーザーによるアプリケーションへのアクセスの保護が、 より確実に保証されることになります。ディジタル証明書マネージャー (DCM) を使うと、これらの新しい 証明書規格を使用する PKIX CA が発行する証明書を使用および管理できます。

また、公開 CA を使って証明書を発行するのに要するコストについても考慮する必要があります。証明書 が必要なサーバーまたはクライアント・アプリケーション、およびユーザーの数が限られている場合は、コ ストは重大な要素ではないかもしれません。しかし、クライアント認証用に公開証明書を必要とする秘密 ユーザーを、多数抱えている場合は、コストが特に重要になってきます。この場合は、公開 CA が発行す る証明書の特定のサブセットだけを受け入れるようにサーバー・アプリケーションを構成するのに必要な、 管理作業やプログラミング作業も考慮に入れなければなりません。

公開 CA からの証明書を使用すると、時間や資源を節約できます。これは、多くのサーバーやクライアン ト、ユーザー・アプリケーションが、既知の公開 CA であればほとんどを認識するように構成されている ためです。また、他の企業やユーザーも、秘密ローカル CA が発行する証明書より、既知の公開 CA が発 行する証明書の方を、認識し、承認する場合があると考えられます。

## 秘密証明書の使用

独自のローカル CA を作成すると、企業内または組織内のように、限定した範囲にあるシステムやユーザ ーに証明書を発行できます。独自のローカル CA の作成および保守を行うことにより、グループ内の承認 されたユーザーにのみ証明書を発行できます。これにより、証明書の所有者、つまり資源へのアクセス権所 有者をより厳重に管理することができるため、セキュリティーが強化されます。独自のローカル CA を維

持することの潜在的なデメリットは、時間と資源を費やすという点です。しかし、ディジタル証明書マネー ジャー (DCM) を使用することにより、このプロセスは容易になります。

ローカル CA を使用してクライアント認証用の証明書をユーザーに対して発行する場合、ユーザー証明書 の保管場所を決定する必要があります。ユーザーが DCM を使用してローカル CA から証明書を取得する 場合、デフォルトでは、ユーザー証明書はユーザー・プロファイル付きで保管されます。ただし、エンター プライズ識別マッピング (EIM) と連携するように DCM を構成して、ユーザーの証明書が Lightweight Directory Access Protocol (LDAP) 位置に保管されるようにすることもできます。ユーザー・プロファイル とユーザー証明書の関連付けや、ユーザー・プロファイル付きの保管を行いたくない場合、 API を使用し て証明書を非 iSeries ユーザーへプログラマチックに発行することができます。

注**:** いずれの CA を使用して証明書を発行する場合でも、システム上のアプリケーションでどの CA を承 認するかは、システム管理者が決定します。 既知の CA の証明書のコピーがブラウザー内に見つかっ た場合、その CA により発行されたサーバー証明書を承認するように、ブラウザーを設定することが できます。管理者は、既知の公開 CA 証明書のコピーがある適切な DCM 証明書ストアで、CA 証明 書に対する承認を設定します。ただし、CA 証明書が証明書ストアにない場合、ユーザーが CA 証明 書のコピーを取得しインポートしない限り、サーバーは、その CA が発行したユーザーまたはクライ アント証明書を承認できません。CA 証明書が正しいファイル形式である必要があり、ユーザーは、そ の証明書を DCM 証明書ストアに追加しなければなりません。

公開証明書と秘密証明書のどちらを使用するのがビジネス上、およびセキュリティー上の必要性に最も適し ているのかを決める際には、一般的な証明書の使用方法のシナリオを参照することが役立ちます。

#### 関連タスク

証明書の使用方法と使用する証明書のタイプを決定した後、ディジタル証明書マネージャーを使用して計画 を実行する方法について、次のトピックを参照してください。

- v 『ローカル CA の作成および運用』では、ローカル CA を運用して秘密証明書を発行することを選択し た場合に、実行する必要のあるタスクを説明しています。
- v 『公開インターネット CA からの証明書の管理』では、既知の公開 CA (PKIX CA など) からの証明書 を使用する場合に、実行しなければならないタスクについて説明しています。
- v 『他の iSeries サーバーでのローカル CA の使用』では、秘密ローカル CA が発行した証明書を複数の システムで使用する場合に、実行する必要があるタスクについて説明しています。

#### 関連概念

54 [ページの『公開インターネット](#page-59-0) CA からの証明書の管理』

この情報を参照して、証明書ストアを作成し、公開インターネット CA の証明書を管理する方法を学習 します。

34 [ページの『公開証明書と秘密証明書』](#page-39-0)

この情報を参照して、ビジネス上の必要性に最も適合する証明書のタイプ (公開証明書または秘密証明 書) を決定する方法を学習します。

44 [ページの『ディジタル証明書のはじめてのセットアップ』](#page-49-0)

この情報を使用して、公開インターネット認証局 (CA) から 証明書の管理を開始する方法または、秘 密ローカル CA を作成および運用して 証明書を発行する方法について学習します。

41 [ページの『オブジェクトに署名するためのディジタル証明書』](#page-46-0)

証明書を使用して、オブジェクトの保全性を確実にする方法や、 オブジェクトのディジタル署名を検査 してその認証性を確認する方法を知りたい場合は、 この情報を利用してください。

### 関連タスク

<span id="page-41-0"></span>38 [ページの『ディジタル証明書とエンタープライズ識別マッピング](#page-43-0) (EIM)』

エンタープライズ識別マッピング (EIM) およびディジタル証明書マネージャー (DCM) を一緒に使用す ると、EIM マッピングのルックアップ操作のソースとして証明書を適用し、 証明書から同じ EIM ID と関連付けられているターゲット・ユーザー ID へとマップします。

48 [ページの『ユーザー証明書の作成』](#page-53-0)

この情報を参照して、 ユーザーがローカル CA を使ってクライアント認証のために証明書を発行する 方法を学習します。

45 ページの『ローカル CA [の作成および運用』](#page-50-0)

この情報では、ローカル認証局 (CA) を作成および操作して、 アプリケーションの秘密証明書を発行 する方法を説明します。

64 ページの『ローカル CA を使用して他の iSeries [システムの証明書を発行』](#page-69-0) この情報を参照して、あるシステムの秘密ローカル CA を使用して、他の iSeries システムで使用する 証明書を発行する方法について説明します。

## 関連資料

52 ページの『API を使用して証明書を非 iSeries [ユーザーへプログラマチックに発行する』](#page-57-0) この情報を使用して、証明書を iSeries ユーザー・プロファイルと関連付けずに、ローカル CA を使用 して秘密証明書をユーザーに発行する方法を学習します。

## **SSL** セキュア通信のためのディジタル証明書

アプリケーションがセキュア通信セッションを確立できるように、証明書を使用する方法が知りたい場合 は、この情報を利用してください。

ディジタル証明書を使用すると、アプリケーションを構成して Secure Sockets Layer (SSL) を使用し、セ キュア通信セッションを確立することができます。 SSL セッションを確立する場合、サーバーは必ず、接 続を要求するクライアントが妥当性検査を行えるように、証明書のコピーを提供します。SSL 接続を使用 すると、次のことが行われます。

- v クライアントまたはエンド・ユーザーに、そのサイトが認証されていることを保証する。
- v 通信セッションを暗号化して、その接続を介してやり取りされるデータのプライバシーが保たれること を保証する。

サーバーおよびクライアント・アプリケーションは、以下のように、共同してデータのセキュリティーを確 保します。

- 1. サーバー・アプリケーションは、クライアント (ユーザー) アプリケーションに対し、サーバー識別の 証明として証明書を提示する。
- 2. クライアント・アプリケーションは、発行元認証局 (CA) 証明書のコピーに対して、サーバーの識別を 検査する。 (クライアント・アプリケーションには、ローカルに保管された該当する CA (認証局) 証明 書に対するアクセス権が必要です。)
- 3. サーバーおよびクライアント・アプリケーションは暗号化のための対称鍵を承認し、その対称鍵を使用 して通信セッションを暗号化する。
- 4. (オプション) ここでサーバーは、クライアントが要求した資源へのアクセスを許可する前に、クライア ントに識別の証明を提供するよう要求することができる。識別の証明として証明書を使用するには、通 信しているアプリケーションが、ユーザー認証のための証明書の使用を、サポートしていなければなり ません。

SSL は、SSL 開始処理の間、非対称鍵 (公開鍵) アルゴリズムを使用して対称鍵のネゴシエーションを行 います。この対称鍵を引き続き使用して、その特定の SSL セッションでアプリケーションのデータの暗号 <span id="page-42-0"></span>化および複合を行います。 つまり、サーバーとクライアントは異なるセッション鍵を使用し、これらの鍵 は、接続ごとに、一定時間が過ぎると自動的に有効期限が切れます。誰かが特定のセッション鍵を代行受信 して復号するようなことが万一あっても、そのセッション鍵を使ってそれ以後に使用される鍵を推測するこ とはできません。

#### 関連概念

『ユーザー認証のディジタル証明書』

証明書を使用して、iSeries システム・リソースにアクセスするユーザーをさらに厳密に認証する方法を 知りたい場合は、この情報を参照してください。

## ユーザー認証のディジタル証明書

証明書を使用して、iSeries システム・リソースにアクセスするユーザーをさらに厳密に認証する方法を知 りたい場合は、この情報を参照してください。

従来から、ユーザーはユーザー名とパスワードに基づいて、アプリケーションまたはシステムから資源への アクセス権を許可されています。ディジタル証明書 (ユーザー名とパスワードの代わりに) を使って、多く のサーバー・アプリケーションとユーザー間のセッションを認証および許可するようにすると、システム・ セキュリティーをさらに増強できます。また、ディジタル証明書マネージャー (DCM) を使用すると、ユー ザーの証明書をそのユーザーの iSeries ユーザー・プロファイルや別のユーザー ID と関連付けることもで きます。この場合、証明書の権限と許可は、関連付けられたユーザー ID またはユーザー・プロファイル と同じものになります。別の方法として、API を利用し、秘密ローカル認証局をプログラマチックに使用 して非 iSeries ユーザーに証明書を発行することもできます。これらの API を使用することにより、 iSeries ユーザー・プロファイルまたは別の内部ユーザー ID を割り当てたくない場合でも、それらのユー ザーに対して秘密証明書を発行できるようになります。

ディジタル証明書は電子認証として機能し、証明書を提示するユーザーが本人であるかどうかを検証しま す。この点では、証明書はパスポートと同様の役割を果たします。どちらもユーザーの識別を確立し、識別 のための固有の数値を含み、その信任状を本物だと確認する認識可能な発行権限を持っています。証明書の 場合は、認証局 (CA) が証明書を発行し、それを本物の証明書と確認する信頼のおける第三者機関として 機能します。

認証のために、証明書では公開鍵とそれに関連した秘密鍵が利用されます。証明書を発行する CA は、こ れらの鍵と、証明書の所有者に関するその他の情報を、識別情報としてその証明書自体にバインドします。

SSL セッション中のクライアント認証のために証明書の使用をサポートするアプリケーションは、今では ますます増えています。現時点では、以下の iSeries アプリケーションがクライアント認証用の証明書のサ ポートを提供しています。

- v Telnet サーバー
- IBM HTTP Server for i5/OS (powered by Apache)
- IBM Directory Server
- iSeries Access for Windows® (iSeries ナビゲーター ナビゲーターを含む)。
- FTP サーバー

今後、クライアント認証用の証明書のサポートを提供するアプリケーションが追加される可能性がありま す。特定のアプリケーションがこのサポートを提供しているかどうかを判別するには、当該アプリケーショ ンの資料を参照してください。

証明書は、次のようないくつかの理由で、ユーザー認証の強力な手段となります。

- <span id="page-43-0"></span>• ユーザーはパスワードを忘れる可能性があります。そこで、ユーザーはユーザー名とパスワードを暗記 するか記録して、それを忘れないようにしなければなりません。その結果、非許可ユーザーが、許可ユ ーザーからユーザー名とパスワードを入手することが容易になります。証明書はファイルまたはその他 の電子的な場所に保管されているので、認証のための証明書へのアクセスとその提示は、クライアン ト・アプリケーション (ユーザーではなく) によって行われます。このため、ユーザーが非許可ユーザー と証明書を共用する可能性は、非許可ユーザーがユーザーのシステムにアクセスできない限り、少なく なります。また、スマート・カードを不正な使用から保護する方法として、スマート・カードに証明書 をインストールすることもできます。
- v 証明書には秘密鍵が含まれていますが、識別のためにこれを証明書と共に送信することはありません。 この鍵は、システムが暗号化処理および復号処理を行うときに使用されます。証明書にはこれに対応す る公開鍵があり、受信側はこれを使用して、秘密鍵で署名されているオブジェクトの送信側を識別しま す。
- v 多くのシステムには 8 文字以下のパスワードが必要ですが、その程度のパスワードでは、推測によって パスワードを盗まれる危険があります。証明書の暗号鍵の長さは数百文字に達します。この長さとその ランダムな性質により、暗号鍵はパスワードよりはるかに解読が難しくなっています。
- v ディジタル証明書の鍵には、データの保全性やプライバシーなど、パスワードでは実現できない機能が いくつかあります。証明書とそれに関連した鍵を使用すると、次のようなことが実現できます。
	- データの変更を検出することにより、データ保全性を保証する。
	- 特定のアクションが確実に実行されたことを証明する。これは否認防止と呼ばれます。
	- Secure Sockets Layer (SSL) を使用して通信セッションを暗号化し、データ転送のプライバシーを保証 する。

SSL セッション時にクライアント認証のための証明書を使用する iSeries アプリケーションの構成について 詳しくは、iSeries Information Center の『Secure Sockets Layer (SSL)』のトピックを参照してください。

### 関連概念

36 ページの『SSL [セキュア通信のためのディジタル証明書』](#page-41-0)

アプリケーションがセキュア通信セッションを確立できるように、 証明書を使用する方法が知りたい場 合は、この情報を利用してください。

## 関連資料

52 ページの『API を使用して証明書を非 iSeries [ユーザーへプログラマチックに発行する』](#page-57-0) この情報を使用して、証明書を iSeries ユーザー・プロファイルと関連付けずに、ローカル CA を使用 して秘密証明書をユーザーに発行する方法を学習します。

# ディジタル証明書とエンタープライズ識別マッピング **(EIM)**

エンタープライズ識別マッピング (EIM) およびディジタル証明書マネージャー (DCM) を一緒に使用する と、EIM マッピングのルックアップ操作のソースとして証明書を適用し、証明書から同じ EIM ID と関連 付けられているターゲット・ユーザー ID へとマップします。

EIM は、ユーザー・プロファイルやユーザー証明書など、企業内のユーザー ID の管理を可能にする **@server** テクノロジーです。ユーザー名およびパスワードは、ユーザー ID の最も一般的な形式です が、証明書も別の形式のユーザー ID です。アプリケーションの中には、ユーザー名やパスワードではな く、ユーザー証明書によってユーザーの認証を行うように構成できるものもあります。

EIM を使用すれば、ユーザー ID 間にマッピングを作成して、必要なユーザー ID を提供しなくても、ユ ーザーが 1 つのユーザー ID によって認証を受け、別のユーザー ID の資源にアクセスできるようになり ます。 EIM でこれを実現するためには、ユーザー ID 間にアソシエーションを定義する必要があります。

ユーザー ID にはさまざまな形式があり、ユーザー証明書もその 1 つです。また、EIM ID と、その EIM ID が表すユーザーに属するさまざまなユーザー ID との間に、それぞれアソシエーションを作成すること もできます。また、ポリシーのアソシエーションを作成して、ユーザー ID のグループを、1 つのターゲ ット・ユーザー ID にマップさせることもできます。ユーザー ID にはさまざまな形式があり、ユーザー 証明書もその 1 つです。これらのアソシエーションを作成すると、ユーザー証明書は、適切な EIM ID へ とマップされるので、証明書を使用した認証が容易になります。

この EIM フィーチャーを利用してユーザー証明書を管理するには、DCM 構成タスクを実行する前に、以 下の EIM 構成タスクを実行する必要があります。

- 1. **iSeries** ナビゲーターの「**EIM** 構成」ウィザードを使用して、EIM を構成します。
- 2. EIM に加えたいユーザーそれぞれについて、EIM ID を作成します。
- 3. EIM ID と、ローカルの i5/OS ユーザー・レジストリーにあるそのユーザーのユーザー・プロファイル ごとに、ターゲット・アソシエーションを作成し、DCM によってユーザーが割り当てた、または DCM で作成したユーザー証明書が、ユーザー・プロファイルにマップされるようにします。 「**EIM** 構成」ウィザードで指定したローカルの **i5/OS** ユーザー・レジストリーに対して、EIM レジストリー 定義名を使用します。

必要な EIM 構成タスクが完了したら、「**LDAP** 位置の管理 **(Manage LDAP Location)**」タスクを使用し て、ディジタル証明書マネージャー (DCM) を構成し、ユーザー証明書をユーザー・プロファイル付きでは なく、Lightweight Directory Access Protocol (LDAP) 位置に保管します。 EIM と DCM が連携するように 構成すると、ユーザー証明書の「証明書の作成 **(Create Certificate)**」タスクと、「ユーザー証明書の割り 当て **(Assign a user certificate)**」タスクは、証明書をユーザー・プロファイルに割り当てる代わりに、EIM 使用のために証明書を処理します。 DCM は、構成された LDAP ディレクトリーに証明書を保管し、証明 書の識別名 (DN) 情報を使用して、適切な EIM ID に対してソースとなるアソシエーションを作成しま す。これにより、オペレーティング・システムおよびアプリケーションは、 EIM マッピングのルックアッ プ操作のソースとして証明書を使用し、証明書から同じ EIM ID で関連付けられているターゲット・ユー ザー ID へとマップします。

さらに、EIM と DCM が連携するように構成を行う場合、 DCM を使用して、システム・レベルだけでは なくエンタープライズ・レベルでも、有効期限によるユーザー証明書を確認できます。

### 関連概念

34 [ページの『公開証明書と秘密証明書』](#page-39-0)

この情報を参照して、ビジネス上の必要性に最も適合する証明書のタイプ (公開証明書または秘密証明 書) を決定する方法を学習します。

## 関連タスク

51 [ページの『有効期限によるユーザー証明書の管理』](#page-56-0)

ディジタル証明書マネージャー (DCM) には、証明書の有効期限を管理するサポートがあるので、管理 者は、ローカルの iSeries システムにあるユーザー証明書の有効期限の期日を確認できます。 DCM の 持つユーザー証明書の有効期限の管理サポートとエンタープライズ識別マッピング (EIM) と組み合わせ て使用することで、管理者は DCM を使用して、ユーザー証明書の有効期限をエンタープライズ・レベ ルで確認できます。

84 [ページの『ユーザー証明書の](#page-89-0) LDAP 位置の管理』

この情報を参照して、ユーザー証明書を操作できるようにエンタープライズ識別マッピングを 拡張する ため、DCM を構成して Lightweight Directory Access Protocol (LDAP) サーバー・ディレクトリー位置 にユーザー証明書を保管する方法を学習します。

## 関連情報

EIM Information Center のトピック

## **VPN** 接続のディジタル証明書

この情報を参照して、証明書を仮想プライベート・ネットワーク (VPN) 接続構成の一部として使用する方 法を学習します。

iSeries VPN 接続を確立する方法の 1 つとして、ディジタル証明書が使用できるようになりました。動的 な VPN 接続のどちらのエンドポイントでも、もう一方のエンドポイントを認証してから接続を開始しなけ ればなりません。エンドポイントの認証は、両端の Internet Key Exchange (IKE) サーバーがそれぞれ行い ます。認証が正常に行われれば、次に IKE サーバーは、VPN 接続の保護に使用される暗号化の方法とア ルゴリズムについてネゴシエーションします。

IKE サーバーが、互いを認証するために使用する方法の 1 つとして、事前共用鍵があります。ただし、事 前共用鍵を使用する方法は、この鍵を、VPN のもう一方のエンドポイントにいる管理者に手動で送る必要 があるため、それほどセキュアとは言えません。鍵を送るプロセスで、その鍵が他者の目に触れる可能性が あるためです。

事前共用鍵を使用せず、ディジタル証明書を使用してエンドポイントを認証することで、このリスクを回避 できます。IKE サーバーは、相手側サーバーの証明書を認証して接続を確立し、接続保護のためにサーバ ーが使用する暗号化の方法とアルゴリズムについてネゴシエーションします。

ディジタル証明書マネージャー (DCM) を使用すると、IKE サーバーが動的 VPN 接続の確立に使用する 証明書を管理することができます。それにはまず、IKE サーバー用に、公開証明書を使用するか、秘密証 明書を発行するかを決めなければなりません。

VPN インプリメンテーションには、証明書に、標準の識別名情報だけでなく、それに代わるサブジェクト 名情報 (たとえば、ドメイン・ネームや電子メール・アドレスなど) が含まれている必要があります。DCM のローカル CA を使用して証明書を発行する場合、その証明書の代替サブジェクト名情報を指定すること ができます。この情報を指定することにより、VPN 接続の認証のためにその情報を必要とする他の VPN インプリメンテーションとの互換性が保証されます。

VPN 接続用の証明書を管理する方法についてもっと詳しく知りたい場合は、以下の情報源を参照してくだ さい。

- · 以前に DCM を使用して証明書を管理した経験がない場合は、入門用として次のトピックが役に立ちま す。
	- 『ローカル、秘密 CA [の作成および運用』](#page-50-0)では、DCM を使用してアプリケーション用の秘密証明書 を発行する方法について説明しています。
	- 『公開インターネット CA [からの証明書の管理』](#page-59-0)では、DCM を使用して公開 CA からの証明書を処 理する方法について説明しています。
- 現在、DCM を使用して他のアプリケーションの証明書を管理している場合は、アプリケーションが既存 の証明書を使用するように指定したり、そのアプリケーションが受け入れ、認証することのできる証明 書を指定する方法について以下のトピックを参照してください。
	- [『アプリケーションに対する証明書割り当ての管理』](#page-81-0)では、DCM を使用して既存の証明書をアプリ ケーション (IKE サーバーなど) に割り当てる方法について説明しています。
	- [『アプリケーションの](#page-82-0) CA 信頼リストの定義』では、アプリケーションがクライアント (または VPN) 認証を受け入れる際に、そのアプリケーションが承認できる CA を指定する方法について説明 しています。

## 関連情報

VPN を構成する

# <span id="page-46-0"></span>オブジェクトに署名するためのディジタル証明書

証明書を使用して、オブジェクトの保全性を確実にする方法や、オブジェクトのディジタル署名を検査して その認証性を確認する方法を知りたい場合は、この情報を利用してください。

IBM i5/OS では、オブジェクトにディジタル「署名」するため、証明書を使用する方法をサポートしてい ます。オブジェクトへのディジタル署名を利用することにより、オブジェクトの内容の保全性とその発信元 の両方を検査する方法が提供されます。オブジェクト署名のサポートは、オブジェクトを変更できる人を制 御する、これまでのiSeries システム・ツールを補うものです。従来の制御機能では、オブジェクトがイン ターネットまたは他の非トラステッド・ネットワーク経由で転送されている間や、iSeries 以外のシステム に保管されている間は、非許可ユーザーによる不正操作からオブジェクトを保護することができません。ま た、従来の方法による制御では、オブジェクトに対して未許可の変更または改ざんが行われたかどうかを、 必ずしも判別することができません。オブジェクトでディジタル署名を使用すると、署名済みオブジェクト に対して行われた変更を確実に検出する方法が提供されます。

オブジェクトにディジタル署名を入れるということは、証明書の秘密鍵を使用して、オブジェクト内のデー タの数学的要約を暗号化して追加するということです。この署名により、データが勝手に変更されるのを防 ぐことができます。オブジェクトとその内容は暗号化されず、ディジタル署名によって秘密にされます。し かし、要約自体は、勝手に変更されるのを防ぐために暗号化されます。オブジェクトが転送中に変更されて いないこと、そのオブジェクトが正当な送信元からのものであることを確認したい場合は、署名のある証明 書の公開鍵を使って、元のディジタル署名を検査することができます。署名が一致しない場合は、データが 変更された可能性があります。その場合、受信側はそのオブジェクトを使用せず、代わりに署名者に連絡し て、署名済みオブジェクトのコピーを改めて入手することができます。

ディジタル署名の使用がセキュリティー上の必要性やポリシーに適合すると判断した場合は、公開証明書と 秘密証明書のどちらを使用すべきかを検討してください。オブジェクトを一般ユーザーに配布したい場合に は、既知の公開認証局 (CA) から得られた証明書を使用してオブジェクトの署名を行うことを検討してく ださい。公開証明書を使用すると、配布されるオブジェクトの署名を、誰でも簡単かつ低コストで確認する ことができます。しかし、オブジェクトを組織内のみで配布する予定の場合には、ディジタル証明書マネー ジャー (DCM) を使用して独自のローカル CA を運用し、オブジェクトに署名するための証明書を自分で 発行することもできます。ローカル CA から得られた秘密証明書を使用してオブジェクトに署名するほう が、既知の公開 CA から証明書を購入するよりも費用が少なくて済みます。

オブジェクトの署名は、そのオブジェクトに署名したシステムを表すものであって、そのシステムの特定の ユーザーを表すわけではありません (ただしそのユーザーには、オブジェクトに署名するための証明書を使 用する正当な権限がなくてはなりません)。オブジェクトに署名したり、オブジェクトの署名を検証したり するために使用する証明書を管理するには、DCM を使用してください。また、DCM を使用してオブジェ クトに署名したり、オブジェクトの署名を検証したりすることができます。

## 関連概念

34 [ページの『公開証明書と秘密証明書』](#page-39-0)

この情報を参照して、ビジネス上の必要性に最も適合する証明書のタイプ (公開証明書または秘密証明 書) を決定する方法を学習します。

42 [ページの『オブジェクトの署名検査のためのディジタル証明書』](#page-47-0)

この情報では、証明書を使用して、 オブジェクトのディジタル署名を検査し、その認証性を確認する方 法を説明します。

## 関連タスク

87 [ページの『オブジェクトの署名検査』](#page-92-0) ディジタル証明書マネージャー (DCM) を使用すると、 オブジェクトのディジタル署名の認証性を検査 <span id="page-47-0"></span>することができます。 署名を検査することで、オブジェクト所有者がオブジェクトに署名して以降、 オブジェクト内のデータが変更されていないことを確認できます。

57 [ページの『オブジェクトに署名するための公開インターネット証明書の管理』](#page-62-0)

ディジタル証明書マネージャー (DCM) を使用して、オブジェクトにディジタル 署名を行うための公開 インターネット証明書を管理することができます。

59 [ページの『オブジェクトの署名検査のための証明書の管理』](#page-64-0)

ディジタル証明書マネージャー (DCM) を使用して、 オブジェクトのディジタル署名の妥当性検査を行 うために使用する署名検査証明書を 管理することができます。

# オブジェクトの署名検査のためのディジタル証明書

この情報では、証明書を使用して、オブジェクトのディジタル署名を検査し、その認証性を確認する方法を 説明します。

IBM i5/OS は、オブジェクトのディジタル署名を検証するための証明書の使用をサポートしています。署 名済みオブジェクトが転送中に変更されていないこと、およびそのオブジェクトが、一般に認められている 送信元からのものであることを確認する場合は、誰でも、署名を行った証明書の公開鍵を使って、元のディ ジタル署名を検査することができます。 署名が一致しない場合は、データが変更された可能性がありま す。その場合、受信側はそのオブジェクトを使用せず、代わりに署名者に連絡して、署名済みオブジェクト のコピーを改めて入手することができます。

オブジェクトの署名は、そのオブジェクトに署名したシステムを表すものであって、そのシステムの特定の ユーザーを表すわけではありません。 ディジタル署名を検証するプロセスの一環として、ユーザーは、ユ ーザーが承認する認証局と、オブジェクトへの署名を承認する証明書を決定する必要があります。ある認証 局 (CA) を承認することに決めたとしても、そのトラステッド CA が発行した証明書を使用して作成され る署名を承認するかどうかは、選択することができます。CA を承認しないことに決めたら、その CA が 発行する証明書や、その証明書を使用して作成される署名も、承認しないと決めたことになります。

### 復元時のオブジェクト署名の検証 **(QVFYOBJRST)** のシステム値

署名の検証を実行することにした場合、まず決めなければならない重要なことの 1 つが、システムに復元 されるオブジェクトにとって、署名がどれほど重要であるかを決定することです。 これは、復元時のオブ ジェクト署名の検証 (QVFYOBJRST) と呼ばれるシステム値で制御されます。 このシステム値をデフォル トに設定しておくと、署名のないオブジェクトは復元できますが、署名のあるオブジェクトは、その署名が 有効なものである場合だけ復元可能になります。システムがオブジェクトを署名済みと定義するのは、その オブジェクトの署名をシステムが承認している場合だけです。システムは、オブジェクトのそれ以外の「承 認されていない」署名は無視し、そのオブジェクトを署名がないものと同様に扱います。

QVFYOBJRST システム値で使用できる値は、すべての署名を無視するものから、システムが復元するすべ てのオブジェクトに有効な署名を必要とするものまで、いくつかの種類があります。 このシステム値は、 復元中の実行可能オブジェクトにだけ影響を与えるもので、保管ファイルや統合ファイルシステムのファイ ルには影響を与えません。このシステム値およびその他のシステム値の使用についての詳細は、 iSeries Information Center の『システム値ファインダー』を参照してください。

証明書や CA の承認を決定するためばかりでなく、オブジェクトの署名を検証するために使用する証明書 を管理するためにも、ディジタル証明書マネージャー (DCM) を使用してください。 また、DCM を使用 してオブジェクトに署名したり、オブジェクトの署名を検証したりすることができます。

関連概念

41 [ページの『オブジェクトに署名するためのディジタル証明書』](#page-46-0)

証明書を使用して、オブジェクトの保全性を確実にする方法や、 オブジェクトのディジタル署名を検査 してその認証性を確認する方法を知りたい場合は、 この情報を利用してください。

#### 関連情報

システム値ファインダー

## **DCM** の構成

ユーザーの証明書とその鍵を管理するために DCM を使用できるようにするうえで必要なすべての事項を 構成する方法については、この情報を参照してください。

ディジタル証明書マネージャー (DCM) は、アプリケーションおよびユーザーのディジタル証明書を管理す るために使用できる、ブラウザー・ベースのユーザー・インターフェースを提供します。ユーザー・インタ ーフェースは、ナビゲーション・フレームとタスク・フレームという 2 つの主なフレームに分かれていま す。

証明書またはそれらを使用するアプリケーションを管理するタスクを選択するには、ナビゲーション・フレ ームを使用します。メイン・ナビゲーション・フレームに個別タスクが直接表示される場合もありますが、 ナビゲーション・フレームのほとんどのタスクは、カテゴリー別に編成されます。たとえば、「証明書の管 理」は、「証明書の表示」、「証明書の更新」、「証明書のインポート」など、各種の個別ガイド・タスク を含んだタスク・カテゴリーです。ナビゲーション・フレームの 1 つの項目が複数のタスクから成るカテ ゴリーになっている場合は、その左側に矢印が表示されます。矢印は、カテゴリー・リンクを選択したとき に、タスクの拡張リストが表示されて実行するタスクを選択できることを示しています。

「高速パス **(Fast Path)**」カテゴリーを除き、ナビゲーション・フレームのタスクはそれぞれ、一連のステ ップを実行してタスクを迅速および簡単に完了させる、ガイド・タスクです。「高速パス (Fast Path)」カ テゴリーは、経験のある DCM ユーザーが、中心となる一連のページから各種関連タスクに迅速にアクセ スすることを可能にする、一連の証明書およびアプリケーション管理機能を提供します。

ナビゲーション・フレームで使用可能なタスクの種類は、作業している証明書ストアによって異なります。 ナビゲーション・フレームに表示されるタスクのカテゴリーおよびその数についても、i5/OS ユーザー・プ ロファイルが保有している権限によって異なります。CA の操作タスク、ユーザーが使用する証明書を管理 するすべてのタスク、およびその他のシステム・レベルのタスクは、iSeries セキュリティー担当者か管理 者だけが使用できます。セキュリティー担当者か管理者がこれらのタスクを表示して使用するには、 \*SECADM および \*ALLOBJ の特殊権限が必要です。このような特殊権限を持たないユーザーは、ユーザ ー証明書機能だけにアクセスできます。

DCM を構成し、これを使用して証明書の管理を開始する方法については、以下のトピックを参照してくだ さい。

システムおよびネットワーク・セキュリティーを強化するため、インターネット環境でディジタル証明書を 使用する場合の詳細については、VeriSign の Web サイトが役立ちます。VeriSign Web サイトは、他のイ ンターネット・セキュリティー問題と同様に、ディジタル証明書のトピックに関する幅広いライブラリーを

提供しています。VeriSign ヘルプ・デスク [\(VeriSign Help Desk\)](http://digitalid.verisign.com/server/help/hlpIntroID.htm) と で、このライブラリーにアクヤスす ることができます。

## <span id="page-49-0"></span>ディジタル証明書マネージャーの開始

この情報を使用して、システムのディジタル証明書マネージャー (DCM) の機能にアクセスする方法を学習 します。

ディジタル証明書マネージャー (DCM) の機能を使用できるようにするには、DCM を開始する必要があり ます。DCM を正常に開始するには、以下のタスクを実行してください。

- 1. 5722 SS1 オプション 34 をインストールします。これは、ディジタル証明書マネージャー (DCM) で す。
- 2. 5722 DG1 をインストールします。これはIBM HTTP Server for i5/OS です。
- 3. 以下のように iSeries ナビゲーターナビゲーターを使用して、HTTP Server 管理サーバーを開始しま す。
	- a. **iSeries** ナビゲーター を開始します。
	- b. メイン・ツリー・ビューのシステムをダブルクリックします。
	- c. 「ネットワーク」>「サーバー」>「**TCP/IP**」を展開します。
	- d. 「**HTTP** 管理 **(HTTP Administration)**」を右クリックします。
	- e. 「開始 **(Start)**」をクリックします。
- 4. Web ブラウザーを開始します。
- 5. ブラウザーを使用して、システムの http://*your\_system\_name*:2001 にある「iSeries タスク (Tasks)」ペー ジに移動します。
- 6. 「iSeries タスク (Tasks)」ページにある製品リストから、「ディジタル証明書マネージャー」を選択し て、DCM ユーザー・インターフェースにアクセスします。

#### 関連概念

14 ページの『シナリオ : [証明書を使用して外部の認証を行う』](#page-19-0)

このシナリオでは、公開またはエクストラネッ トの資源およびアプリケーションに対して、一般ユーザ ーが行うアクセスを、 保護および制限する認証メカニズムとして、いつ、どのようにして証明書を 使 用すべきかについて説明します。

# ディジタル証明書のはじめてのセットアップ

この情報を使用して、公開インターネット認証局 (CA) から証明書の管理を開始する方法または、秘密ロ ーカル CA を作成および運用して証明書を発行する方法について学習します。

ディジタル証明書マネージャー (DCM) の左側のフレームは、タスク・ナビゲーション・フレームです。こ のフレームを使用して、証明書およびそれらを使用するアプリケーションを管理するための、多岐にわたる 種類のタスクを選択することができます。使用可能なタスクの種類は、処理する証明書ストアの種類 (ある 場合) と、ユーザー・プロファイルの特殊権限によって決まります。ほとんどのタスクは、\*ALLOBJ およ び \*SECADM 特殊権限がある場合しか使用できません。 DCM を使用してオブジェクトの署名を検証する には、ユーザー・プロファイルに \*AUDIT 特殊権限が必要です。

ディジタル証明書マネージャー (DCM) をはじめて使用するときは、証明書ストアが存在しません。そのた め、最初に DCM にアクセスしたとき、必要な特殊権限がある場合には、ナビゲーション画面に以下のタ スクだけが表示されます。

- v ユーザー証明書の管理。
- v 新規証明書ストアの作成。
- v 認証局 (CA) の作成。(注 : このタスクを使用して秘密ローカル CA を作成すると、このタスクはリス トに表示されなくなります。)
- <span id="page-50-0"></span>v CRL 位置の管理。
- v LDAP 位置の管理 (Manage LDAP Location)。
- v PKIX 要求場所の管理。
- iSeries タスクに戻る。

証明書ストアがシステム上にすでに存在する場合にも (たとえば、以前のバージョンの DCM からマイグ レーションする場合)、DCM は、左側のナビゲーション・フレームに、限られた数のタスクまたはタス ク・カテゴリーのみを表示します。DCM が表示するタスクまたはカテゴリーの種類は、オープンしている 証明書ストア (ある場合) およびユーザー・プロファイルの特殊権限によって異なります。

ほとんどの証明書およびアプリケーション管理タスクの処理を開始できるようにするには、まず適切な証明 書ストアにアクセスしなければなりません。特定の証明書ストアをオープンするには、ナビゲーション・フ レームの「証明書ストアの選択 **(Select a Certificate Store)**」をクリックします。

DCM のナビゲーション・フレームには、「セキュア接続 **(Secure Connection)**」ボタンもあります。この ボタンを使用して、2 番目のブラウザー・ウィンドウを表示させ、Secure Sockets Layer (SSL) 使用による セキュア接続を開始することができます。この機能を正常に使用するには、まず、SSL を使用してセキュ ア・モードで作動するように、IBM HTTP Server for i5/OS を構成しなければなりません。次に、セキュ ア・モードで HTTP Server を始動します。SSL 操作が可能となるように HTTP Server を構成して始動し ていない場合は、エラー・メッセージが表示され、ブラウザーはセキュア・セッションを開始しません。

#### はじめに

証明書を使用して、セキュリティー関連の目標をいくつも達成したい場合があるかもしれませんが、最初に 実行することは、証明書を取得する計画の仕方によって決まります。公開証明書を使用するか、秘密証明書 を発行するかによって、初めて DCM を使用するときに取ることができる 2 つの主な方法があります。

#### 関連概念

34 [ページの『公開証明書と秘密証明書』](#page-39-0)

この情報を参照して、ビジネス上の必要性に最も適合する証明書のタイプ (公開証明書または秘密証明 書) を決定する方法を学習します。

## ローカル **CA** の作成および運用

この情報では、ローカル認証局 (CA) を作成および操作して、アプリケーションの秘密証明書を発行する 方法を説明します。

セキュリティー上の必要性とポリシーを慎重に検討した結果、ローカル認証局 (CA) を運用して、アプリ ケーションに秘密証明書を発行することに決定しました。 ディジタル証明書マネージャー (DCM) を使用 して、独自のローカル CA の作成および運用を行うことができます。 DCM は、CA の作成プロセスと、 これを使用してアプリケーションに証明書を発行する方法をユーザーに示すガイド・タスク・パスを提供し ています。ガイド・タスク・パスを使用すると、ディジタル証明書を使用して、SSL を使用するようにア プリケーションを構成したり、オブジェクトに署名したり、オブジェクトの署名を検査したりするのに必要 なすべての条件が確実にそろいます。

注**:** IBM HTTP Server for i5/OS で証明書を使用する場合は、DCM で作業する前に、Web サーバーを作成 して構成しておく必要があります。 Web サーバーを構成して SSL を使用すると、そのサーバーにア プリケーション ID が生成されます。 DCM を使用してこのアプリケーションが SSL 用に使用する証 明書を指定できるように、このアプリケーション ID をメモに控えておく必要があります。

DCM を使用してサーバーに証明書を割り当てるまでは、サーバーを終了して再始動しないでくださ い。 証明書を割り当てる前に、 Web サーバーの \*ADMIN インスタンスを終了して再始動すると、 サーバーは始動せず、 DCM を使用してサーバーに証明書を割り当てることはできません。

DCM を使用して、ローカル CA を作成し、運用するには、以下のステップに従ってください。

- 1. DCM [を開始し](#page-49-0)ます。
- 2. DCM のナビゲーション・フレームで、「認証局 (CA) の作成 (Create a Certificate Authority (CA))」を 選択すると、一連のフォームが表示されます。これらのフォームが、ローカル CA の作成プロセスなら びに、SSL、オブジェクト署名、および署名検査を実行するためのディジタル証明書を使用するために 必要となる他のタスクを完了させるプロセスをガイドします。

注**:** このガイド・タスクでの特定のフォームの入力方法について不明な点がある場合は、ページの上部 にある疑問符 (?) ボタンを選択してください。オンライン・ヘルプが表示されます。

- 3. このガイド・タスクのすべてのフォームを完成させます。これらのフォームを使用して、作業するロー カル認証局 (CA) のセットアップに必要なすべてのタスクを実行するには、以下のようにします。
	- a. ローカル CA 証明書の秘密鍵の保管方法を選択します。(このステップが該当するのは、IBM 暗号 化コプロセッサーが、ご使用のシステムにインストールされている場合のみです。システムに暗号化 コプロセッサーがない場合、DCM は、ローカル認証局 (CA) 証明書ストアに証明書とその秘密鍵を 保管します。)
	- b. ローカル CA についての識別情報を提供します。
	- c. PC またはブラウザーにローカル CA 証明書をインストールして、ユーザー側のソフトウェアでロ ーカル CA を認識し、その CA が発行する証明書の妥当性検査ができるようにします。
	- d. ローカル CA についてのポリシー・データを選択します。
	- e. 新規ローカル CA を使用して、アプリケーションが SSL 接続に使用できるサーバーまたはクライ アント証明書を発行します。 (システムに、IBM 暗号化コプロセッサーがインストールされている 場合、このステップにより、サーバーまたはクライアント証明書の秘密鍵の保管方法を選択できま す。システムにコプロセッサーがない場合、DCM は、\*SYSTEM 証明書ストアに証明書とその秘密 鍵を自動的に保管します。DCM は、このサブタスクの一環として \*SYSTEM 証明書ストアを作成 します。)
	- f. SSL 接続のためのサーバーまたはクライアント証明書を使用できるアプリケーションを選択しま す。
		- 注**:** 公開インターネット CA からの SSL の証明書を管理するために、これまで DCM を使用し て、\*SYSTEM 証明書ストアを作成していた場合は、このステップも直前のステップも実行しな いでください。
	- g. 新規ローカル CA を使用して、アプリケーションがオブジェクトにディジタル署名するために使用 できるオブジェクト署名証明書を発行します。 このサブタスクは \*OBJECTSIGNING 証明書ストア を作成します。これは、オブジェクト署名証明書を管理するために使用する証明書ストアです。
	- h. オブジェクトにディジタル署名するオブジェクト署名証明書を使用できるアプリケーションを選択し ます。
		- 注**:** 公開インターネット CA からのオブジェクト署名証明書を管理するために、これまで DCM を 使用して、\*OBJECTSIGNING 証明書ストアを作成していたのであれば、このステップも直前の ステップも実行しないでください。
	- i. ローカル CA を承認するアプリケーションを選択します。

<span id="page-52-0"></span>ガイド・タスクを完了すると、SSL を使用してセキュア通信を行うようにアプリケーションを構成するた めに必要な条件がすべてそろいます。

アプリケーションの構成後、SSL 接続を介してアプリケーションにアクセスするユーザーは、DCM を使用 してローカル CA 証明書のコピーを入手しなければなりません。ユーザーごとに証明書のコピーを持ち、 ユーザーのクライアント・ソフトウェアがこれを使用して、 SSL 折衝プロセスの一環として、サーバーの ID を認証できるようにします。ユーザーは、DCM を使用して、ローカル CA 証明書をファイルにコピー したり、証明書をブラウザーにダウンロードしたりすることができます。 ユーザーによるローカル CA 証 明書の保管方法は、アプリケーションへの SSL 接続を確立するために使用する、クライアント・ソフトウ ェアによって決まります。

このローカル CA を使用して、ユーザー・ネットワーク内の他の iSeries システムのアプリケーションへ 証明書を発行することもできます。

DCM を使用してユーザー証明書を管理する方法、およびローカル CA が発行する証明書を認証するため のローカル CA 証明書のコピーの入手方法については、以下のトピックを参照してください。

## 関連概念

34 [ページの『公開証明書と秘密証明書』](#page-39-0)

この情報を参照して、ビジネス上の必要性に最も適合する証明書のタイプ (公開証明書または秘密証明 書) を決定する方法を学習します。

『ユーザー証明書の管理』

ディジタル証明書マネージャー (DCM) を使用して、SSL を伴う証明書を取得したり、既存の証明書を iSeries ユーザー・プロファイルに関連付けることができます。

#### 関連タスク

64 ページの『ローカル CA を使用して他の iSeries [システムの証明書を発行』](#page-69-0)

この情報を参照して、あるシステムの秘密ローカル CA を使用して、他の iSeries システムで使用する 証明書を発行する方法について説明します。

53 ページの『秘密 CA [証明書のコピーの取得』](#page-58-0)

この情報を参照して、秘密 CA 証明書のコピーを 取得して、PC にインストールし、CA が発行するサ ーバー証明書を認証できるようにする方法について学習します。

#### 関連資料

52 ページの『API を使用して証明書を非 iSeries [ユーザーへプログラマチックに発行する』](#page-57-0)

この情報を使用して、証明書を iSeries ユーザー・プロファイルと関連付けずに、ローカル CA を使用 して秘密証明書をユーザーに発行する方法を学習します。

### ユーザー証明書の管理**:**

ディジタル証明書マネージャー (DCM) を使用して、SSL を伴う証明書を取得したり、既存の証明書を iSeries ユーザー・プロファイルに関連付けることができます。

ユーザーが SSL 接続を介して公開サーバーまたは内部サーバーにアクセスする場合、ユーザーは、サーバ ーの証明書を発行した認証局 (CA) 証明書のコピーを持っていなければなりません。ユーザーが CA 証明 書を持っていなければならないのは、ユーザーのクライアント・ソフトウェアがサーバー証明書の認証性を 妥当性検査して接続を確立するのに必要だからです。サーバーが公開 CA からの証明書を使用している場 合は、ユーザーのソフトウェアは、既にその CA 証明書のコピーを持っている可能性があります。その結 果、DCM アドミニストレーターとしてのユーザーも、エンド・ユーザーも、SSL セッションに参加する前 <span id="page-53-0"></span>に、何のアクションも取る必要がありません。しかし、サーバーが秘密ローカル CA からの証明書を使用 している場合は、エンド・ユーザーは、サーバーと SSL セッションを確立する前に、ローカル CA 証明 書のコピーを取得していなければなりません。

さらに、サーバー・アプリケーションが証明書を介したクライアント認証をサポートしており、それを要求 する場合は、ユーザーは、サーバーが提供する資源にアクセスするために、受け入れ可能なユーザー証明書 を提示しなければなりません。セキュリティー・ニーズに基づいて、ユーザーは、公開インターネット CA からの証明書を提示するか、またはユーザーが操作しているローカル CA から取得した証明書を提示でき ます。サーバー・アプリケーションが、現在、iSeries ユーザー・プロファイルを持っている内部ユーザー に資源へのアクセスを提供する場合、ユーザーは、DCM を使用してユーザーの証明書をユーザー・プロフ ァイルに追加できます。この関連付けによって、ユーザーが証明書を提示したときに、そのユーザー・プロ ファイルが認可または拒否するとおりに、資源へのアクセス権または制限が行われるようになります。

ディジタル証明書マネージャー (DCM) を使用すると、iSeries ユーザー・プロファイルに割り当てられる 証明書を管理できます。 \*SECADM および \*ALLOBJ の特殊権限を備えたユーザー・プロファイルを持っ ている場合、自分自身または他のユーザーに対するユーザー・プロファイル証明書割り当てを管理できま す。証明書ストアがオープンしていない場合、またはローカル認証局 (CA) 証明書ストアがオープンして いる場合は、ナビゲーション・フレームの中の「ユーザー証明書の管理 **(Manage User Certificates)**」を選 択して適切なタスクにアクセスできます。異なる証明書ストアがオープンしている場合、ユーザー証明書タ スクは、「証明書の管理 **(Manage Certificates)**」下のタスクに統合されます。

\*SECADM および \*ALLOBJ ユーザー・プロファイル特殊権限を持たないユーザーは、自分の証明書の割 り当てのみを管理できます。これらのユーザーは、「ユーザー証明書の管理 **(Manage User Certificates)**」 を選択して、自分のユーザー・プロファイルに関連付けられた証明書の表示、自分のユーザー・プロファイ ルからの証明書の除去、または自分のユーザー・プロファイルへの、別の CA からの証明書の割り当てが 可能なタスクにアクセスできます。ユーザーは、自分のユーザー・プロファイルの特殊権限を所持している かどうかにかかわらず、メイン・ナビゲーション・フレームから「証明書の作成 **(Create Certificate)**」タ スクを選択することにより、ローカル CA からユーザー証明書を入手することができます。

DCM を使用してユーザー証明書を管理および作成する方法の詳細については、以下のトピックを参照して ください。

#### 関連タスク

45 [ページの『ローカル](#page-50-0) CA の作成および運用』

この情報では、ローカル認証局 (CA) を作成および操作して、 アプリケーションの秘密証明書を発行 する方法を説明します。

53 ページの『秘密 CA [証明書のコピーの取得』](#page-58-0)

この情報を参照して、秘密 CA 証明書のコピーを 取得して、PC にインストールし、CA が発行するサ ーバー証明書を認証できるようにする方法について学習します。

### ユーザー証明書の作成*:*

この情報を参照して、ユーザーがローカル CA を使ってクライアント認証のために証明書を発行する方法 を学習します。

ユーザー認証のためにディジタル証明書を使用する場合は、ユーザーが証明書を持っている必要がありま す。ディジタル証明書マネージャー (DCM) を使用して秘密ローカル認証局 (CA) を運用する場合は、ロー カル CA を使って証明書を各ユーザーに発行できます。 各ユーザーは、DCM にアクセスし、「証明書の 作成 **(Create Certificate)**」タスクを使用して証明書を取得しなければなりません。ローカル CA から証明 書を取得するには、CA ポリシーが CA にユーザー証明書の発行を許可していることが必要です。

ローカル CA から証明書を取得するには、以下のステップを完了します。

- 1. DCM [を開始し](#page-49-0)ます。
- 2. ナビゲーション・フレームの中で、「証明書の作成 **(Create Certificate)**」を選択します。
- 3. 作成する証明書のタイプとして、「ユーザー証明書 **(User certificate)**」を選択します。証明書に対する 識別情報を入力するためのフォームが表示されます。
- 4. フォームに入力して、「続行 **(Continue)**」をクリックします。

注**:** このガイド・タスクでの特定のフォームの入力方法について不明な点がある場合は、ページ上部に ある疑問符 (**?**) を選択し、オンライン・ヘルプにアクセスしてください。

- 5. この時点で、DCM はユーザーのブラウザーで作業して秘密鍵および公開鍵を証明書に対して作成しま す。ブラウザーによって、このプロセスを進めるためのウィンドウが自動的に表示されます。これらの タスクについてのブラウザーの命令に従います。ブラウザーがこれらの鍵を生成した後、確認ページが 表示され、DCM が証明書を作成したことを示します。
- 6. 新規証明書をユーザーのブラウザー・ソフトウェアにインストールします。 ブラウザーによって、この プロセスを進めるためのウィンドウが自動的に表示されます。ブラウザーが表示する指示に従って、こ のタスクを完了します。
- 7. 「**OK**」をクリックしてタスクを終了します。

処理時には、ディジタル証明書マネージャーによって、証明書とiSeries ユーザー・プロファイルが自動的 に関連付けられます。

ユーザーがクライアント認証の際に提示する、別の CA からの証明書に、ユーザー・プロファイルと同じ 権限を持たせたい場合、ユーザーは DCM を使用して、自分のユーザー・プロファイルに証明書を割り当 てることができます。

#### 関連概念

34 [ページの『公開証明書と秘密証明書』](#page-39-0)

この情報を参照して、ビジネス上の必要性に最も適合する証明書のタイプ (公開証明書または秘密証明 書) を決定する方法を学習します。

### 関連タスク

『ユーザー証明書の割り当て』

i5/OS ユーザー・プロファイルまたはその他のユーザー ID に、所有するユーザー証明書を割り当てる ことができます。証明書は、別のシステム上の秘密ローカル CA から得られたものでも、既知のインタ ーネット CA から得られたものでも、どちらでも利用できます。証明書をご使用のユーザー ID に割り 当てる前に、発行元 CA はサーバーによって承認されている必要があり、証明書は、そのシステムにあ るユーザー・プロファイルまたはその他のユーザー ID に、まだ関連付けられてはなりません。

53 ページの『秘密 CA [証明書のコピーの取得』](#page-58-0)

この情報を参照して、秘密 CA 証明書のコピーを 取得して、PC にインストールし、CA が発行するサ ーバー証明書を認証できるようにする方法について学習します。

### ユーザー証明書の割り当て*:*

i5/OS ユーザー・プロファイルまたはその他のユーザー ID に、所有するユーザー証明書を割り当てること ができます。証明書は、別のシステム上の秘密ローカル CA から得られたものでも、既知のインターネッ ト CA から得られたものでも、どちらでも利用できます。証明書をご使用のユーザー ID に割り当てる前 に、発行元 CA はサーバーによって承認されている必要があり、証明書は、そのシステムにあるユーザ ー・プロファイルまたはその他のユーザー ID に、まだ関連付けられてはなりません。

ユーザーによっては、外部の認証局 (CA) や、異なる iSeries システムにあるローカル CA が発行した証 明書を所有しており、管理者としては、その証明書をディジタル証明書マネージャー (DCM) で利用できる ようにしたいと考えます。この場合、管理者とエンド・ユーザーは、DCM を使用してこれらの証明書を管 理することができ、証明書はクライアント認証のために使用される場合がほとんどです。「ユーザー証明書 の割り当て **(Assign a user certificate)**」タスクは、外部の CA が発行した証明書について、ユーザーが DCM 割り当てを作成できるようにする機能です。

ユーザーが証明書を割り当てる場合、DCM では、割り当てられた証明書を処理する以下の 2 つの方法の うち 1 つを行います。

- v ユーザーのユーザー・プロファイルがある iSeries に、ローカルで証明書を保管する方法。LDAP 位置が DCM に対して定義されていない場合、「ユーザー証明書の割り当て **(Assign a user certificate)**」タスク を使用して、外部の証明書を、i5/OS ユーザー・プロファイルに割り当てることができます。証明書をユ ーザー・プロファイルに割り当てれば、クライアント認証に証明書を必要とするシステムのアプリケー ションで、証明書が使用できるようになります。
- エンタープライズ識別マッピング (EIM) で使用するために、 Lightweight Directory Access Protocol (LDAP) 位置に証明書を保管する方法。定義済みの LDAP 位置があり、iSeries システムが EIM に加え られるように構成されている場合は、「ユーザー証明書の割り当て **(Assign a user certificate)**」タスク を使用して、指定された LDAP ディレクトリーに外部の証明書のコピーを保管できます。また、DCM は、その証明書用に EIM にソースとなるアソシエーションを作成します。この方法で証明書を保管すれ ば、EIM 管理者は、EIM に加えられている有効なユーザー ID として、その証明書を認識できます。
	- 注**:** ユーザーが、EIM 構成にあるユーザー ID に証明書を割り当てる前に、EIM は、そのユーザーに対 して正しく構成されている必要があります。この EIM 構成には、そのユーザーの EIM ID の作 成、および EIM ID とユーザー・プロファイルの間のターゲット・アソシエーションの作成が含ま れます。 これらが構成されていないと、DCM は、その証明書の EIM ID と対応するソース・アソ シエーションを作成できません。

「ユーザー証明書の割り当て **(Assign a user certificate)** 」タスクを使用するには、以下の要件を満たして いる必要があります。

1. HTTP Server とのセキュア・セッションを介して DCM へアクセスできる。

セキュア・セッションがあるかどうかは、DCM へのアクセスに使用した URL のポート番号によって 決まります。DCM へのアクセスのデフォルト・ポートである、ポート 2001 を使用した場合は、セキ ュア・セッションはありません。また、セキュア・セッションに切り替える前に、HTTP Server を SSL を使用するように構成する必要があります。

このタスクを選択すると、新規ブラウザー・ウィンドウが表示されます。セキュア・セッションがない 場合は、セキュア・セッションを開始するために、「ユーザー証明書の割り当て **(Assign a User Certificate)**」をクリックするように求めるプロンプトが、DCM から出されます。その後、DCM は、ブ ラウザーと Secure Sockets Layer (SSL) 折衝を開始します。これらの折衝の一環として、ブラウザーか ら、HTTP Server を識別する証明書を発行した認証局 (CA) を承認するかどうかについて、ブラウザー からプロンプトが出されることがあります。また、ブラウザーから、サーバー証明書そのものを受け入 れるかどうかについてプロンプトが出されることもあります。

2. クライアント認証のために証明書を提供できる。

ブラウザーの構成設定に基づいて、ブラウザーは、認証のために提示する証明書の選択についてプロン プトを出すことがあります。システムがトラステッドとして受け入れている CA から、ブラウザーが証 明書を提示する場合、DCM は証明書情報を別のウィンドウに表示します。受け入れ可能な証明書が提

<span id="page-56-0"></span>示されなかった場合、サーバーは、アクセスを許可する前に、証明書の代わりとして、認証のためのユ ーザー名とパスワードを入力するようにプロンプトを出します。

3. タスクを実行しているユーザーのユーザー ID とまだ関連付けられていない証明書がブラウザーにあ る。 (または、DCM が EIM と連携するように構成されている場合は、ユーザーは DCM の LDAP 位 置にまだ保管されていない証明書を、ブラウザーに入れておく必要があります。)

セキュア・セッションを確立すると、DCM はユーザー ID と関連付けるために、ブラウザーから適切 な証明書を検索しようとします。 DCM が 1 つまたは複数の証明書を正常に検索した場合は、証明書 情報が表示され、証明書をユーザー・プロファイルと関連付けることができます。

DCM によって証明書からの情報が表示されない場合は、 DCM がユーザー ID に割り当てるはずだっ た証明書をユーザーが提示できなかったということです。ユーザー証明書の諸問題の 1 つが原因となっ ている可能性があります。たとえば、ブラウザーに含まれている証明書が既にユーザー ID と関連付け られている可能性があります。

## 関連タスク

48 [ページの『ユーザー証明書の作成』](#page-53-0)

この情報を参照して、 ユーザーがローカル CA を使ってクライアント認証のために証明書を発行する 方法を学習します。

96 [ページの『ユーザー証明書の割り当てに関するトラブルシューティング』](#page-101-0)

## 関連情報

EIM Information Center の概要

#### 有効期限によるユーザー証明書の管理*:*

ディジタル証明書マネージャー (DCM) には、証明書の有効期限を管理するサポートがあるので、管理者 は、ローカルの iSeries システムにあるユーザー証明書の有効期限の期日を確認できます。 DCM の持つユ ーザー証明書の有効期限の管理サポートとエンタープライズ識別マッピング (EIM) と組み合わせて使用す ることで、管理者は DCM を使用して、ユーザー証明書の有効期限をエンタープライズ・レベルで確認で きます。

エンタープライズ・レベルで、ユーザー証明書の有効期限サポートを利用するためには、EIM がエンター プライズに構成される必要があり、また EIM に、ユーザー証明書に関する適切なマッピング情報が必要で す。ユーザー自身のユーザー・プロファイルに関連付けられたもの以外のユーザー証明書の有効期限を確認 するには、 \*ALLOBJ および \*SECADM 特殊権限が必要です。

DCM を使用して、有効期限に基づいて証明書を表示すると、期限切れが近づいている証明書をす早く容易 に見分けることができ、期限内に証明書を更新することができます。

有効期限に基づいて、ユーザー証明書を表示したり管理したりするには、以下のステップに従ってくださ  $\mathcal{U}$ 

- 1. DCM [を開始し](#page-49-0)ます。
	- 注**:** DCM を使用する際に特定のフォームの入力方法について不明な点がある場合は、ページの上部に ある疑問符 (**?**) を選択して、オンライン・ヘルプを利用してください。
- 2. ナビゲーション・フレームで、「ユーザー証明書の管理 **(Manage User Certificates)**」を選択して、タ スクのリストを表示します。
- <span id="page-57-0"></span>注**:** 証明書ストアで作業中の場合は、「証明書の管理 **(Manage Certificates)**」を選択してタスクのリス トを表示し、「有効期限の確認 **(Check expiration)**」を選択してから、「ユーザー」を選択しま す。
- 3. ユーザー・プロファイルに \*ALLOBJ および \*SECADM 特殊権限がある場合は、有効期限に基づい て、表示したり管理したりするユーザー証明書の種類を選択することができます。 (ユーザー・プロフ ァイルにこれらの特殊権限がない場合、次のステップにあるように、有効期限の期間を指定するように 求めるプロンプトが DCM から出されます。) 以下から 1 つを選択してください。
	- 特定の i5/OS ユーザー・プロファイルに割り当てられたユーザー証明書を表示および管理する「ユー ザー・プロファイル **(User profile)**」。「ユーザー・プロファイル名 **(User profile name)**」を指定 し、「続行」をクリックします。
		- 注**:** \*ALLOBJ および \*SECADM 特殊権限がある場合にのみ、ユーザー自身のユーザー・プロファイ ル以外のユーザー・プロファイルを指定できます。
	- v すべてのユーザー ID のユーザー証明書を表示および管理する「すべてのユーザー証明書 **(All user certificates)**」。
- 4. 「有効期限の日数 **(1** から **365) (Expiration date range in days (1-365))**」フィールドで、有効期限に基 づいて、ユーザー証明書を表示する日数を入力し、「続行」をクリックします。今日の日付から指定さ れた日数の日付までの間に期限切れとなる、指定されたユーザー・プロファイルのユーザー証明書すべ てが表示されます。また、DCM は今日までに期限切れとなっているユーザー証明書もすべて表示しま す。
- 5. 管理するユーザー証明書を選択します。証明書の詳細情報を表示させたり、関連するユーザー ID から その証明書を除去したりすることができます。
- 6. リストの証明書について処理を終えたら、「キャンセル」をクリックしてタスクを終了します。

### 関連タスク

38 [ページの『ディジタル証明書とエンタープライズ識別マッピング](#page-43-0) (EIM)』 エンタープライズ識別マッピング (EIM) およびディジタル証明書マネージャー (DCM) を一緒に使用す ると、EIM マッピングのルックアップ操作のソースとして証明書を適用し、 証明書から同じ EIM ID と関連付けられているターゲット・ユーザー ID へとマップします。

## 関連情報

EIM Information Center の概要

### **API** を使用して証明書を非 **iSeries** ユーザーへプログラマチックに発行する**:**

この情報を使用して、証明書を iSeries ユーザー・プロファイルと関連付けずに、ローカル CA を使用し て秘密証明書をユーザーに発行する方法を学習します。

i5/OS V5R3 以降では、証明書を非 iSeries ユーザーへプログラマチックに発行するために使用できる、2 つの新しい API が利用可能となりました。これまでのリリースでは、ローカル認証局 (CA) を使用してユ ーザーに対して証明書を発行するときには、これらの証明書は自動的に iSeries ユーザー・プロファイルに 関連付けられるようになっていました。したがって、ローカル CA を使用してクライアント認証用の証明 書をユーザーに対して発行するときには、そのユーザーに iSeries ユーザー・プロファイルを提供する必要 がありました。また、ユーザーがクライアント認証のための証明書をローカル CA から入手する必要があ るときには、各ユーザーはディジタル証明書マネージャー (DCM) を使用して必要な証明書を作成する必要 がありました。したがって、各ユーザーは、DCM をホストする iSeries サーバーにユーザー・プロファイ ルを所有している必要があり、また、その iSeries サーバーに正しくサインオンできる必要がありました。

<span id="page-58-0"></span>証明書をユーザー・プロファイルに関連付けておくことには、特に社内ユーザーの場合には、それなりの利 点があります。しかし、そのような制限および要件が課されることにより、多数のユーザーのユーザー証明 書を発行するためにローカル CA を使用するのは (特に、それらのユーザーに iSeries ユーザー・プロファ イルを割り当てたくない場合には)、あまり実用的ではないものとなっていました。これらのユーザーにユ ーザー・プロファイルを提供しないようにするには、アプリケーションを使用するためのユーザー認証に証 明書が必要な場合に、ユーザーに、既知の CA から証明書を購入してもらう必要があります。

新しい 2 つの API が提供するサポートにより、任意のユーザー名で使用できる、ローカル CA 証明書に よって署名されたユーザー証明書を作成するための、インターフェースを用意できるようになります。この 証明書はユーザー・プロファイルとは関連付けられません。ユーザーは、DCM をホストする iSeries サー バー上に存在している必要がなく、また、証明書を作成するために DCM を使用する必要もありません。

広く使用されているブラウザー・プログラムごとに 1 つずつ、計 2 つの API が提供されており、 Net.Data® を使用して、証明書をユーザーに発行するためのプログラムを作成する際に呼び出すことができ ます。ユーザーが作成するアプリケーションは、ユーザー証明書を作成するため、また、ローカル CA を 使用して証明書に署名する目的でいずれかの適切な API を呼び出すために必要な、グラフィカル・ユーザ ー・インターフェース (GUI) コードを備えていなければなりません。

これらの API の詳しい使用方法については、以下のページを参照してください。

- v 『ユーザー証明書要求生成 / 署名 (QYCUGSUC) API』
- v 『ユーザー証明書要求署名 (QYCUSUC) API』

#### 関連概念

34 [ページの『公開証明書と秘密証明書』](#page-39-0)

この情報を参照して、ビジネス上の必要性に最も適合する証明書のタイプ (公開証明書または秘密証明 書) を決定する方法を学習します。

37 [ページの『ユーザー認証のディジタル証明書』](#page-42-0)

証明書を使用して、iSeries システム・リソースにアクセスするユーザーをさらに厳密に認証する方法を 知りたい場合は、この情報を参照してください。

### 関連タスク

45 ページの『ローカル CA [の作成および運用』](#page-50-0)

この情報では、ローカル認証局 (CA) を作成および操作して、 アプリケーションの秘密証明書を発行 する方法を説明します。

### 秘密 **CA** 証明書のコピーの取得**:**

この情報を参照して、秘密 CA 証明書のコピーを取得して、PC にインストールし、CA が発行するサーバ ー証明書を認証できるようにする方法について学習します。

Secure Sockets Layer (SSL) 接続を使用しているサーバーにアクセスすると、サーバーは、ID の証明とし て、証明書をクライアント・ソフトウェアに提示します。クライアント・ソフトウェアは、サーバーがセッ ションを確立する前に、サーバーの証明書を妥当性検査しなければなりません。サーバー証明書を妥当性検 査するには、クライアント・ソフトウェアは、サーバー証明書を発行した認証局 (CA) の証明書のローカ ル保管コピーにアクセスできなければなりません。サーバーが証明書を公開インターネット CA から提示 する場合は、ブラウザーまたはその他のクライアント・ソフトウェアは、既にその CA 証明書のコピーを 取得している可能性があります。しかし、サーバーが証明書を秘密ローカル CA から提示する場合は、デ ィジタル証明書マネージャー (DCM) を使用してそのローカル CA 証明書のコピーを取得する必要があり ます。

<span id="page-59-0"></span>DCM を使用してローカル CA 証明書を直接ブラウザーにダウンロードすることも、あるいはローカル CA 証明書をファイルにコピーして、他のクライアント・ソフトウェアがそのコピーにアクセスして使用で きるようにすることもできます。 セキュア通信用にブラウザーと他のアプリケーションを両方とも使用す る場合は、両方の方法を使用してローカル CA 証明書をインストールする必要があります。 両方の方法を 使用する場合は、証明書をブラウザーにインストールしてから、その証明書をコピーしてファイルに貼り付 けます。

証明書をローカル CA から提示して自分自身を認証するように、サーバー・アプリケーションが要求する 場合は、ローカル CA 証明書を自分のブラウザーにダウンロードした後で、ローカル CA にユーザー証明 書を要求する必要があります。

DCM を使用してローカル CA 証明書のコピーを取得するには、以下のステップを完了します。

- 1. DCM [を開始し](#page-49-0)ます。
- 2. ナビゲーション・フレームの中で、「ローカル **CA** 証明書の **PC** へのインストール **(Install Local CA Certificate on Your PC)**」を選択して、ローカル CA 証明書をブラウザーにダウンロードしたり、ロー カル CA 証明書をシステム上のファイルに保管したりするためのページを表示します。
- 3. ローカル CA 証明書を取得する方法を選択します。
	- a. 「証明書のインストール **(Install certificate)**」を選択して、ローカル CA 証明書をトラステッド・ル ートとして、ブラウザーにダウンロードします。 これを行うと、ブラウザーが、この CA からの証 明書を使用しているサーバーとセキュア通信セッションを確立できるようになります。ブラウザー は、一連のウィンドウを表示してインストール・プロセスを進行させます。
	- b. 「証明書のコピーと貼り付け **(Copy and paste certificate)**」を選択して、ローカル CA 証明書の特 別にコード化されたコピーを含むページを表示します。このページに表示されたテキスト・オブジェ クトをクリップボードにコピーします。後程、この情報をファイルに貼り付ける必要があります。こ のファイルは、PC 上のクライアント・プログラムが使用する証明書を格納するために、PC ユーテ ィリティー・プログラム (MKKF または IKEYMAN など) によって使用されます。クライアント・ アプリケーションがローカル CA 証明書を認識して認証のために使用するようになるには、アプリ ケーションがその証明書をトラステッド・ルートとして認識するように構成しなければなりません。 ファイルを使用するにあたっては、これらのアプリケーションの指示に従ってください。

4. ディジタル証明書マネージャーのホーム・ページに戻るには、「**OK**」をクリックします。

#### 関連概念

47 [ページの『ユーザー証明書の管理』](#page-52-0)

ディジタル証明書マネージャー (DCM) を使用して、SSL を伴う証明書を取得したり、既存の証明書を iSeries ユーザー・プロファイルに関連付けることができます。

## 関連タスク

45 ページの『ローカル CA [の作成および運用』](#page-50-0)

この情報では、ローカル認証局 (CA) を作成および操作して、 アプリケーションの秘密証明書を発行 する方法を説明します。

48 [ページの『ユーザー証明書の作成』](#page-53-0)

この情報を参照して、 ユーザーがローカル CA を使ってクライアント認証のために証明書を発行する 方法を学習します。

## 公開インターネット **CA** からの証明書の管理

この情報を参照して、証明書ストアを作成し、公開インターネット CA の証明書を管理する方法を学習し ます。

セキュリティー上の必要性とポリシーを慎重に検討した結果、VeriSign などの公開インターネット認証局 (CA) の証明書を使用することに決定しました。たとえば、公開 Web サイトを運営しており、セキュアな 通信セッションのために Secure Sockets Layer (SSL) を使用して、特定の情報トランザクションのプライ バシーを保護するとします。この Web サイトは一般に公開されて利用されているので、ほとんどの Web ブラウザーで容易に認識できる証明書の使用が必要になります。

あるいは、外部顧客用のアプリケーションを開発して、公開証明書を使用して、アプリケーション・パッケ ージにディジタル署名することもできます。アプリケーション・パッケージに署名すると、このパッケージ がユーザーの会社のものであり、転送中に許可されていないパーティーによりコードが変更されていないこ とが顧客に保証されます。公開証明書を使用すれば、顧客が簡単かつ安価にパッケージのディジタル署名を 検査できます。また、この証明書を使用して、署名を検査してから顧客にパッケージを送信することもでき ます。

ディジタル証明書マネージャー (DCM) のガイド・タスクを使用して、これらの公開証明書、およびその証 明書を使用して SSL 接続の確立、オブジェクトへの署名、あるいはオブジェクトのディジタル証明書の認 証性の検査を行うアプリケーションを集中的に管理することができます。

#### 公開証明書の管理

DCM を使用して公開インターネット CA の証明書を管理する場合は、まず証明書ストアを作成しなけれ ばなりません。証明書ストアは、DCM がディジタル証明書およびそれに関連した秘密鍵を保管するために 使用する、特殊鍵データベース・ファイルです。DCM を使用して、含まれる証明書のタイプに基づいて、 いくつかのタイプの証明書ストアを作成および管理することができます。

作成する証明書ストアのタイプ、ならびに証明書およびその証明書を使用するアプリケーションを管理する ために実行しなければならないその後のタスクは、証明書の使用計画の立て方によって決まります。

注**:** DCM を使用すると、Public Key Infrastructure for X.509 (PKIX) 認証局から取得した証明書を管理する ことができます。

DCM を使用して、適切な証明書ストアを作成し、アプリケーション用の公開インターネット証明書を管理 する方法については、以下のトピックを参照してください。

#### 関連概念

34 [ページの『公開証明書と秘密証明書』](#page-39-0)

この情報を参照して、ビジネス上の必要性に最も適合する証明書のタイプ (公開証明書または秘密証明 書) を決定する方法を学習します。

#### 関連タスク

83 ページの『PKIX CA [の要求場所の管理』](#page-88-0)

Public Key Infrastructure for X.509 (PKIX) 認証局 (CA) は、PKI (Public Key Infrastructure) を インプ リメントする最新のインターネット X.509 規格に基づいて証明書を発行する CA です。

#### **SSL** 通信セッションのための公開インターネット証明書の管理**:**

ディジタル証明書マネージャー (DCM) を使用して、Secure Sockets Layer (SSL) を使ったセキュアな通信 セッションを確立するために、アプリケーションで使用する公開インターネット証明書を管理することがで きます。

DCM を使用して独自のローカル認証局 (CA) を運用している場合以外は、まず、SSL で使用する公開証 明書を管理するための適切な証明書ストアを作成しなければなりません。これが \*SYSTEM 証明書ストア です。 証明書ストアを作成すると、DCM により、証明書を取得するために公開 CA に提供しなければな らない証明書要求情報を作成するプロセスを実行できます。

DCM を使用して、アプリケーションで SSL セッションを確立できるように公開インターネット証明書を 管理および使用するには、以下のステップに従ってください。

- 1. DCM [を開始し](#page-49-0)ます。
- 2. DCM のナビゲーション・フレームで、「新規証明書ストアの作成 **(Create New Certificate Store)**」 を選択して、ガイド・タスクを開始し、一連のフォームに入力します。これらのフォームは、証明書ス トアおよびアプリケーションで SSL セッション確立のために使用できる証明書の作成プロセスをガイ ドするものです。

注**:** このガイド・タスクでの特定のフォームの入力方法について不明な点がある場合は、ページ上部に ある疑問符 (**?**) を選択し、オンライン・ヘルプにアクセスしてください。

- 3. 作成する証明書ストアとして **\*SYSTEM** を選択して、「続行 **(Continue)**」をクリックします。
- 4. 「はい **(Yes)**」を選択して、\*SYSTEM 証明書ストア作成の一環として証明書を作成し、「続行 **(Continue)**」をクリックします。
- 5. 新規証明書の署名者として「**VeriSign** または他のインターネット認証局 **(CA) (VeriSign or other Internet Certificate Authority (CA))**」を選択して、「続行」をクリックすると、新規証明書の識別情 報を指定できるフォームが表示されます。
	- 注**:** ユーザーのシステムに、IBM 暗号化コプロセッサーがインストールされている場合、DCM によ り、次のタスクとして証明書の秘密鍵の保管方法を選択することができます。システムにコプロセ ッサーがない場合、DCM は、\*SYSTEM 証明書ストアにその秘密鍵を自動的に保管します。秘密 鍵の保管方法の選択についてヘルプが必要な場合は、DCM のオンライン・ヘルプを参照してくだ さい。
- 6. フォームに入力して、「続行 **(Continue)**」をクリックすると、確認用ページが表示されます。この確 認用ページには、証明書を発行する公開認証局 (CA) に提供する必要がある証明書要求データが表示 されます。証明書署名要求 (CSR) データは、新規証明書に指定した公開鍵およびその他の情報から構 成されています。
- 7. 証明書を要求する際に公開 CA が必要とする CSR データを、証明書申請フォームまたは別個のファ イルに、注意深くコピー・アンド・ペーストします。「開始 (Begin)」行と「新規証明書要求の終わり (End New Certificate Request)」行の両方を含む、すべての CSR データを使用しなければなりません。 このページを終了すると、データは失われ、そのデータを回復することはできません。選択した CA に申請フォームまたはファイルを送信して、証明書を発行したり、証明書に署名したりします。
	- 注**:** この手順を終了するのは、CA から、署名されて完成した証明書が戻されるまで待たなければなり ません。

システムの HTTP Server で証明書を使用する場合は、DCM を実行して、署名されて完了した証明書 を処理する前に、Web サーバーを作成し構成しておく必要があります。Web サーバーを構成して SSL を使用すると、そのサーバーにアプリケーション ID が生成されます。DCM を使用してこのアプリケ ーションが SSL 用に使用する証明書を指定できるように、このアプリケーション ID をメモに控えて おきます。

DCM を使用して、署名して完了した証明書をサーバーに割り当てるまでは、サーバーを終了して再始 動しないでください。 証明書を割り当てる前に、 Web サーバーの \*ADMIN インスタンスを終了し て再始動すると、サーバーは始動せず、 DCM を使用してサーバーに証明書を割り当てることはでき ません。

- <span id="page-62-0"></span>8. 公開 CA が署名済み証明書を戻してから、DCM を開始します。
- 9. ナビゲーション・フレームで「証明書ストアの選択 **(Select a Certificate Store)**」をクリックして、オ ープンする証明書ストアとして **\*SYSTEM** を選択します。
- 10. 「証明書ストアおよびパスワード (Certificate Store and Password)」ページが表示されたら、証明書ス トアの作成時に証明書ストアに指定したパスワードを指定して、「続行 **(Continue)**」をクリックしま す。
- 11. ナビゲーション・フレームが最新表示されたら、「証明書の管理 **(Manage Certificates)**」を選択し て、タスクのリストを表示します。
- 12. タスク・リストから「証明書のインポート **(Import certificate)**」を選択して、署名済みの証明書を \*SYSTEM 証明書ストアにインポートするプロセスを開始します。証明書のインポートが終了したら、 SSL 通信に証明書を使用するアプリケーションを指定することができます。
- 13. ナビゲーション・フレームで、「アプリケーションの管理 **(Manage Applications)**」を選択して、タス クのリストを表示します。
- 14. タスク・リストから、「証明書割り当ての更新 **(Update certificate assignment)**」を選択して、証明書 を割り当てることができる、SSL 対応アプリケーションのリストを表示します。
- 15. このリストからアプリケーションを選択して、「証明書割り当ての更新 **(Update certificate assignment)**」をクリックします。
- 16. インポートした証明書を選択して、「新規証明書の割り当て **(Assign new certificate)**」をクリックしま す。DCM は、そのアプリケーションに対する証明書選択について確認するためのメッセージを表示し ます。
	- 注**:** SSL 対応アプリケーションには、証明書に基づくクライアント認証をサポートしているものもあ ります。これをサポートしているアプリケーションで証明書を認証できるようにしてから、資源に アクセスするようにしたい場合は、アプリケーションに CA [信頼リストを定義し](#page-82-0)なければなりま せん。これにより、アプリケーションは、トラステッドとして指定されている CA の証明書のみ を妥当性検査することができるようになります。ユーザーまたはクライアント・アプリケーション から、CA 信頼リストにおいてトラステッドであると指定されていない CA の証明書が提供され た場合、アプリケーションは、その証明書を有効な認証の基礎としては受け入れません。

ガイド・タスクを完了すると、SSL を使用してセキュア通信を行うようにアプリケーションを構成するた めに必要な条件がすべてそろいます。ユーザーが、SSL セッション経由でこれらのアプリケーションにア クセスできるようにするには、サーバー証明書を発行した CA の CA 証明書のコピーが必要です。証明書 が既知のインターネット CA のものである場合は、ユーザーのクライアント・ソフトウェアに、必要な CA 証明書のコピーが既に存在している場合があります。ユーザーは、CA 証明書を取得する必要がある場 合、CA の Web サイトにアクセスして、そのサイトの指示に従う必要があります。

## オブジェクトに署名するための公開インターネット証明書の管理**:**

ディジタル証明書マネージャー (DCM) を使用して、オブジェクトにディジタル署名を行うための公開イン ターネット証明書を管理することができます。

DCM を使用して独自のローカル認証局 (CA) を運用している場合以外は、まず、オブジェクトに署名する ために使用する公開証明書を管理するための適切な証明書ストアを作成しなければなりません。これが \*OBJECTSIGNING 証明書ストアです。 証明書ストアを作成すると、DCM により、証明書を取得するた めに公開インターネット CA に提供しなければならない証明書要求情報を作成するプロセスが開始されま す。

証明書を使用してオブジェクトに署名するには、アプリケーション ID も定義しなければなりません。こ のアプリケーション ID は、特定の証明書を使用してオブジェクトに署名するために必要な権限のレベル を制御し、DCM が提供するレベルより上の別のアクセス制御を提供します。アプリケーションで証明書を 使用してオブジェクトに署名するには、デフォルトのアプリケーション定義に、ユーザーに \*ALLOBJ 特 殊権限があることが条件として定義されている必要があります。 (ただし、iSeries ナビゲーター ナビゲー ターを使用して、アプリケーション ID が必要とする権限を変更することができます。)

DCM を使用して、オブジェクトに署名するように公開インターネット証明書を管理および使用するには、 以下のタスクを完了してください。

- 1. DCM [を開始し](#page-49-0)ます。
- 2. DCM の左側にあるナビゲーション・フレームで、「新規証明書ストアの作成 **(Create New Certificate Store)**」を選択して、ガイド・タスクを開始し、一連のフォームに入力します。これらのフォームは、 証明書ストアおよびオブジェクトに署名するために使用できる証明書の作成プロセスをガイドするもの です。

注**:** このガイド・タスクでの特定のフォームの入力方法について不明な点がある場合は、ページの上部 にある疑問符 (**?**) ボタンを選択してください。オンライン・ヘルプが表示されます。

- 3. 作成する証明書ストアとして **\*OBJECTSIGNING** を選択して、「続行 **(Continue)**」をクリックしま す。
- 4. 「はい **(Yes)**」を選択して、この証明書ストア作成の一環として証明書を作成し、「続行 **(Continue)**」 をクリックします。
- 5. 新規証明書の署名者として「**VeriSign** または他のインターネット認証局 **(CA) (VeriSign or other Internet Certificate Authority (CA))**」を選択して、「続行 **(Continue)**」をクリックします。これによ り、新規証明書の識別情報を指定できるフォームが表示されます。
- 6. フォームに入力して、「続行 **(Continue)**」をクリックすると、確認用ページが表示されます。この確 認用ページには、証明書を発行する公開認証局 (CA) に提供する必要がある証明書要求データが表示 されます。証明書署名要求 (CSR) データは、新規証明書に指定した公開鍵およびその他の情報から構 成されています。
- 7. 証明書を要求する際に公開 CA が必要とする CSR データを、証明書申請フォームまたは別個のファ イルに、注意深くコピー・アンド・ペーストします。「開始 (Begin)」行と「新規証明書要求の終わり (End New Certificate Request)」行の両方を含む、すべての CSR データを使用しなければなりません。 このページを終了すると、データは失われ、そのデータを回復することはできません。選択した CA に申請フォームまたはファイルを送信して、証明書を発行したり、証明書に署名したりします。

注**:** この手順を終了するのは、CA から、署名されて完成した証明書が戻されるまで待たなければなり ません。

- 8. 公開 CA が署名済み証明書を戻してから、DCM を開始します。
- 9. 左側のナビゲーション・フレームで、「証明書ストアの選択 **(Select a Certificate Store)**」をクリック して、オープンする証明書ストアとして **\*OBJECTSIGNING** を選択します。
- 10. 「証明書ストアおよびパスワード (Certificate Store and Password)」ページが表示されたら、証明書ス トアの作成時に証明書ストアに指定したパスワードを指定して、「続行 **(Continue)**」をクリックしま す。
- 11. ナビゲーション・フレームで、「証明書の管理 **(Manage Certificates)**」を選択して、タスクのリスト を表示します。
- <span id="page-64-0"></span>12. タスク・リストから「証明書のインポート **(Import certificate)**」を選択して、署名済みの証明書を \*OBJECTSIGNING 証明書ストアにインポートするプロセスを開始します。証明書のインポートが終了 したら、証明書を使用してオブジェクトに署名するようにアプリケーション定義を作成することができ ます。
- 13. 左側のナビゲーション・フレームが最新表示されたら、「アプリケーションの管理 **(Manage Applications)**」を選択して、タスクのリストを表示します。
- 14. タスク・リストから「アプリケーションの追加 **(Add Application)**」を選択して、証明書を使用してオ ブジェクトに署名するための、オブジェクト署名アプリケーション定義を作成するプロセスを開始しま す。
- 15. オブジェクト署名アプリケーションを定義するフォームを完成させて、「追加 **(Add)**」をクリックしま す。このアプリケーション定義は、実際のアプリケーションを示しているのではなく、特定の証明書を 使って署名することになっているオブジェクトのタイプを示しています。このフォームの入力方法につ いては、オンライン・ヘルプを参照してください。
- 16. 「**OK**」をクリックして、アプリケーション定義確認メッセージを確認し、「アプリケーションの管理 (Manage Applications)」のタスク・リストを表示します。
- 17. タスク・リストから「証明書割り当ての更新 **(Update certificate assignment)**」を選択して、「続行 **(Continue)**」をクリックし、証明書を割り当てることができるオブジェクト署名アプリケーション ID のリストを表示します。
- 18. このリストからアプリケーション ID を選択して、「証明書割り当ての更新 **(Update certificate assignment)**」をクリックします。
- 19. インポートした証明書を選択して、「新規証明書の割り当て **(Assign new certificate)**」をクリックしま す。

これらのタスクを完了すると、オブジェクトへの署名を開始してその保全性を保証するために必要な、すべ ての条件が整います。

署名済みオブジェクトを配布した際、このオブジェクトの受信側は、OS/400 V5R1 またはそれ以降のバー ジョンの DCM を使用して、オブジェクト[の署名の妥当性検査を](#page-92-0)行い、データが未変更であることを確認 し、送信側の識別検査を行わなければなりません。 署名の妥当性検査を行うには、受信側に署名検査証明 書のコピーがなければなりません。署名済みオブジェクトのパッケージの一部として、この証明書のコピー を提示する必要があります。

受信側には、オブジェクトに署名するために使用した証明書を発行した CA の CA 証明書のコピーも必要 です。既知のインターネット CA の証明書を使用してオブジェクトに署名した場合は、受信側のバージョ ンの DCM に、必要な CA 証明書のコピーが既に存在している可能性があります。ただし、受信側にまだ コピーが存在しないと思われる場合は、署名済みオブジェクトと一緒に CA 証明書のコピーを提供するこ ともできます。たとえば、秘密ローカル CA の証明書を使用してオブジェクトに署名した場合は、ローカ ル CA 証明書のコピーを提供する必要があります。セキュリティー上の理由から、別のパッケージで CA 証明書を提供するか、証明書を必要とするユーザーからの要求があった時点で、公的に CA 証明書を入手 できるようにする必要があります。

## 関連概念

41 [ページの『オブジェクトに署名するためのディジタル証明書』](#page-46-0) 証明書を使用して、オブジェクトの保全性を確実にする方法や、 オブジェクトのディジタル署名を検査 してその認証性を確認する方法を知りたい場合は、 この情報を利用してください。

オブジェクトの署名検査のための証明書の管理**:**

ディジタル証明書マネージャー (DCM) を使用して、オブジェクトのディジタル署名の妥当性検査を行うた めに使用する署名検査証明書を管理することができます。

オブジェクトに署名するには、証明書の秘密鍵を使用して署名を作成します。署名済みオブジェクトを他に 送信する場合は、オブジェクトに署名した証明書のコピーを含める必要があります。これを実行するには、 DCM を使用して、オブジェクト署名証明書を (証明書の秘密鍵を指定しないで) 署名検査証明書としてエ クスポートします。署名検査証明書は、他に配布することができるファイルにエクスポートできます。ある いは、作成した署名を検査したい場合は、署名検査証明書を \*SIGNATUREVERIFICATION 証明書ストア にエクスポートできます。

オブジェクトの署名の妥当性検査を行うには、オブジェクトに署名した証明書のコピーを持っていなければ なりません。署名証明書に含まれる公開鍵を使用して、対応する秘密鍵で作成された署名を検査することが できます。したがって、オブジェクトの署名を検査できるようにするには、署名済みオブジェクトの提供先 から署名証明書のコピーを取得しなければなりません。

オブジェクトに署名した証明書を発行した認証局 (CA) の CA 証明書のコピーも持っていなければなりま せん。CA 証明書を使用して、オブジェクトに署名した証明書の認証性を検査します。DCM は、既知の CA からの CA 証明書のコピーを提供しています。ただし、オブジェクトが別の公開 CA または秘密ロー カル CA の証明書で署名されている場合、オブジェクトの署名を検査できるようにするには、CA 証明書 のコピーを取得しなければなりません。

DCM を使用してオブジェクトの署名を検査するには、まず、必要な署名検査証明書を管理するための適切 な証明書ストアを作成しなければなりません。これが \*SIGNATUREVERIFICATION 証明書ストアです。 この証明書ストアを作成する際に、DCM は、証明書ストアを既知の公開 CA 証明書のコピーと一緒に配 置します。

注**:** 独自のオブジェクト署名証明書で作成した署名を検査できるようにしたい場合は、 \*SIGNATUREVERIFICATION 証明書ストアを作成して、そこに \*OBJECTSIGNING 証明書ストアの証 明書をコピーしなければなりません。\*OBJECTSIGNING 証明書ストア内から署名検査を実行する予定 がある場合でも、これは当てはまります。

DCM を使用して、署名検査証明書を管理するには、以下のタスクを実行します。

- 1. DCM [を開始し](#page-49-0)ます。
- 2. DCM の左側にあるナビゲーション・フレームで、「新規証明書ストアの作成 **(Create New Certificate Store)**」を選択して、ガイド・タスクを開始し、一連のフォームに入力します。

注**:** このガイド・タスクでの特定のフォームの入力方法について不明な点がある場合は、ページの上部 にある疑問符 (**?**) ボタンを選択してください。オンライン・ヘルプが表示されます。

- 3. 作成する証明書ストアとして **\*SIGNATUREVERIFICATION** を選択して、「続行 **(Continue)**」をクリ ックします。
	- 注**:** \*OBJECTSIGNING 証明書ストアが存在する場合は、この時点で、DCM から、オブジェクト署名証 明書を署名検査証明書として新規証明書ストアにコピーするかどうかを指定するようにプロンプト が出されます。既存のオブジェクト署名証明書を使用して署名を検査したい場合は、「はい」を選 択して、「続行」をクリックします。\*OBJECTSIGNING 証明書ストアの証明書をコピーするに は、そのパスワードを知っていなければなりません。
- 4. 新規証明書ストアにパスワードを指定して、「続行 **(Continue)**」をクリックして証明書ストアを作成し ます。確認用ページが表示され、証明書ストアが正常に作成されたことを示すメッセージが表示されま す。これで、このストアを使用して、オブジェクトの署名を検査するための証明書を管理し、使用する ことができます。
	- 注**:** このストアを、署名したオブジェクトの署名を検査できるように作成している場合は、ここで作業 を停止することができます。新規オブジェクト署名証明書を作成する際に、これらの証明書を、 \*OBJECTSIGNING 証明書ストアからこの証明書ストアにエクスポートする必要があります。これ らの証明書をエクスポートしない場合は、これらの証明書で作成した署名を検査できなくなりま す。この証明書ストアを他のソースから受信したオブジェクトの署名を検査できるように作成して いる場合は、この手順を続行して、証明書ストアに必要な証明書をインポートできるようにする必 要があります。
- 5. ナビゲーション・フレームで「証明書ストアの選択 **(Select a Certificate Store)**」をクリックして、オー プンする証明書ストアとして **\*SIGNATUREVERIFICATION** を選択します。
- 6. 「証明書ストアおよびパスワード (Certificate Store and Password)」ページが表示されたら、証明書スト アの作成時に証明書ストアに指定したパスワードを指定して、「続行 **(Continue)**」をクリックします。
- 7. ナビゲーション・フレームが最新表示されたら、「証明書の管理 **(Manage Certificates)**」を選択して、 タスクのリストを表示します。
- 8. タスク・リストから、「証明書のインポート **(Import certificate)**」を選択します。このガイド・タスク により、受信したオブジェクトの署名を検査できるように、証明書ストアに必要な証明書をインポート するプロセスを実行することができます。
- 9. インポートする証明書のタイプを選択します。「署名の検査 **(Signature verification)**」を選択して、署 名済みオブジェクトと一緒に受信した証明書をインポートし、インポート・タスクを完了します。
	- 注**:** 証明書ストアに、署名検査証明書を発行した CA の CA 証明書のコピーがない場合は、まず CA 証明書をインポートしなければなりません。署名検査証明書をインポートする前に、CA 証明書を インポートしていない場合は、署名検査証明書のインポート時にエラーを受信する可能性がありま す。

これで、これらの証明書を使用して、オブジェクトの署名を検査することができます。

#### 関連概念

41 [ページの『オブジェクトに署名するためのディジタル証明書』](#page-46-0) 証明書を使用して、オブジェクトの保全性を確実にする方法や、 オブジェクトのディジタル署名を検査 してその認証性を確認する方法を知りたい場合は、 この情報を利用してください。

## 関連タスク

87 [ページの『オブジェクトの署名検査』](#page-92-0)

ディジタル証明書マネージャー (DCM) を使用すると、 オブジェクトのディジタル署名の認証性を検査 することができます。 署名を検査することで、オブジェクト所有者がオブジェクトに署名して以降、 オブジェクト内のデータが変更されていないことを確認できます。

# 既存の証明書の更新 |

- ディジタル証明書マネージャー (DCM) が使用する証明書の更新プロセスは、証明書を発行する認証局 |
- (CA) のタイプによって異なります。 |
- ローカル CA またはインターネット CA を使用して証明書を更新できます。 |

## **| ローカル CA から証明書を更新する**

ローカル CA を使用して、更新された証明書に署名する場合、DCM は、新しい証明書を作成するために | ユーザーが現行の証明書ストアに提供した情報を使用し、以前の証明書は保存します。 |

ローカル CA を使用して証明書を更新するには、以下のステップに従います。 |

- 1. ナビゲーション・フレームで、「証明書ストアの選択 **(Select a Certificate Store)**」をクリックし、更新 | する証明書を保管する証明書ストアを選択します。 |
- 2. ナビゲーション・フレームで、「証明書の管理 **(Manage Certificates)**」を選択します。 |
- 3. ナビゲーション・フレームで、「証明書の更新 **(Renew certificate)**」を選択します。 |
- | 4. 更新する証明書を選択して、「更新」をクリックします。
- 5. 「ローカル認証局 **(CA)**」を選択して、「続行」をクリックします。 |
- | 6. 証明書識別フォームを完成します。「<mark>新規証明書ラベル</mark>」フィールドを変更する必要がありますが、そ の他のフィールドは、そのままで構いません。  $\blacksquare$
- 7. 更新済み証明書が使用するアプリケーションを選択して、「続行」をクリックし、証明書の更新を終了 | します。 |
- 注**:** 証明書を使用するアプリケーションを選択する必要はありません。 |

## インターネット **CA** から証明書を更新する |

既知のインターネット CA を使用して証明書を発行する場合、2 つの方法で証明書の更新を処理できま | す。 |

インターネット CA を使用して証明書を直接更新して、署名 CA から受信するファイルから更新済み証明 | 書をインポートできます。または、DCM を使用して、新規の公開鍵と秘密鍵のペアおよび証明書の証明書 | 署名要求 (CSR) を作成し、この情報をインターネット CA に送信して、新規証明書を取得することができ | ます。この証明書を CA から受信すると、更新処理を完了できます。 |

## インターネット **CA** から直接取得した証明書のインポートおよび更新**:** |

インターネット CA から直接取得した証明書をインポートおよび更新するには、以下のステップに従いま | す。 |

- 1. ナビゲーション・フレームで、「証明書ストアの選択 **(Select a Certificate Store)**」をクリックし、更新 | する証明書を保管する証明書ストアを選択します。 |
- 注**:** タスクの完了について不明な点がある場合は、パネルの「?」をクリックすると、説明が表示されま す。 | |
- 2. ナビゲーション・フレームで、「証明書の管理 **(Manage Certificates)**」を選択します。 |
- 3. ナビゲーション・フレームで、「証明書の更新 **(Renew certificate)**」をクリックします。 |
- | 4. 更新する証明書を選択して、「<mark>更新</mark>」をクリックします。
- 5. 「**VeriSign**」またはその他の「インターネット認証局 **(CA)**」を選択して、「続行」をクリックします。 |
- 6. 「いいえ **-** 既存ファイルから更新された署名済み証明書をインポートしてください」を選択します。 |
- 7. ガイド・タスクを完了して、証明書をインポートします。 発行側の CA により証明書を直接更新する | ことを選択すると、その CA は更新済みの証明書をファイルで戻します。証明書のインポート時に証明 書が保管されるサーバー上のファイルの正しい絶対パスを必ず指定してください。更新済みの証明書が 入るファイルは、任意の統合ファイル・システム (IFS) ディレクトリーに保管できます。 | | |
- 8. 「**OK**」をクリックしてタスクを終了します。 |

証明書の新規の公開鍵と秘密鍵のペアおよび **CSR** を作成することによって、証明書を更新する**:** |

- 証明書の新規の公開鍵と秘密鍵のペアおよび CSR を作成することによって、インターネット CA で証明 | | 書を更新するには、以下のステップに従います。|
- 1. ナビゲーション・フレームで、「証明書ストアの選択 **(Select a Certificate Store)**」をクリックし、更新 | する証明書を保管する証明書ストアを選択します。 |
- 注**:** タスクの完了について不明な点がある場合は、パネルの「?」をクリックすると、説明が表示されま す。  $\|$ |
- 2. ナビゲーション・フレームで、「証明書の管理 **(Manage Certificates)**」を選択します。 |
- 3. ナビゲーション・フレームで、「証明書の更新 **(Renew certificate)**」をクリックします。 |
- | 4. 更新する証明書を選択して、「<mark>更新</mark>」をクリックします。
- 5. 「**VeriSign**」またはその他の「インターネット認証局 **(CA)**」を選択して、「続行」をクリックします。 |
- **| 6. 「はい この証明書の新規鍵ペアを作成してください」**をクリックし、「続行」をクリックします。
- | 7. 証明書識別フォームを完成します。「新規証明書ラベル」フィールドを変更する必要がありますが、そ の他のフィールドは、そのままで構いません。注: タスクの完了について不明な点がある場合は、パネ ルの「?」をクリックすると、説明が表示されます。 |  $\blacksquare$
- 8. 「**OK**」をクリックしてタスクを終了します。 |

# □証明書のインボート

この情報を参照して、ディジタル証明書マネージャー (DCM) を使用して、サーバーのファイル内に入って | いる証明書をインポートする方法について学習します。 |

| また、現行のサーバーで証明書を再作成するのではなく、別のサーバーから証明書をインポートすることも できます。例えば、iSeries A で、ローカル CA を使用して、リテール Web アプリケーションの証明書を | 作成し、SSL 接続の開始に使用したとします。最近、ビジネスが拡大したため、この非常にビジーなリテ | ール・アプリケーションのより多くのインスタンスをホストするために新規の iSeries サーバー (iSeries B) | をインストールしました。リテール・アプリケーションのすべてのインスタンスで同一の証明書を使用し、 | これらを識別し、SSL 接続を開始させます。そのため、iSeries A のローカル CA を使用して、新規の、 | 異なる iSeries B の証明書を作成して使用するのではなく、iSeries A から iSeries B にローカル CA 証明 | | 書およびサーバー証明書をインボートすることにしました。

以下のステップに従い、DCM を使用して、証明書をインポートします。 |

- 1. 左のナビゲーション・ペインで、「証明書ストアの選択 **(Select a Certificate Store)**」をクリックして、 | 証明書をインポートする証明書ストアを選択します。 証明書をインポートする証明書ストアには、他の システムでエクスポートした証明書と同じタイプの証明書が含まれている必要があります。例えば、サ ーバー証明書 (タイプ) をインポートしている場合、この証明書を、\*SYSTEM などのサーバー証明書 を格納する証明書ストア、またはその他のシステム証明書ストアにインポートします。 | |  $\blacksquare$  $\blacksquare$
- 2. ナビゲーション・フレームで、「証明書の管理 **(Manage Certificates)**」を選択します。 |
- 3. ナビゲーション・フレームで、「証明書のインポート **(Import certificate)**」を選択します。 |
- 4. インポートする証明書のタイプを選択して、「続行 **(Continue)**」をクリックします。インポートしてい | る証明書のタイプは、エクスポートした証明書のタイプと同じである必要があります。例えば、サーバ ー証明書をエクスポートした場合、サーバー証明書のインポートを選択します。 | |
- 注**:** DCM が、pkcs12 形式で証明書をエクスポートする場合、発行 CA は、エクスポートされた証明書 のチェーンに含まれるため、DCM により証明書自体が証明書ストアにインポートされる場合に自 | |
- <span id="page-69-0"></span>動的にインポートされます。ただし、証明書が、pkcs12 形式でエクスポートされず、インポート先 の証明書ストアに CA 証明書がない場合、証明書のインポート前に発行 CA 証明書をインポート する必要があります。 | | |
- | 5. ガイド・タスクを完了して、証明書をインボートします。証明書をインボートする場合、サーバー上で 証明書が保管されている正しい絶対パスを指定していることを確認してください。 |

## **DCM** の管理

DCM を使用して、証明書と、その証明書を使用するアプリケーションを管理する方法を理解するには、こ の情報を利用してください。また、オブジェクトにディジタル署名をする方法や、独自の認証局を作成およ び運用する方法についても、ここで知ることができます。

ディジタル証明書マネージャー (DCM) を構成した後で、いくつかの証明書管理タスクを実施する必要があ ります。 DCM を使用してディジタル証明書を管理する方法については、以下のトピックを参照してくだ さい。

## ローカル **CA** を使用して他の **iSeries** システムの証明書を発行

この情報を参照して、あるシステムの秘密ローカル CA を使用して、他の iSeries システムで使用する証 明書を発行する方法について説明します。

ネットワーク内のシステムで、すでに秘密ローカル認証局 (CA) を使用している場合があります。このロ ーカル CA の使用範囲をネットワーク内の別のシステムまで広げたいとします。たとえば、現行ローカル CA を別のシステムのアプリケーションに対して SSL 通信セッションを使用するために、サーバーまたは クライアント証明書を発行するようにしたい場合があります。あるいは、あるシステムのローカル CA の 証明書を使用して、別のサーバーに保管されているオブジェクトに署名したい場合があります。

この要件は、ディジタル証明書マネージャー (DCM) を使用することで達成できます。ローカル CA を運 用しているシステムでいくつかのタスクを実行し、証明書の発行先となるアプリケーションをホスト処理す る 2 次システムでその他のタスクを実行します。この 2 次システムは、ターゲット・システムと呼ばれま す。ターゲット・システムで実行すべきタスクは、システムのリリース・レベルによって決まります。

注**:** 問題が発生する可能性があるのは、ローカル CA を運用しているシステムが、ターゲット・システム よりも強度の暗号化機能を提供するプロバイダー製品で暗号を使用する場合です。OS/400® V5R2 およ び OS/400 V5R3 の場合、使用できる暗号アクセス・プロバイダーは、5722-AC3 のみです。これは、 現在使用可能である最も強力な製品です。ただし、これ以前のリリースでは、これよりも機能の弱く、 暗号機能のレベルが低い他の暗号アクセス・プロバイダー製品 (5722-AC1 または 5722-AC2) をインス トールすることができました。 (秘密鍵を持つ) 証明書をエクスポートする場合、システムがそのファ イルを暗号化し内容を保護します。システムでターゲット・システムよりも強度の暗号化製品を使用す ると、ターゲット・システムはインポート・プロセスでファイルを復号できません。その結果、インポ ートが失敗したり、SSL セッションの確立に証明書が使用できなかったりする場合があります。この ことは、新規証明書において、ターゲット・システムの暗号製品での使用に適した鍵サイズを使用して いる場合にも当てはまります。

ローカル CA を使用して証明書を他のシステム発行することができます。そうすると、この証明書でオブ ジェクトに署名をしたり、アプリケーションで SSL セッションを確立する際にこの証明書を使用したりで きます。 ローカル CA を使用して、別のシステムで使用する証明書を作成する場合、DCM が作成するフ ァイルには、ローカル CA 証明書のコピーだけでなく、数多くの公開インターネット CA のための証明書 のコピーも含まれています。

DCM で実行しなければならないタスクは、ローカル CA が発行する証明書のタイプとターゲット・シス テムにおけるリリース・レベルおよび条件によって少し異なります。

### 別の **iSeries** システムで使用する秘密証明書の発行

ローカル CA を使用して、別のシステムで使用する証明書を発行するには、ローカル CA をホストするシ ステムで、以下のステップを実行します。

## 1. DCM [の開始](#page-49-0)

- 2. ナビゲーション・フレームで、「証明書の作成 **(Create Certificate)**」を選択して、ローカル CA を使用 して作成できる証明書タイプのリストを表示します。
	- 注**:** このタスクを完了するために、証明書ストアをオープンする必要はありません。これらの手順は、 特定の証明書ストア内で作業していないこと、あるいは、ローカル認証局 (CA) 証明書ストア内で 作業していることを前提としています。これらのタスクを実行できるようにするには、ローカル CA がこのシステムに存在していなければなりません。このガイド・タスクでの特定のフォームの 入力方法について不明な点がある場合は、ページ上部にある疑問符 (**?**) を選択し、オンライン・ヘ ルプにアクセスしてください。
- 3. ローカル CA で発行したい証明書のタイプを選択して、「続行 **(Continue)**」をクリックし、ガイド・タ スクを開始して、一連のフォームに入力します。
- 4. 「別の**iSeries** のためのサーバーまたはクライアント証明書 **(server or client certificate for another iSeries)**」(SSL セッションの場合)、または「別の **iSeries** のためのオブジェクト署名証明書 **(object signing certificate for another iSeries)**」のどちらを作成するか選択します。
	- 注**:** 別のシステムで使用するオブジェクト署名証明書を作成する場合、そのシステムは、証明書を使用 するために OS/400 V5R1 以降のバージョンを稼働していなければなりません。 ターゲット・シス テムが OS/400 V5R1 以降でなければならないため、ローカルのホスト・システムの DCM から、 新規オブジェクト署名証明書のターゲット・リリース形式を選択するようにプロンプトが出される ことはありません。
- 5. フォームに入力して、「続行 **(Continue)**」をクリックすると、確認用ページが表示されます。
	- 注**:** ターゲット・システムに既存の \*OBJECTSIGNING または \*SYSTEM 証明書ストアが存在する場 合は、証明書に固有の証明書ラベルおよび固有のファイル名を必ず指定してください。固有の証明 書ラベルおよびファイル名を指定すると、ターゲット・システムの既存の証明書ストアに証明書を 簡単にインポートすることができます。この確認ページには、DCM がターゲット・システムへの 転送用に作成したファイルの名前が表示されます。 DCM は、指定したターゲット・システムのリ リース・レベルに基づいてこれらのファイルを作成します。DCM は、ローカル CA 証明書のコピ ーをこれらのファイルへ自動的に書き込みます。

DCM は、独自の証明書ストアに新規証明書を作成して、転送する 2 つのファイル、証明書スト ア・ファイル (拡張子 .KDB) および要求ファイル (拡張子 .RDB) を生成しています。

6. バイナリーのファイル転送プロトコル (FTP) または別の方法を使用して、ファイルをターゲット・シス テムに転送します。

関連概念

31 ページの『DCM [データのバックアップおよび回復に関する考慮事項』](#page-36-0)

この情報を使用して、重要な DCM データをご使用のシステムのバックアップおよびリカバリー 計画 に確実に追加する方法を学習します。

34 [ページの『公開証明書と秘密証明書』](#page-39-0)

この情報を参照して、ビジネス上の必要性に最も適合する証明書のタイプ (公開証明書または秘密証明 書) を決定する方法を学習します。

## 関連タスク

45 [ページの『ローカル](#page-50-0) CA の作成および運用』

この情報では、ローカル認証局 (CA) を作成および操作して、 アプリケーションの秘密証明書を発行 する方法を説明します。

## **SSL** セッションのための秘密証明書の使用

アプリケーションが SSL セッションのために使用する、\*SYSTEM 証明書ストアから取得した証明書は、 ディジタル証明書マネージャー (DCM) で管理します。 V5R1 ターゲット・システムで DCM を使用して SSL のための証明書をこれまでに管理したことがない場合、この証明書ストアはターゲット・システムに は存在していません。

ローカル認証局 (CA) ホスト・システムで作成した転送証明書ストア・ファイルを使用するために必要な タスクは、\*SYSTEM 証明書ストアが存在しているかどうかによって異なります。 \*SYSTEM 証明書スト アが存在しない場合は、転送証明書ファイルを使用して \*SYSTEM 証明書ストアを作成することができま す。 \*SYSTEM 証明書ストアがターゲット・システムに存在する場合、 [転送済みファイルを他のシステム](#page-73-0) 証明書ストア [\(Other System Certificate Store\)](#page-73-0) として使用すること、また[は転送済みファイルを既存の](#page-74-0) \*SYSTEM [証明書ストアにインポートす](#page-74-0)ることができます。

#### **\*SYSTEM** 証明書ストアが存在しない場合**:**

\*SYSTEM 証明書ストアが、転送証明書ストア・ファイルを使用しようとする V5R1 システムに存在しな い場合は、転送証明書ファイルを \*SYSTEM 証明書ストアとして使用することができます。 \*SYSTEM 証 明書ストアを作成し、証明書ファイルをターゲット・システムで使用するには、以下のステップに従ってく ださい。

- 1. ローカル CA をホスト処理するシステムで作成した証明書ストア・ファイル (拡張子 .KDB を持つフ ァイルと拡張子 .RDB を持つファイルの 2 ファイル) が、 /QIBM/USERDATA/ICSS/CERT/SERVER ディレ クトリーにあることを確認してください。
- 2. 転送証明書ファイルが /QIBM/USERDATA/ICSS/CERT/SERVER ディレクトリーに配置されてから、これら のファイルの名前を DEFAULT.KDB および DEFAULT.RDB に変更します。 当該ディレクトリー内でこれ らのファイル名を変更することによって、ターゲット・システムの \*SYSTEM 証明書ストアを構成す る構成要素が作成されます。証明書ストア・ファイルには、既に数多くの公開インターネット CA の 証明書のコピーが含まれています。DCM は、これらのコピーおよびローカル CA 証明書のコピー を、作成時に証明書ストア・ファイルに追加しています。
	- アテンション**:** すでにターゲット・システムの /QIBM/USERDATA/ICSS/CERT/SERVER ディレクトリーに DEFAULT.KDB および DEFAULT.RDB ファイルがある場合、\*SYSTEM 証明書ストアは現 在このターゲット・システムに存在しています。したがって、転送されたファイルの名 前を指示どおりに変更しないでください。デフォルト・ファイルを上書きすると、 DCM、転送証明書ストア、およびその内容を使用する際に問題が生じます。これを行 う代わりに、必ず、転送ファイルに固有の名前を付け、転送証明書ストアを「他のシス テム証明書ストア **(Other System Certificate Store)**」として使用する必要があります。 ファイルを「他のシステム証明書ストア (Other System Certificate Store)」として使用 すると、DCM を使用して、証明書を使用するアプリケーションを指定することはでき ません。
- 3. DCM [を開始し](#page-49-0)ます。ここで、転送されたファイルを名前変更して作成した \*SYSTEM 証明書ストア のパスワードを変更しなければなりません。パスワードを変更することにより、DCM によって新規パ スワードが保管されるため、この証明書ストアですべての DCM 証明書管理機能を使用することがで きます。
- 4. ナビゲーション・フレームで「証明書ストアの選択 **(Select a Certificate Store)**」をクリックして、オ ープンする証明書ストアとして **\*SYSTEM** を選択します。
- 5. 「証明書ストアおよびパスワード (Certificate Store and Password)」ページが表示されてから、ターゲ ット・システム用の証明書の作成時にホスト・システムで証明書ストア用に指定したパスワードを入力 して、「続行 **(Continue)**」をクリックします。
- 6. ナビゲーション・フレームで、「証明書ストアの管理 **(Manage Certificate Store)**」を選択して、タス クのリストから「パスワードの変更 **(Change password)**」を選択します。証明書ストアのパスワードを 変更するフォームを完成させます。パスワードの変更後に証明書ストアの証明書を使用できるようにす るには、証明書ストアを再オープンしなければなりません。 次に、SSL セッションに証明書を使用す るアプリケーションを指定できます。
- 7. ナビゲーション・フレームで「証明書ストアの選択 **(Select a Certificate Store)**」をクリックして、オ ープンする証明書ストアとして **\*SYSTEM** を選択します。
- 8. 「証明書ストアおよびパスワード **(Certificate Store and Password)**」ページが表示されたら、新規パ スワードを指定して、「続行」をクリックします。
- 9. ナビゲーション・フレームが最新表示されたら、ナビゲーション・フレームの「証明書の管理 **(Manage Certificates)**」を選択して、タスクのリストを表示します。
- 10. タスク・リストから「証明書の割り当て **(Assign certificate)**」を選択し、現行の証明書ストア内にある 証明書のリストを表示します。
- 11. ホスト・システムで作成した証明書を選択し、「アプリケーションへの割り当て **(Assign to Applications)**」をクリックして、証明書の割り当て対象とすることができる SSL 対応アプリケーショ ンのリストを表示します。
- 12. SSL セッションのために証明書を使用するアプリケーションを選択し、「続行」をクリックします。 DCM は、そのアプリケーションに選択した証明書についての確認メッセージを表示します。
	- 注**:** SSL 対応アプリケーションには、証明書に基づくクライアント認証をサポートしているものもあ ります。これをサポートしているアプリケーションでは、資源にアクセスする前に証明書を認証で きるようにしなければなりません。したがって、アプリケーションに CA [信頼リストを定義し](#page-82-0)な ければなりません。これにより、アプリケーションは、トラステッドとして指定されている CA の証明書のみを妥当性検査することができるようになります。ユーザーまたはクライアント・アプ リケーションから、CA 信頼リストにおいてトラステッドであると指定されていない CA の証明 書が提供された場合、アプリケーションは、その証明書を有効な認証の基礎としては受け入れませ ん。

これらのタスクが完了した後、ターゲット・システムのアプリケーションは、別のシステムのローカル CA により発行された証明書を使用することができます。ただし、これらのアプリケーションで SSL の使用を 開始するには、SSL を使用するようにアプリケーションを構成しなければなりません。

選択したアプリケーションに SSL 接続経由でアクセスできるようにするには、ユーザーは、DCM を使用 して、ホスト・システムからローカル CA [証明書のコピーを取得し](#page-58-0)なければなりません。 ローカル CA 証明書はユーザーの PC のファイルにコピーするか、ユーザーのブラウザーにダウンロードする必要があ ります。これは SSL 使用可能アプリケーションの要件により異なります。

**\*SYSTEM** 証明書ストアが存在する場合 ―「他のシステム証明書ストア **(Other System Certificate Store)**」としてファイルを使用**:**

ターゲット・システムに既に \*SYSTEM 証明書ストアがある場合は、ターゲット・システムに転送した証 明書ファイルの処理方法を決定する必要があります。 転送証明書ファイルを「他のシステム証明書ストア **(Other System Certificate Store)**」として使用することが選択できます。あるいは[、秘密証明書およびそれ](#page-74-0) [に対応するローカル](#page-74-0) CA 証明書を既存の \*SYSTEM 証明書ストアにインポートすることが選択できます。

「他のシステム証明書ストア (Other System Certificate Store)」は、SSL 証明書を保管する、ユーザー定義 の 2 次的な証明書ストアです。これらを作成して使用すると、DCM フィーチャーにアプリケーション ID を登録する際に DCM API を使用しない、ユーザー作成の SSL 対応アプリケーションに証明書を提供で きます。「他のシステム証明書ストア (Other System Certificate Store)」オプションを選択すると、証明書 に SSL\_Init API を使用してプログラマチックにアクセスを行い、その証明書を使用して SSL セッション を確立する、ユーザーまたは他の人が作成したアプリケーションの証明書を管理することができます。この API を使用すると、アプリケーションは、ユーザーが特に指定した証明書ではなく、証明書ストアのデフ ォルト証明書を使用することができます。

IBM iSeries アプリケーション (および他の数多くのソフトウェア開発者によるアプリケーション) は、 \*SYSTEM 証明書ストアの証明書のみを使用するように作成されています。転送されたファイルを「他のシ ステム証明書ストア (Other System Certificate Store)」として使用するようにすると、DCM を使用して、 SSL セッションの証明書を使用するアプリケーションを指定することはできません。したがって、この証 明書を使用するように、標準 iSeries SSL 対応アプリケーションを構成することはできません。 iSeries ア プリケーションで証明書を使用したい場合は、転送証明書ストア・ファイルの証明書を \*SYSTEM 証明書 ストアにインポートする必要があります。

転送証明書ファイルを「他のシステム証明書ストア (Other System Certificate Store)」とし、これにアクセ スして処理するには、以下のステップに従ってください。

- 1. DCM [を開始し](#page-49-0)ます。
- 2. ナビゲーション・フレームで「証明書ストアの選択 **(Select a Certificate Store)**」をクリックして、オー プンする証明書ストアとして「他のシステム証明書ストア **(Other System Certificate Store)**」を選択し ます。
- 3. 「証明書ストアおよびパスワード (Certificate Store and Password)」ページが表示されたら、ホスト・シ ステムから転送した証明書ストア・ファイル (.KDB 拡張子を持つファイル) の完全修飾パスおよびファ イル名を指定します。 また、ターゲット・システム用の証明書の作成時にホスト・システムで証明書ス トア用に指定したパスワードを入力して、「続行 **(Continue)**」をクリックします。
- 4. ナビゲーション・フレームで、「証明書ストアの管理 **(Manage Certificate Store)**」を選択して、タスク のリストから「パスワードの変更 **(Change password)**」を選択します。 証明書ストアのパスワードを変 更するフォームを完成させます。
	- 注**:** 証明書ストアのパスワードを変更する場合は、必ず「自動ログイン **(Automatic login)**」オプション を選択してください。 このオプションを使用すると、DCM で新規パスワードが保管されるように なるため、新規ストアですべての DCM 証明書管理機能を使用することができます。 パスワードの変更後に証明書ストアの証明書を使用できるようにするには、証明書ストアを再オープン

しなければなりません。 次に、このストアの証明書をデフォルト証明書として使用するように指定でき ます。

5. ナビゲーション・フレームで「証明書ストアの選択 **(Select a Certificate Store)**」をクリックして、オー プンする証明書ストアとして「他のシステム証明書ストア **(Other System Certificate Store)**」を選択し ます。

- <span id="page-74-0"></span>6. 「証明書ストアおよびパスワード **(Certificate Store and Password)**」ページが表示された後で、証明書 ストア・ファイルの完全修飾パスおよびファイル名を指定し、新規パスワードを入力して、「続行 **(Continue)**」をクリックします。
- 7. ナビゲーション・フレームが最新表示されたら、「証明書ストアの管理 **(Manage Certificate Store)**」を 選択して、タスクのリストから「デフォルト証明書の設定 **(Set default certificate)**」を選択します。

「他のシステム証明書ストア (Other System Certificate store)」が作成され、構成されたため、SSL\_Init API を使用するすべてのアプリケーションは、その証明書ストア内の証明書を使用して SSL セッションを確立 することができます。

#### *\*SYSTEM* 証明書ストアが存在する場合 *-* 既存の *\*SYSTEM* 証明書ストアの証明書を使用*:*

システムの既存の \*SYSTEM 証明書ストアの転送証明書ストア・ファイルの証明書を使用することができ ます。これを行うには、証明書ストア・ファイルから証明書を既存の \*SYSTEM 証明書ストアにインポー トする必要があります。ただし、.KDB および .RDB ファイルから証明書を直接インポートすることはでき ません。これは、これらの証明書が、DCM インポート機能で認識および使用できる形式ではないためで す。転送された証明書を既存の \*SYSTEM 証明書ストアで使用するには、それらのファイルを「他のシス テム証明書ストア (Other System Certificate store)」として開き、\*SYSTEM 証明書ストアにエクスポートす る必要があります。

証明書ストア・ファイルから \*SYSTEM 証明書ストアにファイルをエクスポートするには、ターゲット・ システムで以下のステップを行ってください。

- 1. DCM [を開始し](#page-49-0)ます。
- 2. ナビゲーション・フレームで「証明書ストアの選択 **(Select a Certificate Store)**」をクリックして、オ ープンする証明書ストアとして「他のシステム証明書ストア **(Other System Certificate Store)**」を指 定します。
- 3. 「証明書ストアおよびパスワード (Certificate Store and Password)」ページが表示されたら、ホスト・ システムから転送した証明書ストア・ファイル (.KDB 拡張子を持つファイル) の完全修飾パスおよび ファイル名を指定します。 また、ターゲット・システム用の証明書の作成時にホスト・システムで証 明書ストア用に指定したパスワードを入力して、「続行 **(Continue)**」をクリックします。
- 4. ナビゲーション・フレームで、「証明書ストアの管理 **(Manage Certificate Store)**」を選択して、タス クのリストから「パスワードの変更 **(Change password)**」を選択します。 証明書ストアのパスワード を変更するフォームを完成させます。パスワードの変更後に証明書ストアの証明書を使用できるように するには、証明書ストアを再オープンしなければなりません。
	- 注**:** 証明書ストアのパスワードを変更する場合は、必ず「自動ログイン **(Automatic login)**」オプショ ンを選択してください。 このオプションを使用すると、DCM で新規パスワードが保管されるよ うになるため、新規ストアですべての DCM 証明書管理機能を使用することができます。 パスワ ードを変更しないで「自動ログイン (Automatic login)」オプションを選択すると、このストアから \*SYSTEM 証明書ストアに証明書をエクスポートする際にエラーが発生する可能性があります。
- 5. ナビゲーション・フレームで「証明書ストアの選択 **(Select a Certificate Store)**」をクリックして、オ ープンする証明書ストアとして「他のシステム証明書ストア **(Other System Certificate Store)**」を選 択します。
- 6. 「証明書ストアおよびパスワード **(Certificate Store and Password)**」ページが表示された後で、証明 書ストア・ファイルの完全修飾パスおよびファイル名を指定し、新規パスワードを入力して、「続行 **(Continue)**」をクリックします。
- 7. ナビゲーション・フレームが最新表示されてから、ナビゲーション・フレームの「証明書の管理 **(Manage Certificates)**」を選択して、タスクのリストを表示し、「証明書のエクスポート **(Export certificate)**」を選択します。
- 8. エクスポートする証明書のタイプとして「認証局 **(CA) (Certificate Authority (CA))**」を選択して、 「続行 **(Continue)**」をクリックします。
	- 注**:** サーバーまたはクライアント証明書を証明書ストアにエクスポートする前に、ローカル CA 証明 書を証明書ストアにエクスポートする必要があります。 最初にサーバーまたはクライアント証明 書をエクスポートしてしまうと、ローカル CA 証明書が証明書ストアに存在しないという理由 で、エラーになる可能性があります。
- 9. エクスポートするローカル CA 証明書を選択して、「エクスポート **(Export)**」をクリックします。
- 10. エクスポートされる証明書の宛先に「証明書ストア **(Certificate store)**」を選択して、「続行 **(Continue)**」をクリックします。
- 11. 対象の証明書ストアとして \*SYSTEM と入力し、\*SYSTEM 証明書ストアのパスワードを入力して、 「続行 **(Continue)**」をクリックします。 証明書が正常にエクスポートされたことを示すメッセージ、 あるいは、(エクスポート・プロセスが失敗した場合には) エラー情報を示すメッセージが表示されま す。
- 12. これで、\*SYSTEM 証明書ストアにサーバーまたはクライアント証明書をエクスポートすることができ ます。「証明書のエクスポート **(Export certificate)**」タスクを再度選択します。
- 13. エクスポートする証明書のタイプとしてサーバーまたはクライアントを選択して、「続行 **(Continue)**」をクリックします。
- 14. エクスポートする当該サーバー証明書またはクライアント証明書を選択して、「エクスポート **(Export)**」をクリックします。
- 15. エクスポートされる証明書の宛先に「証明書ストア **(Certificate store)**」を選択して、「続行 **(Continue)**」をクリックします。
- 16. 対象の証明書ストアとして \*SYSTEM と入力し、\*SYSTEM 証明書ストアのパスワードを入力して、 「続行 **(Continue)**」をクリックします。 証明書が正常にエクスポートされたことを示すメッセージ、 あるいは、(エクスポート・プロセスが失敗した場合には) エラー情報を示すメッセージが表示されま す。
- 17. これで、SSL で使用する証明書をアプリケーションに割り当てることができます。ナビゲーション・ フレームで「証明書ストアの選択 **(Select a Certificate Store)**」をクリックして、オープンする証明書 ストアとして **\*SYSTEM** を選択します。
- 18. 「証明書ストアおよびパスワード (Certificate Store and Password)」ページが表示された後で、 \*SYSTEM 証明書ストアのためのパスワードを入力して、「続行」をクリックします。
- 19. ナビゲーション・フレームが最新表示されたら、「証明書の管理 **(Manage Certificates)**」を選択し て、タスクのリストを表示します。
- 20. タスク・リストから「証明書の割り当て **(Assign certificate)**」を選択し、現行の証明書ストア内にある 証明書のリストを表示します。
- 21. ホスト・システムで作成した証明書を選択し、「アプリケーションへの割り当て **(Assign to Applications)**」をクリックして、証明書の割り当て対象とすることができる SSL 対応アプリケーショ ンのリストを表示します。
- 22. SSL セッションのために証明書を使用するアプリケーションを選択し、「続行」をクリックします。 DCM は、そのアプリケーションに選択した証明書についての確認メッセージを表示します。

注**:** SSL 対応アプリケーションには、証明書に基づくクライアント認証をサポートしているものもあ ります。これをサポートしているアプリケーションでは、資源にアクセスする前に証明書を認証で きるようにしなければなりません。したがって、アプリケーションに CA [信頼リストを定義し](#page-82-0)な ければなりません。これにより、アプリケーションは、トラステッドとして指定されている CA の証明書のみを妥当性検査することができるようになります。ユーザーまたはクライアント・アプ リケーションから、CA 信頼リストにおいてトラステッドであると指定されていない CA の証明 書が提供された場合、アプリケーションは、その証明書を有効な認証の基礎としては受け入れませ  $h<sub>a</sub>$ 

これらのタスクが完了した後、ターゲット・システムのアプリケーションは、別のシステムのローカル CA により発行された証明書を使用することができます。ただし、これらのアプリケーションで SSL の使用を 開始するには、SSL を使用するようにアプリケーションを構成しなければなりません。

選択したアプリケーションに SSL 接続経由でアクセスできるようにするには、ユーザーは、DCM を使用 して、ホスト・システムからローカル CA [証明書のコピーを取得し](#page-58-0)なければなりません。 ローカル CA 証明書はユーザーの PC のファイルにコピーするか、ユーザーのブラウザーにダウンロードする必要があ ります。これは SSL 使用可能アプリケーションの要件により異なります。

## ターゲット・システムでのオブジェクト署名のための秘密証明書の使用

ディジタル証明書マネージャー (DCM) で、\*OBJECTSIGNING 証明書ストアのオブジェクトの署名に使用 する証明書を管理します。ターゲット・システムで DCM を使用して、オブジェクト署名証明書を管理し たことがない場合、この証明書ストアはターゲット・システムには存在していません。

ローカル CA ホスト・システムで作成した転送証明書ストア・ファイルを使用するために実行しなければ ならないタスクは、\*OBJECTSIGNING 証明書ストアが存在しているかどうかによって異なります。 \*OBJECTSIGNING 証明書ストアが存在しない場合は、転送された証明書ストア・ファイルを使用して \*OBJECTSIGNING 証明書ストアを作成することができます。 \*OBJECTSIGNING 証明書ストア[がターゲ](#page-78-0) [ット・システムに存在する場](#page-78-0)合には、転送された証明書をその証明書ストアにインポートする必要がありま す。

#### **\*OBJECTSIGNING** 証明書ストアが存在しない場合**:**

ローカル CA ホスト・システムで作成した証明書ストア・ファイルを使用するために実行するタスクは、 ターゲット・システムで DCM を使用して、オブジェクト署名証明書を管理したことがあるかどうかによ って異なります。

\*OBJECTSIGNING 証明書ストアが、転送証明書ストア・ファイルのあるターゲット・システムに存在しな い場合、以下のステップに従ってください。

- 1. ローカル CA をホスト処理するシステムで作成した証明書ストア・ファイル (拡張子 .KDB を持つフ ァイルと拡張子 .RDB を持つファイルの 2 ファイル) が、 /QIBM/USERDATA/ICSS/CERT/SIGNING ディ レクトリーにあることを確認してください。
- 2. 転送された証明書ファイルが /QIBM/USERDATA/ICSS/CERT/SIGNING ディレクトリーに配置された後で、 必要に応じて、証明書ファイルの名前を SGNOBJ.KDB、および SGNOBJ.RDB に変更します。 これらのフ ァイル名を変更することによって、ターゲット・システムの \*OBJECTSIGNING 証明書ストアを構成 する構成要素が作成されます。証明書ストア・ファイルには、既に数多くの公開インターネット CA の証明書のコピーが含まれています。DCM は、これらのコピーおよびローカル CA 証明書のコピー を、作成時に証明書ストア・ファイルに追加しています。
	- アテンション**:** すでにターゲット・システムの /QIBM/USERDATA/ICSS/CERT/SIGNING ディレクトリーに SGNOBJ.KDB および SGNOBJ.RDB ファイルがある場合、\*OBJECTSIGNING 証明書スト

アは現在このターゲット・システムに存在しています。したがって、転送されたファイ ルの名前を指示どおりに変更しないでください。デフォルト・オブジェクトを上書きす ると、DCM、転送証明書ストア、およびその内容を使用する際に問題が生じます。 \*OBJECTSIGNING [証明書ストアが存在する場](#page-78-0)合、別のプロセスを使用して、証明書を 既存の証明書ストアに入れる必要があります。

- 3. DCM [を開始し](#page-49-0)ます。 ここで、\*OBJECTSIGNING 証明書ストアのパスワードを変更しなければなり ません。パスワードを変更することにより、DCM によって新規パスワードが保管されるため、この証 明書ストアですべての DCM 証明書管理機能を使用することができます。
- 4. ナビゲーション・フレームで「証明書ストアの選択 **(Select a Certificate Store)**」をクリックして、オ ープンする証明書ストアとして **\*OBJECTSIGNING** を選択します。
- 5. パスワード・ページが表示されたら、ホスト・システムで証明書ストアの作成時に証明書ストアに指定 したパスワードを指定して、「続行 **(Continue)**」をクリックします。
- 6. ナビゲーション・フレームで、「証明書ストアの管理 **(Manage Certificate Store)**」を選択して、タス クのリストから「パスワードの変更 **(Change password)**」を選択します。 証明書ストアのパスワード を変更するフォームを完成させます。パスワードの変更後に証明書ストアの証明書を使用できるように するには、証明書ストアを再オープンしなければなりません。 次に、証明書を使用してオブジェクト に署名するようにアプリケーション定義を作成することができます。
- 7. 証明書ストアを再オープンした後、ナビゲーション・フレームで、「アプリケーションの管理 **(Manage Applications)**」を選択して、タスクのリストを表示します。
- 8. タスク・リストから「アプリケーションの追加 **(Add Application)**」を選択して、証明書を使用してオ ブジェクトに署名するための、オブジェクト署名アプリケーション定義を作成するプロセスを開始しま す。
- 9. オブジェクト署名アプリケーションを定義するフォームを完成させて、「追加 **(Add)**」をクリックしま す。 このアプリケーション定義は、実際のアプリケーションを示しているのではなく、特定の証明書 を使って署名することになっているオブジェクトのタイプを示しています。このフォームの入力方法に ついては、オンライン・ヘルプを参照してください。
- 10. 「**OK**」をクリックして、アプリケーション定義確認メッセージを確認し、「アプリケーションの管理 **(Manage Applications)**」のタスク・リストを表示します。
- 11. タスク・リストから、「証明書割り当ての更新 **(Update certificate assignment)**」を選択して、証明書 を割り当てることができる、オブジェクト署名アプリケーション ID のリストを表示します。
- 12. このリストからアプリケーション ID を選択して、「証明書割り当ての更新 **(Update certificate assignment)**」をクリックします。
- 13. ホスト・システムのローカル CA が作成した証明書を選択して、「新規証明書の割り当て **(Assign new certificate)**」をクリックします。

これらのタスクを完了すると[、オブジェクトへの署名を](#page-90-0)開始してその保全性を保証するために必要な、すべ ての条件が整います。

署名済みオブジェクトを配布した際、このオブジェクトの受信側は、DCM を使用して、オブジェクト[の署](#page-92-0) [名検査を](#page-92-0)行い、データが未変更であることを確認し、送信側の識別検査を行う必要があります。 署名の妥 当性検査を行うには、受信側に署名検査証明書のコピーがなければなりません。署名済みオブジェクトのパ ッケージの一部として、この証明書のコピーを提示する必要があります。

受信側には、オブジェクトに署名するために使用した証明書を発行した CA の CA 証明書のコピーも必要 です。既知のインターネット CA の証明書を使用してオブジェクトに署名した場合は、受信側のバージョ ンの DCM に、必要な CA 証明書のコピーが既に存在しています。ただし、必要に応じて、署名済みオブ ジェクトと共に CA 証明書のコピーを別パッケージで提供する必要があります。たとえば、ローカル CA

<span id="page-78-0"></span>の証明書を使用してオブジェクトに署名した場合は、ローカル CA 証明書のコピーを提供する必要があり ます。 セキュリティー上の理由から、別のパッケージで CA 証明書を提供するか、証明書を必要とするユ ーザーからの要求があった時点で、公的に CA 証明書を入手できるようにする必要があります。

#### **\*OBJECTSIGNING** 証明書ストアが存在する場合**:**

システムの既存の \*OBJECTSIGNING 証明書ストアの転送証明書ストア・ファイルの証明書を使用するこ とができます。そうするには、証明書ストア・ファイルの証明書を既存の \*OBJECTSIGNING 証明書スト アにインポートしなければなりません。ただし、.KDB および .RDB ファイルから証明書を直接インポート することはできません。これは、これらの証明書が、DCM インポート機能で認識および使用できる形式で はないためです。ターゲット・システムの「他のシステム証明書ストア (Other System Certificate Store)」 として転送ファイルをオープンすることによって、既存の \*OBJECTSIGNING 証明書ストアに証明書を追 加することができます。 そうすれば、この証明書を \*OBJECTSIGNING 証明書ストアに直接エクスポート することができます。転送されたファイルからオブジェクト署名証明書自体とローカル CA 証明書の両方 のコピーをエクスポートしなければなりません。

証明書ストア・ファイルから直接 \*OBJECTSIGNING 証明書ストアにファイルをエクスポートするには、 ターゲット・システムで以下のステップを行ってください。

- 1. DCM [を開始し](#page-49-0)ます。
- 2. ナビゲーション・フレームで「証明書ストアの選択 **(Select a Certificate Store)**」をクリックして、オ ープンする証明書ストアとして「他のシステム証明書ストア **(Other System Certificate Store)**」を指 定します。
- 3. 「証明書ストアおよびパスワード (Certificate Store and Password)」ページが表示された後で、証明書 ストア・ファイルの完全修飾パスおよびファイル名を指定します。また、証明書ストアの作成時にホス ト・システムで証明書ストア用に指定したパスワードを入力して、「続行 **(Continue)**」をクリックし ます。
- 4. ナビゲーション・フレームで、「証明書ストアの管理 **(Manage Certificate Store)**」を選択して、タス クのリストから「パスワードの変更 **(Change password)**」を選択します。 証明書ストアのパスワード を変更するフォームを完成させます。
	- 注**:** 証明書ストアのパスワードを変更する場合は、必ず「自動ログイン **(Automatic login)**」オプショ ンを選択してください。 このオプションを使用すると、DCM で新規パスワードが保管されるよ うになるため、新規ストアですべての DCM 証明書管理機能を使用することができます。 パスワ ードを変更しないで「自動ログイン (Automatic login)」オプションを選択すると、このストアから \*OBJECTSIGNING 証明書ストアに証明書をエクスポートする際にエラーが発生する可能性があり ます。

パスワードの変更後に証明書ストアの証明書を使用できるようにするには、証明書ストアを再オープン しなければなりません。

- 5. ナビゲーション・フレームで「証明書ストアの選択 **(Select a Certificate Store)**」をクリックして、オ ープンする証明書ストアとして「他のシステム証明書ストア **(Other System Certificate Store)**」を選 択します。
- 6. 「証明書ストアおよびパスワード (Certificate Store and Password)」ページが表示された後で、証明書 ストア・ファイルの完全修飾パスおよびファイル名を指定し、新規パスワードを入力して、「続行 **(Continue)**」をクリックします。
- 7. ナビゲーション・フレームが最新表示されてから、ナビゲーション・フレームの「証明書の管理 **(Manage Certificates)**」を選択して、タスクのリストを表示し、「証明書のエクスポート **(Export certificate)**」を選択します。
- 8. エクスポートする証明書のタイプとして「認証局 **(CA) (Certificate Authority (CA))**」を選択して、 「続行 **(Continue)**」をクリックします。
	- 注**:** このタスクの説明では、「他のシステム証明書ストア (Other System Certificate Store)」に対する 操作であること、サーバーまたはクライアントの証明書を処理していることが前提になっていま す。これは、このタイプの証明書ストアを \*SYSTEM 証明書ストアに対する 2 次ストアとして使 用するように設計しているためです。 しかし、この証明書ストアのエクスポート・タスクを使用 することが、転送ファイルの証明書を既存の \*OBJECTSIGNING 証明書ストアに追加する最も簡 単な方法です。
- 9. エクスポートするローカル CA 証明書を選択して、「エクスポート **(Export)**」をクリックします。
	- 注**:** オブジェクト署名証明書を証明書ストアにエクスポートする前に、ローカル CA 証明書を証明書 ストアにエクスポートする必要があります。 最初にオブジェクト署名証明書をエクスポートして しまうと、ローカル CA 証明書が証明書ストアに存在しないという理由で、エラーになる可能性 があります。
- 10. エクスポートされる証明書の宛先に「証明書ストア **(Certificate store)**」を選択して、「続行 **(Continue)**」をクリックします。
- 11. 対象の証明書ストアとして \*OBJECTSIGNING と入力し、\*OBJECTSIGNING 証明書ストアのパスワード を入力して、「続行 **(Continue)**」をクリックします。
- 12. これで、オブジェクト署名証明書を \*OBJECTSIGNING 証明書ストアにエクスポートすることができ ます。「証明書のエクスポート **(Export certificate)**」タスクを再度選択します。
- 13. エクスポートする証明書のタイプとしてサーバーまたはクライアントを選択して、「続行 **(Continue)**」をクリックします。
- 14. エクスポートする証明書を選択して、「エクスポート **(Export)**」をクリックします。
- 15. エクスポートされる証明書の宛先に「証明書ストア **(Certificate store)**」を選択して、「続行 **(Continue)**」をクリックします。
- 16. 対象の証明書ストアとして \*OBJECTSIGNING と入力し、\*OBJECTSIGNING 証明書ストアのパスワード を入力して、「続行 **(Continue)**」をクリックします。 証明書が正常にエクスポートされたことを示す メッセージ、あるいは、(エクスポート・プロセスが失敗した場合には) エラー情報を示すメッセージ が表示されます。
	- 注**:** この証明書を使用してオブジェクトに署名するには、ここで、オブジェクト署名アプリケーション [に証明書を割り当ててお](#page-85-0)かなければなりません。

# **DCM** によるアプリケーションの管理

このトピックでは、アプリケーション定義の作成およびアプリケーションに対する証明書割り当ての管理方 法について説明します。クライアント認証のための証明書の受け入れに関してアプリケーションが使用す る、CA 信頼リストの定義について学習することができます。

ディジタル証明書マネージャー (DCM) を使用して、SSL 対応アプリケーションおよびオブジェクト署名 アプリケーションのための各種管理タスクを実行することができます。たとえば、Secure Sockets Layer (SSL) 通信セッションでアプリケーションが使用する証明書の種類を管理することができます。実行可能な アプリケーション管理タスクは、アプリケーションのタイプおよび使用しているで証明書ストアによって異 なります。 \*SYSTEM または \*OBJECTSIGNING 証明書ストアのアプリケーションのみ管理することがで きます。

<span id="page-80-0"></span>DCM から提供されている、ほとんどのアプリケーション管理タスクは、理解しやすいものばかりですが、 これらのタスクの中には、分かりにくいものも少しだけあります。このようなタスクについて、詳しくは、 以下のトピックを参照してください。

### 関連概念

11 [ページの『アプリケーション定義』](#page-16-0)

DCM アプリケーション定義とは何か、また、SSL 構成およびオブジェクト 署名のために定義をどのよ うに扱えばよいかを知るには、この情報を使用してください。

## アプリケーション定義の作成

このトピックを参照して、ユーザーが定義して使用できる 2 つの異なるアプリケーションのタイプについ て学習します。

DCM で処理できるアプリケーション定義のタイプには、SSL を使用するサーバーまたはクライアント・ア プリケーションの場合のアプリケーション定義、およびオブジェクトの署名に使用するアプリケーション定 義の 2 つがあります。

DCM を使用して、SSL アプリケーション定義およびその証明書を処理するには、アプリケーションはま ず、固有のアプリケーション定義 ID を持つように、アプリケーション定義として DCM に登録しなけれ ばなりません。アプリケーション開発者は、API (QSYRGAP、QsyRegisterAppForCertUse) を使用して、ア プリケーション ID を DCM に自動的に作成し、SSL 対応アプリケーションを登録します。 IBM iSeries のすべての SSL 対応アプリケーションが DCM に登録されます。その結果、ユーザーは、アプリケーショ ンが SSL セッションを確立できるように、DCM 使用して、これらのアプリケーションに証明書を簡単に 割り当てることができます。作成または購入したアプリケーションの場合も、ユーザーは、アプリケーショ ン定義を定義して、DCM 内にそのアプリケーションのアプリケーション ID を作成できます。クライアン ト・アプリケーションまたはサーバー・アプリケーションのいずれかのために SSL アプリケーション定義 を作成するには、\*SYSTEM 証明書ストア内で作業しなければなりません。

証明書を使用してオブジェクトに署名するには、まず、証明書で使用するアプリケーションを定義しなけれ ばなりません。SSL アプリケーション定義と異なり、オブジェクト署名アプリケーションは、実際のアプ リケーションを表しているわけではありません。そうではなく、作成するアプリケーション定義は、署名対 象オブジェクトのタイプまたはグループを表す場合があります。オブジェクト署名アプリケーション定義を 作成するには、\*OBJECTSIGNING 証明書ストア内で作業しなければなりません。

アプリケーション定義を作成するには、以下のステップに従ってください。

- 1. DCM [を開始し](#page-49-0)ます。
- 2. 「証明書ストアの選択 **(Select a Certificate Store)**」をクリックして、所要の証明書ストアを選択しま す。 (これは、\*SYSTEM 証明書ストアまたは \*OBJECTSIGNING 証明書ストアのいずれかで、作成す るアプリケーション定義のタイプによって決まります。)

注**:** このガイド・タスクでの特定のフォームの入力方法について不明な点がある場合は、ページ上部に ある疑問符 (**?**) を選択し、オンライン・ヘルプにアクセスしてください。

- 3. 「証明書ストアおよびパスワード (Certificate Store and Password)」ページが表示されたら、証明書スト アの作成時に証明書ストアに指定したパスワードを指定して、「続行 **(Continue)**」をクリックします。
- 4. ナビゲーション・フレームで、「アプリケーションの管理 **(Manage Applications)**」を選択して、タスク のリストを表示します。
- 5. タスク・リストから「アプリケーションの追加 **(Add Application)**」を選択して、アプリケーションを定 義するフォームを表示します。
- <span id="page-81-0"></span>注**:** \*SYSTEM 証明書ストアで作業している場合は、サーバー・アプリケーション定義かクライアン ト・アプリケーション定義のどちらを追加するのか選択するように、 DCM からプロンプト表示が 出されます。
- 6. フォームに入力して、「追加 **(Add)**」をクリックします。アプリケーション定義に指定できる情報は、 定義するアプリケーションのタイプによって異なります。サーバー・アプリケーションを定義する場 合、アプリケーションでクライアント認証に証明書が使用できるかどうか、さらにクライアント認証を 必要とするかどうかも指定することができます。アプリケーションが CA 信頼リストを使用して、証明 書を認証しなければならないように指定することもできます。

#### 関連概念

11 [ページの『アプリケーション定義』](#page-16-0)

DCM アプリケーション定義とは何か、また、SSL 構成およびオブジェクト 署名のために定義をどのよ うに扱えばよいかを知るには、この情報を使用してください。

## アプリケーションに対する証明書割り当ての管理

アプリケーションが、Secure Sockets Layer (SSL) セッションの確立またはオブジェクトへの署名などのセ キュア機能を実行できるようにするには、ディジタル証明書マネージャー (DCM) を使用して、アプリケー ションに証明書を割り当てなければなりません。

アプリケーションに証明書を割り当てたり、アプリケーションに対する証明書割り当てを変更したりするに は、以下のステップに従ってください。

- 1. DCM [を開始し](#page-49-0)ます。
- 2. 「証明書ストアの選択 **(Select a Certificate Store)**」をクリックして、所要の証明書ストアを選択しま す。 (これは、\*SYSTEM 証明書ストアまたは \*OBJECTSIGNING 証明書ストアのいずれかで、証明書 を割り当てようとするアプリケーション定義のタイプによって決まります。)

注**:** このガイド・タスクでの特定のフォームの入力方法について不明な点がある場合は、ページ上部に ある疑問符 (**?**) を選択し、オンライン・ヘルプにアクセスしてください。

- 3. 「証明書ストアおよびパスワード (Certificate Store and Password)」ページが表示されたら、証明書スト アの作成時に証明書ストアに指定したパスワードを指定して、「続行 **(Continue)**」をクリックします。
- 4. ナビゲーション・フレームで、「アプリケーションの管理 **(Manage Applications)**」を選択して、タスク のリストを表示します。
- 5. \*SYSTEM 証明書ストアで作業を行っている場合には、管理対象アプリケーションのタイプを選択して ください。 (状況に応じて「サーバー **(Server)**」または「クライアント **(Client)**」アプリケーションを 選択してください。)
- 6. タスク・リストから、「証明書割り当ての更新 **(Update certificate assignment)**」を選択して、証明書を 割り当てることができるアプリケーションのリストを表示します。
- 7. リストからアプリケーションを選択して、「証明書割り当ての更新 **(Update certificate assignment)**」を クリックして、アプリケーションに割り当て可能な証明書のリストを表示します。
- 8. リストから証明書を選択して、「新規証明書の割り当て **(Assign new certificate)**」をクリックします。 DCM は、そのアプリケーションに対する証明書選択について確認するためのメッセージを表示しま す。
	- 注**:** クライアント認証に証明書の使用をサポートしている、SSL 対応アプリケーションに証明書を割り 当てる場合、アプリケーションに CA [信頼リストを定義し](#page-82-0)なければなりません。これにより、アプ リケーションは、トラステッドとして指定されている CA の証明書のみを妥当性検査することがで きるようになります。ユーザーまたはクライアント・アプリケーションから、CA 信頼リストにお

<span id="page-82-0"></span>いてトラステッドであると指定されていない CA の証明書が提供された場合、アプリケーション は、その証明書を有効な認証の基礎としては受け入れません。

アプリケーションの証明書を変更または除去する際、証明書割り当ての変更を行った時点で、アプリケーシ ョンが実行中である場合、アプリケーションは変更を認識できる場合とそうでない場合があります。たとえ ば、 iSeries Access for Windows サーバーは、ユーザーが作成するすべての証明書の変更を自動的に適用 します。しかし、Telnet サーバー、IBM HTTP Server for i5/OS、またはその他のアプリケーションの場 合、これらのアプリケーションが証明書を適用できるようにするには、これらを停止してから開始しなくて はなりません。

OS/400 V5R2 以降では、一度に複数のアプリケーションに証明書を割り当てる際に、[「証明書の割り当て](#page-85-0) [\(Assign certificate\)](#page-85-0)」タスクを使用できます。

## アプリケーションの **CA** 信頼リストの定義

Secure Sockets Layer (SSL) セッションでクライアント認証に証明書の使用をサポートしているアプリケー ションは、有効な ID 証明として、証明書を受け入れるかどうか決定しなければなりません。アプリケー ションが証明書を認証する場合に使用する基準の 1 つは、証明書を発行した認証局 (CA) をアプリケーシ ョンが承認するかどうかです。

ディジタル証明書マネージャー (DCM) を使用すると、証明書のクライアント認証を行う際に、アプリケー ションが承認できる CA を定義することができます。CA 信頼リストによってアプリケーションが承認す る CA を管理します。

アプリケーションの CA 信頼リストを定義できるようにするには、いくつかの条件を満たしていなければ なりません。

- v アプリケーションは、クライアント認証に証明書の使用をサポートしていなければならない。
- v アプリケーションの定義で、アプリケーションが CA 信頼リストを使用するように指定しなければなら ない。

アプリケーションの定義で、アプリケーションが CA 信頼リストを使用するように指定する場合、アプリ ケーションが証明書のクライアント認証を正常に実行できるようにするには、このリストを定義しておかな ければなりません。これにより、アプリケーションは、トラステッドとして指定されている CA の証明書 のみを妥当性検査することができるようになります。ユーザーまたはクライアント・アプリケーションか ら、CA 信頼リストにおいてトラステッドであると指定されていない CA の証明書が提供された場合、ア プリケーションは、その証明書を有効な認証の基礎としては受け入れません。

アプリケーションの信頼リストに CA を追加する際、CA も使用可能な状態にしておかなければなりませ ん。

アプリケーションの CA 信頼リストを定義するには、以下のステップに従ってください。

- 1. DCM [を開始し](#page-49-0)ます。
- 2. 「証明書ストアの選択 **(Select a Certificate Store)**」をクリックして、オープンする証明書ストアとして **\*SYSTEM** を選択します。

注**:** このガイド・タスクでの特定のフォームの入力方法について不明な点がある場合は、ページ上部に ある疑問符 (**?**) を選択し、オンライン・ヘルプにアクセスしてください。

3. 「証明書ストアおよびパスワード (Certificate Store and Password)」ページが表示されたら、証明書スト アの作成時に証明書ストアに指定したパスワードを指定して、「続行 **(Continue)**」をクリックします。

- 4. ナビゲーション・フレームで、「アプリケーションの管理 **(Manage Applications)**」を選択して、タスク のリストを表示します。
- 5. タスク・リストから、「**CA** 信頼リストの定義 **(Define CA trust list)**」を選択します。
- 6. リストを定義したいアプリケーション (サーバーまたはクライアント) のタイプを選択して、「続行 **(Continue)**」をクリックします。
- 7. リストからアプリケーションを選択して、「続行 **(Continue)**」をクリックして、信頼リストの定義に使 用する CA 証明書のリストを表示します。
- 8. アプリケーションが承認する CA を選択して、「**OK**」をクリックします。 DCM は、信頼リスト選択 について確認するためのメッセージを表示します。
	- 注**:** リストから個別の CA を選択することができるほか、アプリケーションがリスト内の CA をすべ て承認するように、あるいは全く承認しないように指定することもできます。信頼リストに追加す る前に、CA 証明書を表示したり、妥当性検査することもできます。

## 有効期限による証明書の管理

ディジタル証明書マネージャー (DCM) には、証明書の有効期限を管理するサポートがあるので、管理者 は、ローカル・システムにある、サーバーまたはクライアント証明書、オブジェクト署名の証明書、および ユーザー証明書を、有効期限の日付によって管理できます。

注**:** エンタープライズ識別マッピング (EIM) と連携するように DCM を構成している場合、企業全体[で有](#page-56-0) [効期限によるユーザー証明書の管理を](#page-56-0)実行できます。

DCM を使用して、有効期限基づいて証明書を表示すると、期限切れが近づいている証明書をす早く容易に 見分けることができ、期限内に証明書を更新することができます。

注**:** 期限切れの場合でも、オブジェクト署名を検査するための署名検査証明書は使用できるので、 DCM には、これらの証明書の有効期限を確認するサポートはありません。

有効期限に基づいて、サーバーおよびクライアント証明書、またはオブジェクト署名の証明書を表示したり 管理したりするには、以下のステップに従ってください。

- 1. DCM [を開始し](#page-49-0)ます。
- 2. ナビゲーション・フレームで「証明書ストアの選択 **(Select a Certificate Store)**」をクリックして、オー プンする証明書ストアとして **\*OBJECTSIGNING** または **\*SYSTEM** を選択します。
	- 注**:** DCM を使用する際に特定のフォームの入力方法について不明な点がある場合は、ページの上部に ある疑問符 (**?**) を選択して、オンライン・ヘルプを利用してください。
- 3. 証明書ストアにパスワードを入力して、「続行 **(Continue)**」をクリックします。
- 4. ナビゲーション・フレームが最新表示されたら、「証明書の管理 **(Manage Certificates)**」を選択して、 タスクのリストを表示します。
- 5. タスクのリストから、「有効期限の確認 **(Check expiration)**」を選択します。
- 6. 確認する証明書のタイプを選択します。 \*SYSTEM 証明書ストアで作業中の場合には、「サーバーまた はクライアント **(Server or client)**」を、\*OBJECTSIGNING 証明書ストアで作業中の場合は、「オブジ ェクト署名 **(Object signing)**」を選択します。
- 7. 「有効期限の日数 **(1** から **365) (Expiration date range in days (1-365))**」フィールドで、有効期限に基 づいて証明書を表示する日数を入力し、「続行」をクリックします。今日の日付から指定した日数に相 当する日付までの間に期限切れとなるすべての証明書が表示されます。今日までに期限切れとなってい るユーザー証明書もすべて表示されます。
- 8. 管理を行う証明書を選択します。証明書の詳細情報の表示、証明書の削除、または更新を行うことがで きます。
- 9. リストの証明書について処理を終えたら、「キャンセル」をクリックして終了します。

# 証明書およびアプリケーションの妥当性検査

ディジタル証明書マネージャー (DCM) を使用して、個別の証明書またはその証明書を使用するアプリケー ションの妥当性検査を行うことができます。 DCM が検査する項目のリストは、証明書の妥当性検査を行 うのか、アプリケーションの妥当性検査を行うのかによって少し異なります。

#### アプリケーションの妥当性検査

DCM を使用してアプリケーション定義を妥当性検査すると、証明書を必要とする機能を実行しているとき に、アプリケーションの証明書に関する問題を防ぐ手助けになります。このような問題があると、アプリケ ーションが Secure Sockets Layer (SSL) セッションに正常に加わったり、オブジェクトに正常に署名した りすることができなくなる可能性があります。

アプリケーションの妥当性検査を行う際、DCM は、そのアプリケーションに対する証明書割り当てがある かどうか検査し、割り当てられた証明書が有効であるかを確認します。さらに、DCM は、アプリケーショ ンが認証局 (CA) の信頼リストを使用するように構成されているか、そして、信頼リストに少なくとも 1 つの CA 証明書が含まれているかを確認します。次に DCM は、アプリケーション CA 信頼リストの CA 証明書が有効であるかを検査します。アプリケーション定義で、証明書取り消しリスト (CRL) の処理を実 行するように指定があり、CA に対して CRL 位置が定義されている場合は、DCM は、CRL も検査プロ セスの一環として検査します。

#### 証明書の妥当性検査

証明書の妥当性検査を行う際、DCM は、その証明書に関連する複数の項目を検査し、証明書の認証性およ び妥当性を確認します。証明書の妥当性検査を行うと、セキュア通信またはオブジェクトへの署名のために 証明書を使用するアプリケーションが証明書を使用する際に、問題が発生する可能性が低くなります。

検査プロセスの一環として、DCM は選択した証明書の有効期限が切れていないことを確認します。DCM は、証明書を発行した CA に対して CRL 位置が存在している場合に、その証明書が、証明書取り消しリ ストに取り消し対象としてリストされていないことも確認します。さらに、DCM は、発行 CA の CA 証 明書が現行の証明書ストアにあり、その CA 証明書が使用可能であるかどうかにより、トラステッドであ るかどうかを確認します。証明書の秘密鍵がある場合 (たとえば、サーバー、クライアント、およびオブジ ェクト署名の証明書) は、DCM は、公開鍵と秘密鍵のペアの妥当性検査も行い、公開鍵と秘密鍵のペアが 一致していることを確認します。言い換えれば、DCM は公開鍵でデータを暗号化してから、そのデータが 秘密鍵を使って復号できることを確認します。

#### 関連概念

7 [ページの『証明書取り消しリスト](#page-12-0) (CRL) の位置』 証明書取り消しリスト (CRL) は、特定の認証局 (CA) の、 無効な証明書および取り消された証明書を すべてリスト表示したファイルです。

12 [ページの『妥当性検査』](#page-17-0)

ディジタル証明書マネージャー (DCM) は、 証明書の妥当性検査、またはアプリケーションの妥当性検 査を 行うタスクを備えており、証明書やアプリケーションが持つ必要があるさまざまなプロ パティー の妥当性を検査できます。

# <span id="page-85-0"></span>アプリケーションへの証明書の割り当て

ディジタル証明書マネージャー (DCM) により、複数のアプリケーションに証明書を迅速かつ簡単に割り当 てることができます。 \*SYSTEM または \*OBJECTSIGNING 証明書ストア内でのみ、証明書を複数のアプ リケーションに割り当てることができます。

- 1 つまたは複数のアプリケーションに証明書を割り当てるには、以下のステップに従ってください。
- 1. DCM [を開始し](#page-49-0)ます。
- 2. ナビゲーション・フレームで「証明書ストアの選択 **(Select a Certificate Store)**」をクリックして、オー プンする証明書ストアとして **\*OBJECTSIGNING** または **\*SYSTEM** を選択します。

注**:** DCM を使用する際に特定のフォームの入力方法について不明な点がある場合は、ページの上部に ある疑問符 (**?**) を選択して、オンライン・ヘルプを利用してください。

- 3. 証明書ストアにパスワードを入力して、「続行 **(Continue)**」をクリックします。
- 4. ナビゲーション・フレームが最新表示されたら、「証明書の管理 **(Manage Certificates)**」を選択して、 タスクのリストを表示します。
- 5. タスクのリストから「証明書の割り当て **(Assign certificate)**」を選択し、現行の証明書ストアに関する 証明書のリストを表示します。
- 6. リストから証明書を選択し、「アプリケーションへの割り当て **(Assign to Applications)**」をクリックし て、現行の証明書ストアに関するアプリケーション定義のリストを表示します。
- 7. このリストから 1 つまたは複数のアプリケーションを選択して、「続行 **(Continue)**」をクリックしま す。割り当ての選択に関する確認メッセージ、あるいは (問題が生じた場合には) エラー・メッセージ を示すページが表示されます。

## **CRL** 位置の管理

ディジタル証明書マネージャー (DCM) を使用して、証明書妥当性検査プロセスの一環として使用する特定 の認証局 (CA) に関する証明書取り消しリスト (CRL) 位置情報を定義および管理することができます。

DCM、または CRL 処理を必要とするアプリケーションは、CRL を使用して、特定の証明書を発行した CA がその証明書を取り消していないかどうか判断することができます。特定の CA の CRL 位置を定義 するときに、クライアント認証に証明書の使用をサポートしているアプリケーションは、CRL にアクセス することができます。

クライアント認証に証明書の使用をサポートしているアプリケーションは、CRL 処理を実行して、証明書 を有効な ID 証明として受け入れるかどうかを確認するための、より厳正な認証を行うことができます。 アプリケーションが、証明書検査プロセスの一環として、定義された CRL を使用できるようにするには、 DCM のアプリケーション定義で、アプリケーションが CRL 処理を実行するように指定されていなければ なりません。

### **CRL** 処理の内容

DCM を使用して、証明書またはアプリケーションの妥当性検査を行う際、デフォルトの DCM では、検 査プロセスの一環として CRL 処理を実行します。妥当性検査を行っている証明書を発行した CA に CRL 位置が定義されていない場合、DCM は CRL 検査を実行できません。ただし、DCM は、特定の証明書の CA 署名が有効であるかどうか、あるいはそれを発行した CA がトラステッドであるかどうかなどの、証 明書に関する他の重要な情報の妥当性検査を試みることができます。

#### **CRL** 位置の定義

特定の CA の CRL 位置を定義するには、以下のステップに従ってください。

- 1. DCM [を開始し](#page-49-0)ます。
- 2. ナビゲーション・フレームで、「**CRL** 位置の管理 **(Manage CRL Locations)**」を選択して、タスクのリ ストを表示します。

注**:** このガイド・タスクでの特定のフォームの入力方法について不明な点がある場合は、ページ上部に ある疑問符 (**?**) を選択し、オンライン・ヘルプにアクセスしてください。

- 3. タスク・リストから「**CRL** 位置の追加 **(Add CRL location)**」を選択して、CRL 位置および DCM ま たはアプリケーションがその位置にアクセスする方法を指定するためのフォームを表示します。
- 4. このフォームに入力して、「**OK**」ボタンをクリックします。CRL 位置に固有の名前を付け、CRL をホ スト処理する LDAP サーバーを特定し、LDAP サーバーへのアクセス方法を記述した接続情報を提供 しなければなりません。ここで、CRL 位置定義と特定の CA を関連付ける必要があります。
- 5. ナビゲーション・フレームで、「証明書の管理 **(Manage Certificates)**」を選択して、タスクのリストを 表示します。
- 6. タスク・リストから「**CRL** 位置割り当ての更新 **(Update CRL location Assignment)**」を選択し、CA 証明書のリストを表示します。
- 7. このリストから、作成した CRL 位置定義を割り当てる CA 証明書を選択し、「**CRL** 位置割り当ての 更新 **(Update CRL Location Assignment)**」をクリックします。 CRL 位置のリストが表示されます。
- 8. CA と関連付ける CRL 位置をリストから選択し、「割り当ての更新 **(Update Assignment)**」をクリッ クします。ページの先頭にメッセージが表示され、その CRL 位置が認証局 (CA) 証明書に割り当てら れたことが示されます。
- 注**:** 匿名的に CRL 処理用の LDAP サーバーをバインドするには、ディレクトリー・サーバー Web 管理 | ツールを使用して、「スキーマの管理」タスクを選択し、certificateRevocationList および authorityRevocationList 属性のセキュリティー・クラス (「アクセス・クラス」とも呼ばれる) を「重 | |
- 要」から「標準」に変更し、「ログイン識別名 **(Login distinguished name)**」フィールドおよび「パス ワード **(Password)**」フィールドを空白のままにしておく必要があります。  $\blacksquare$ |

特定の CA の CRL 位置を定義していると、DCM またはその他のアプリケーションが CRL 処理の実行 時にこれを使用できます。ただし、CRL 処理が機能できるようにするには、Directory Services サーバーに 適切な CRL が含まれていなければなりません。また、Directory Server (LDAP) とクライアント・アプリ ケーションの両方が SSL を使用するように構成し、DCM [でアプリケーションに対して証明書を割り当て](#page-81-0) [る必](#page-81-0)要があります。

### 関連概念

7 [ページの『証明書取り消しリスト](#page-12-0) (CRL) の位置』 証明書取り消しリスト (CRL) は、特定の認証局 (CA) の、 無効な証明書および取り消された証明書を すべてリスト表示したファイルです。

#### 関連情報

IBM Directory Server for iSeries (LDAP)

Directory Server での SSL の使用可能化

## **IBM** 暗号化コプロセッサー上での証明書鍵の保管

この情報を参照して、インストールされたコプロセッサーを使用して、証明書の秘密鍵をより安全に保管す る方法について学習します。

システム上に IBM 暗号化コプロセッサーをインストール済みの場合は、そのコプロセッサーを使用して証 明書の秘密鍵にさらにセキュアなストレージを提供できます。 このコプロセッサーを使用してサーバー証 明書、クライアント証明書、またはローカル認証局 (CA) 証明書に対する秘密鍵を保管できます。ただ し、ユーザー証明書の秘密鍵は、ユーザーのシステム上に保管しなければならないので、コプロセッサーを 使用してこの秘密鍵を保管することはできません。また、この時点では、コプロセッサーを使用してオブジ ェクト署名証明書に対する秘密鍵を保管することもできません。

コプロセッサーを使用して証明書秘密鍵を保管するには、次の 2 つの方法のいずれかを行います。

- v 証明書秘密鍵を直接コプロセッサー上に保管する。
- v 特殊鍵ファイルに保管するために、コプロセッサー・マスター・キーを使用して証明書秘密鍵を暗号化 する。

この鍵保管オプションは、証明書の作成または更新のプロセスの一環として選択できます。また、コプロセ ッサーを使用して証明書の秘密鍵を保管する場合は、その秘密鍵に対するコプロセッサー装置割り当ても変 更できます。

コプロセッサーを秘密鍵の保管のために使用する場合は、ディジタル証明書マネージャー (DCM) を使用す る前に、コプロセッサーがオンに変更されていることを確認する必要があります。オンに変更されていない 場合は、DCM は、証明書の作成または更新プロセスの一環として、保管オプションの選択のためのページ を提供しません。

サーバー証明書またはクライアント証明書を作成、または更新する場合は、現行証明書に署名する CA の タイプを選択した後、秘密鍵保管オプションを選択します。ローカル CA を作成、または更新する場合 は、プロセスの第 1 ステップとして秘密鍵保管オプションを選択します。

#### 関連概念

10 ページの『iSeries 用 IBM [暗号化コプロセッサー』](#page-15-0)

暗号化コプロセッサーは、実績のある暗号化サービスを提供し、 セキュアな e- ビジネス・アプリケー ションの開発のため、 プライバシーと保全性を確保します。

## 証明書秘密鍵のコプロセッサーへの直接保管

証明書の秘密鍵へのアクセスおよび使用をさらに強固に保護するために、秘密鍵を IBM 暗号化コプロセッ サー上に直接保管することができます。この鍵保管オプションは、ディジタル証明書マネージャー (DCM) で証明書を作成または更新する際に選択できます。

「鍵保管場所の選択 **(Select a Key Storage Location)**」ページで以下のステップに従い、証明書の秘密鍵を コプロセッサー上に直接保管します。

- 1. 「ハードウェア **(Hardware)**」を保管オプションとして選択します。
- 2. 「続行 **(Continue)**」をクリックします。「暗号装置記述の選択 **(Select a Cryptographic Device Description)**」ページが表示されます。
- 3. 装置のリストから、証明書の秘密鍵の保管に使用したい装置を選択します。
- 4. 「続行 **(Continue)**」をクリックします。 DCM は、ユーザーが作成または更新している証明書に対する 識別情報など、ユーザーが完了しようとしている作業のためのページを引き続き表示します。

## コプロセッサー・マスター・キーの使用による証明書秘密鍵の暗号化

証明書の秘密鍵へのアクセスおよび使用をさらに強固に保護するために、IBM 暗号化コプロセッサーのマ スター・キーを使用して秘密鍵を暗号化し、特殊鍵ファイルに保管することができます。 この鍵保管オプ ションは、ディジタル証明書マネージャー (DCM) で証明書を作成または更新する際に選択できます。

このオプションを正常に使用するには、事前に IBM 暗号化コプロセッサーの構成 Web インターフェース を使用して、適切な鍵ストア・ファイルを作成しなければなりません。 また、コプロセッサー構成 Web インターフェースを使用して、鍵ストア・ファイルを、使用したいコプロセッサー装置記述と関連付けるこ とも必要です。コプロセッサー構成 Web インターフェースには、iSeries タスク・ページからアクセスで きます。

複数のコプロセッサー装置がシステムにインストールされ、オンにされている場合は、証明書の秘密鍵を複 数の装置間で共用することもできます。装置記述が秘密鍵を共用するには、すべての装置が同じマスター・ キーを持っていなければなりません。同じマスター・キーを複数の装置に配布する処理は、複製 と呼ばれ ます。キーを装置間で共用すると、Secure Sockets Layer (SSL) ロード・バランシングの使用が可能とな り、セキュア・セッションのパフォーマンスが改善されます。

「鍵保管場所の選択 **(Select a Key Storage Location)**」ページで以下のステップに従い、コプロセッサー・ マスター・キーを使用して証明書の秘密鍵を暗号化し、特殊鍵ストア・ファイルに保管します。

- 1. 「暗号化されたハードウェア **(Hardware encrypted)**」を保管オプションとして選択します。
- 2. 「続行 **(Continue)**」をクリックします。「暗号装置記述の選択 **(Select a Cryptographic Device Description)**」ページが表示されます。
- 3. 装置のリストから、証明書の秘密鍵の暗号化に使用したい装置を選択します。
- 4. 「続行 **(Continue)**」をクリックします。複数のコプロセッサー装置がインストールされ、オンにされて いる場合は、「追加暗号装置記述の選択 **(Select Additional Cryptographic Device Descriptions)**」ペー ジが表示されます。
	- 注**:** 複数のコプロセッサー装置がない場合は、DCM は、ユーザーが作成または更新している証明書に 対する識別情報など、ユーザーが完了しようとしている作業のためのページを引き続き表示しま す。
- 5. 装置のリストから、証明書の秘密鍵を共用させたい 1 つまたは複数の装置記述の名前を選択します。
	- 注**:** 選択する装置記述は、前のページで選択した装置と同じマスター・キーを持っていなければなりま せん。装置上のマスター・キーが同じであることを検査するには、4758 暗号化コプロセッサー構成 Web インターフェースの「マスター・キー検査 (Master Key Verification)」タスクを使用します。 コプロセッサー構成 Web インターフェースには、iSeries タスク・ページからアクセスできます。
- 6. 「続行 **(Continue)**」をクリックします。 DCM は、ユーザーが作成または更新している証明書に対する 識別情報など、ユーザーが完了しようとしている作業のためのページを引き続き表示します。

# **PKIX CA** の要求場所の管理

Public Key Infrastructure for X.509 (PKIX) 認証局 (CA) は、PKI (Public Key Infrastructure) をインプリメ ントする最新のインターネット X.509 規格に基づいて証明書を発行する CA です。

PKIX CA は、証明書を発行する前に、さらに厳格な識別を要求します。通常は、登録機関 (RA) による識 別証明の提供を申請者に要求します。RA は、必要な識別証明を申請者が提示してから、申請者の識別を認 証します。CA の確立したプロシージャーに合わせて、RA または申請者のいずれかが、認証済みのアプリ ケーションを関連した CA に提出します。 これらの標準が広く採用されるにつれ、PKIX 準拠の CA は さらに広く使用されるようになってきています。SSL が使用可能なアプリケーションからユーザーに提供 される資源に対して、セキュリティーのニーズ上、厳重なアクセス制御が必要な場合には、PKIX 準拠の CA の使用について調査してください。たとえば、ロータス® ドミノ® は、共通使用に対して PKIX CA を提供します。

PKIX CA に、アプリケーションで使用する証明書を発行させるようにした場合は、ディジタル証明書マネ ージャー (DCM) を使用してこれらの証明書を管理することができます。DCM を使用して PKIX CA の URL を構成します。このようにすると、署名済み証明書を取得するオプションの 1 つとして PKIX CA を提供するように、ディジタル証明書マネージャー (DCM) を構成することになります。

DCM を使用して PKIX CA からの証明書を管理するには、以下のステップに従って、CA 用の場所を確保 するように DCM を構成しなければなりません。

- 1. DCM [を開始し](#page-49-0)ます。
- 2. ナビゲーション・フレームの中で、「**PKIX** 要求場所の管理 **(Manage PKIX Request Location)**」を選 択して、PKIX CA またはその関連した RA に対する URL の指定を行うためのフォームを表示しま す。
- 3. 証明書の要求に使用したい PKIX CA に対する完全修飾 URL、たとえば、http://www.thawte.com を 入力し、「追加 **(Add)**」をクリックします。URL を追加すると、DCM を構成する際、署名済み証明書 を取得するオプションの 1 つとして、PKIX CA が追加されます。

PKIX CA 要求場所を追加した後、DCM は、「証明書の作成 **(Create Certificate)**」タスクの使用時に、証 明書の発行のために選択できる CA タイプを指定するオプションの 1 つとして PKIX CA を追加しま す。

注**:** PKIX 規格は、Request For Comments (RFC) 2560 に概説されています。

#### 関連概念

54 [ページの『公開インターネット](#page-59-0) CA からの証明書の管理』 この情報を参照して、証明書ストアを作成し、公開インターネット CA の証明書を管理する方法を学習 します。

## ユーザー証明書の **LDAP** 位置の管理

この情報を参照して、ユーザー証明書を操作できるようにエンタープライズ識別マッピングを拡張するた め、DCM を構成して Lightweight Directory Access Protocol (LDAP) サーバー・ディレクトリー位置にユー ザー証明書を保管する方法を学習します。

デフォルトでは、ディジタル証明書マネージャー (DCM) は、ローカル認証局 (CA) が発行したユーザー証 明書を i5/OS ユーザー・プロファイル付きで保管します。ただし、エンタープライズ識別マッピング (EIM) と連携するようにディジタル証明書マネージャー (DCM) を構成して、ローカル認証局 (CA) がユー ザー証明書を発行したとき、証明書の公開コピーを、特定の Lightweight Directory Access Protocol (LDAP) サーバー・ディレクトリー位置に保管することもできます。 EIM と DCM を連携するように構成するこ とで、ユーザー証明書を LDAP ディレクトリー位置に保管し、別のアプリケーションが証明書を利用しや すいようにできます。また、この連携の構成では、EIM を使用して、企業全体でユーザー ID の 1 つのタ イプとしてユーザー証明書を管理することもできます。

注**:** ユーザーが、別の CA が発行した証明書を LDAP 位置に保管するようにしたい場合、「ユーザー証明 書の割り当て **(Assign a user certificate)**」タスクを完了する必要があります。

EIM は、 i5/OS ユーザー・プロファイルやユーザー証明書など、企業内のユーザー ID の管理を可能にす る @ gerruer テクノロジーです。 EIM を使用してユーザー証明書を管理するには、DCM 構成タスク を実行する前に、以下の EIM 構成タスクを実行する必要があります。

1. iSeries ナビゲーター の「**EIM** 構成」ウィザードを使用して、EIM を構成します。

2. 証明書アソシエーションに使用する EIM ドメインに X.509 レジストリーを作成します。 |

- <span id="page-90-0"></span>3. EIM ドメイン内の「構成」フォルダーに対して「プロパティー」メニュー・オプションを選択し、 |
- X.509 レジストリー名を入力します。 |
	- 4. EIM に加えたいユーザーそれぞれについて、EIM ID を作成します。
	- 5. 各 EIM ID と、ローカルの i5/OS ユーザー・レジストリーにあるそのユーザーのユーザー・プロファ イルとの間に、ターゲット・アソシエーションを作成します。「**EIM** 構成」ウィザードで指定したロー カルの i5/OS ユーザー・レジストリーに対して、EIM レジストリー定義名を使用します。

注**:** EIM 構成に関する詳細は、EIM のトピックを参照してください。

必要な EIM 構成タスクを完了したら、以下のタスクを実行して、 EIM と DCM を連携して使用するため の構成すべてを終了してください。

- 1. DCM で、「**LDAP** 位置の管理 **(Manage LDAP Location)**」タスクを使用して、ローカル CA が作成す るユーザー証明書の保管のために、DCM が使用する LDAP ディレクトリーを指定します。 LDAP 位 置は、ローカル iSeries システムである必要はありません。また、EIM が使用するものと同じ LDAP サーバーである必要もありません。DCM に LDAP 位置を構成する場合、DCM は指定された LDAP ディレクトリーを使用して、ローカル CA が発行するすべてのユーザー証明書を保管します。また、 DCM は、LDAP 位置を使用して、ユーザー・プロファイル付きの証明書を保管する代わりに、「ユー ザー証明書の割り当て **(Assign a user certificate)**」タスクによって処理されたユーザー証明書を保管し ます。
- 2. 「ユーザー証明書の変換 **(Convert User Certificates)**」(CVTUSRCERT) コマンドを実行する。このコマ ンドは、既存のユーザー証明書を、適切な LDAP ディレクトリー位置にコピーするものです。ただ し、このコマンドは、EIM ID とユーザー・プロファイルとの間にターゲット・アソシエーションを既 に作成しているユーザーの証明書だけをコピーします。次にこのコマンドは、それぞれの証明書と関連 付けられた EIM ID との間にソース・アソシエーションを作成します。このコマンドは、証明書のサブ ジェクト識別名 (DN)、発行元 DN、およびこれらの DN のハッシュ、さらに証明書の公開鍵を使用し て、ソース・アソシエーションのユーザー ID 名を定義します。
- 注**:** 匿名的に CRL 処理用の LDAP サーバーをバインドするには、ディレクトリー・サーバー Web 管理 | ツールを使用して、「スキーマの管理」タスクを選択し、certificateRevocationList および |
- authorityRevocationList 属性のセキュリティー・クラス (「アクセス・クラス」とも呼ばれる) を「重 |

要」から「標準」に変更し、「ログイン識別名 **(Login distinguished name)**」フィールドおよび「パス |

ワード **(Password)**」フィールドを空白のままにしておく必要があります。 |

#### 関連タスク

38 [ページの『ディジタル証明書とエンタープライズ識別マッピング](#page-43-0) (EIM)』 エンタープライズ識別マッピング (EIM) およびディジタル証明書マネージャー (DCM) を一緒に使用す ると、EIM マッピングのルックアップ操作のソースとして証明書を適用し、 証明書から同じ EIM ID と関連付けられているターゲット・ユーザー ID へとマップします。

# オブジェクトへの署名

この情報を使用して、オブジェクトの整合性を確保するために、オブジェクトへのディジタル署名に使用す る証明書を、DCM を使用して管理する方法について学習します。

オブジェクトに署名する方法は 3 つあります。 Sign Object API を呼び出すプログラムを作成します。 ディジタル証明書マネージャー (DCM) を使用してオブジェクトに署名することができます。 OS/400 V5R2 以降では、他のシステムに配布するためにパッケージする時点で、iSeries ナビゲーター・マネージ メント・セントラル・フィーチャーを使用してオブジェクトに署名 (Management Central feature to sign objects) することも可能となりました。

ライブラリーに保管されているオブジェクトを除く DCM 管理の証明書を使用して、システムの統合ファ イル・システムに保管している任意のオブジェクトに署名することができます。署名できるのは、 QSYS.LIB ファイル・システムに保管されている、\*PGM、\*SRVPGM、\*MODULE、\*SQLPKG および \*FILE (保管ファイルのみ) などのオブジェクトのみです。 OS/400 V5R2 以降では、コマンド (\*CMD) オ ブジェクトにも署名することが可能となりました。他のシステムに保管されているオブジェクトに署名する ことはできません。

公開インターネット認証局 (CA) で購入する証明書、または DCM で秘密、ローカル CA を使用して作成 する証明書を使って、オブジェクトに署名することができます。 証明書の署名のプロセスは、公開証明書 または秘密証明書のいずれを使用していても同じです。

#### オブジェクト署名の前提条件

DCM (または Sign Object API) を使用してオブジェクトに署名できるようにするには、以下のような一定 の前提条件が満たされていなければなりません。

- v [ローカル](#page-50-0) CA の作成プロセスの一部、または公開インターネット CA [のオブジェクト署名証明書の管理](#page-62-0) プロセスの一部として、\*OBJECTSIGNING 証明書ストアを作成していなければなりません。
- v \*OBJECTSIGNING 証明書ストアには、少なくとも 1 つの証明書 (ローカル CA を使用して作成したも のか、公開インターネット CA から取得したもののいずれか) が含まれていなければなりません。
- v オブジェクトへの署名に使用するためには[、オブジェクト署名アプリケーション定義を作成し](#page-80-0)ておかな ければなりません。
- v オブジェクトに署名するために使用する予定のオブジェクト署名アプリケーションには[、証明書を割り](#page-85-0) [当ててお](#page-85-0)かなければなりません。

#### **DCM** を使用してオブジェクトに署名

DCM を使用してオブジェクト (複数可) に署名するには、以下のステップに従ってください。

- 1. DCM [の開始](#page-49-0)
- 2. ナビゲーション・フレームで「証明書ストアの選択 **(Select a Certificate Store)**」をクリックして、オー プンする証明書ストアとして **\*OBJECTSIGNING** を選択します。

注**:** DCM を使用する際に特定のフォームの入力方法について不明な点がある場合は、ページの上部に ある疑問符 (**?**) を選択して、オンライン・ヘルプを利用してください。

- 3. \*OBJECTSIGNING 証明書ストアにパスワードを入力して、「続行 **(Continue)**」をクリックします。
- 4. ナビゲーション・フレームが最新表示されたら、「署名可能なオブジェクトの管理 **(Manage Signable Objects)**」を選択して、タスクのリストを表示します。
- 5. タスクのリストから「オブジェクトに署名 **(Sign an object)**」を選択して、オブジェクトに署名するた めに使用できるアプリケーション定義のリストを表示します。
- 6. アプリケーションを選択して、「オブジェクトに署名 **(Sign an object)**」をクリックし、署名したいオ ブジェクトの位置を指定するフォームを表示します。
	- 注**:** 選択するアプリケーションに証明書が割り当てられていない場合は、それを使用してオブジェクト に署名することはできません。アプリケーション定義に証明書を割り当てるには、「アプリケーシ ョンの管理 **(Manage Applications)**」の下にある、「証明書割り当ての更新 **(Update certificate assignment)**」タスクを最初に使用しなければなりません。
- <span id="page-92-0"></span>7. 表示されたフィールドに、署名対象のオブジェクトの完全修飾パスとファイル名、つまりオブジェクト のディレクトリーを入力して、「続行 **(Continue)**」をクリックします。あるいは、ディレクトリー位置 を入力して、「参照 **(Browse)**」をクリックし、ディレクトリーの内容を表示して、署名対象のオブジェ クトを選択します。
	- 注**:** オブジェクト名は、スラッシュで始めなければなりません。そうしないと、エラーになる場合があ ります。特定のワイルドカード文字を使用して、署名したいディレクトリーの一部を表現すること もできます。このようなワイルドカード文字には、「任意の数の文字列」を示すアスタリスク (**\***)、 および「任意の単一文字」を示す疑問符 (**?**) があります。たとえば、特定のディレクトリーのすべ てのオブジェクトに署名する場合は、/mydirectory/\* と入力でき、特定のライブラリー内のすべて のプログラムに署名する場合は、/QSYS.LIB/QGPL.LIB/\*.PGM と入力できます。これらのワイルドカ ードが使用できるのは、パス名の最後の部分だけです。たとえば、/mydirectory\*/filename と指定 するとエラー・メッセージが戻されます。参照機能を使用して、ライブラリーまたはディレクトリ ーの内容のリストを表示したい場合は、パス名の一部としてワイルドカードを入力してから、「参 照 **(Browse)**」をクリックしてください。
- 8. 選択した 1 つまたは複数のオブジェクトに署名するために使用する処理オプションを選択して、「続行 **(Continue)**」をクリックします。
	- 注**:** ジョブ結果を待つように選択すると、結果ファイルがブラウザーに直接表示されます。現行ジョブ の結果は、結果ファイルの最後に追加されます。したがって、このファイルには、現行ジョブの結 果だけでなく、これまでのすべてのジョブの結果が含まれている可能性があります。ファイルの日 付フィールドを使用して、現行ジョブには、ファイル内の何行目が割り当てられているのか判別す ることができます。日付フィールドは YYYYMMDD 書式で表されます。ファイルの最初のフィー ルドは、メッセージ ID (オブジェクトの処理中にエラーが発生した場合) または日付フィールド (ジョブの処理された日付を示す) のいずれかです。
- 9. オブジェクト署名操作のジョブ結果を保管するために使用する完全修飾パスおよびファイル名を指定 し、「続行 **(Continue)**」をクリックします。あるいは、ディレクトリー位置を入力して、「参照 **(Browse)**」をクリックし、ディレクトリーの内容を表示して、ジョブ結果を保管するファイルを選択し ます。オブジェクトに署名するジョブがサブミットされたことを示すメッセージが表示されます。ジョ ブ結果を表示するには、ジョブ・ログの **QOBJSGNBAT** ジョブを参照してください。

# オブジェクトの署名検査

ディジタル証明書マネージャー (DCM) を使用すると、オブジェクトのディジタル署名の認証性を検査する ことができます。署名を検査することで、オブジェクト所有者がオブジェクトに署名して以降、オブジェク ト内のデータが変更されていないことを確認できます。

#### 署名検査の前提条件

DCM を使用してオブジェクトの署名を検査できるようにするには、以下のような一定の前提条件が満たさ れていなければなりません。

- v [署名検査証明書を管理するに](#page-64-0)は、\*SIGNATUREVERIFICATION 証明書ストアを作成しておかなければな りません。
	- 注**:** 同じシステムで署名されたオブジェクトの署名を検査する場合、\*OBJECTSIGNING 証明書ストア内 での処理中に署名検査を実行することができます。DCM で署名の検査を実行するステップは、証明 書ストアの場合と同じです。ただし、\*OBJECTSIGNING 証明書ストア内での処理中に署名検査を実 行する場合でも、\*SIGNATUREVERIFICATION 証明書ストアが存在し、オブジェクトに署名した証 明書のコピーを含んでいなければなりません。
- v \*SIGNATUREVERIFICATION 証明書ストアには、オブジェクトに署名した証明書のコピーが含まれてい なければなりません。
- v \*SIGNATUREVERIFICATION 証明書ストアには、オブジェクトに署名した証明書を発行した CA 証明 書のコピーが含まれていなければなりません。

#### **DCM** を使用してオブジェクトの署名を検査

DCM を使用してオブジェクトの署名を検査するには、以下のステップに従ってください。

- 1. DCM [を開始し](#page-49-0)ます。
- 2. ナビゲーション・フレームで「証明書ストアの選択 **(Select a Certificate Store)**」をクリックして、オー プンする証明書ストアとして **\*SIGNATUREVERIFICATION** を選択します。

注**:** DCM を使用する際に特定のフォームの入力方法について不明な点がある場合は、ページの上部に ある疑問符 (**?**) を選択して、オンライン・ヘルプを利用してください。

- 3. \*SIGNATUREVERIFICATION 証明書ストアにパスワードを入力して、「続行 **(Continue)**」をクリック します。
- 4. ナビゲーション・フレームが最新表示されたら、「署名可能なオブジェクトの管理 **(Manage Signable Objects)**」を選択して、タスクのリストを表示します。
- 5. タスクのリストから、「オブジェクトの署名検査 **(Verify object signature)**」を選択して、署名検査対象 のオブジェクトの位置を指定します。
- 6. 表示されたフィールドに、署名検査対象のオブジェクトの完全修飾パスとファイル名、つまりオブジェ クトのディレクトリーを入力して、「続行 **(Continue)**」をクリックします。あるいは、ディレクトリー 位置を入力して、「参照 **(Browse)**」をクリックし、ディレクトリーの内容を表示して、署名検査対象の オブジェクトを選択します。
	- 注**:** 特定のワイルドカード文字を使用して、検査したいディレクトリーの一部を表現することもできま す。 このようなワイルドカード文字には、「任意の数の文字列」を示すアスタリスク (**\***)、および 「任意の単一文字」を示す疑問符 (**?**) があります。たとえば、特定のディレクトリーのすべてのオ ブジェクトに署名する場合は、/mydirectory/\* と入力でき、特定のライブラリー内のすべてのプロ グラムに署名する場合は、/QSYS.LIB/QGPL.LIB/\*.PGM と入力できます。これらのワイルドカードが 使用できるのは、パス名の最後の部分だけです。たとえば、/mydirectory\*/filename と指定すると エラー・メッセージが戻されます。参照機能を使用して、ライブラリーまたはディレクトリーの内 容のリストを表示したい場合は、パス名の一部としてワイルドカードを入力してから、「参照 **(Browse)**」をクリックしてください。
- 7. 選択した 1 つまたは複数のオブジェクトの署名を検査するために使用する処理オプションを選択して、 「続行 **(Continue)**」をクリックします。
	- 注**:** ジョブ結果を待つように選択すると、結果ファイルがブラウザーに直接表示されます。現行ジョブ の結果は、結果ファイルの最後に追加されます。したがって、このファイルには、現行ジョブの結 果だけでなく、これまでのすべてのジョブの結果が含まれている可能性があります。ファイルの日 付フィールドを使用して、現行ジョブには、ファイル内の何行目が割り当てられているのか判別す ることができます。日付フィールドは YYYYMMDD 書式で表されます。ファイルの最初のフィー ルドは、メッセージ ID (オブジェクトの処理中にエラーが発生した場合) または日付フィールド (ジョブの処理された日付を示す) のいずれかです。
- 8. 署名検査操作のジョブ結果を保管するために使用する完全修飾パスおよびファイル名を指定し、「続行 **(Continue)**」をクリックします。あるいは、ディレクトリー位置を入力して、「参照 **(Browse)**」をクリ ックし、ディレクトリーの内容を表示して、ジョブ結果を保管するファイルを選択します。オブジェク

トの署名を検査するジョブがサブミットされたことを示すメッセージが表示されます。ジョブ結果を表 示するには、ジョブ・ログの **QOBJSGNBAT** ジョブを参照してください。

DCM を使用して、オブジェクトに署名した証明書に関する情報を表示することもできます。これにより、 オブジェクトを処理する前に、オブジェクトが信頼できるソースからのものであるかどうかを判断すること ができます。

### 関連概念

41 [ページの『オブジェクトに署名するためのディジタル証明書』](#page-46-0)

証明書を使用して、オブジェクトの保全性を確実にする方法や、 オブジェクトのディジタル署名を検査 してその認証性を確認する方法を知りたい場合は、 この情報を利用してください。

#### 関連タスク

59 [ページの『オブジェクトの署名検査のための証明書の管理』](#page-64-0) ディジタル証明書マネージャー (DCM) を使用して、 オブジェクトのディジタル署名の妥当性検査を行 うために使用する署名検査証明書を 管理することができます。

# **DCM** に関するトラブルシューティング

この情報を参照して、DCM を使用していて比較的よく発生するいくつかのエラーの解決方法を学習しま す。

ディジタル証明書マネージャー (DCM) および証明書を操作する際にエラーが発生し、タスクや目的を完了 できないことがあります。以下は、操作時に起こる可能性がある共通のエラーや問題を、いくつかのカテゴ リーに分類したものです。

# パスワードおよび汎用的な問題のトラブルシューティング

ディジタル証明書マネージャー (DCM) での作業時に共通して発生する、パスワードその他の一般的な問題 のいくつかをトラブルシューティングする際に役立つ情報については、以下の表を参照してください。

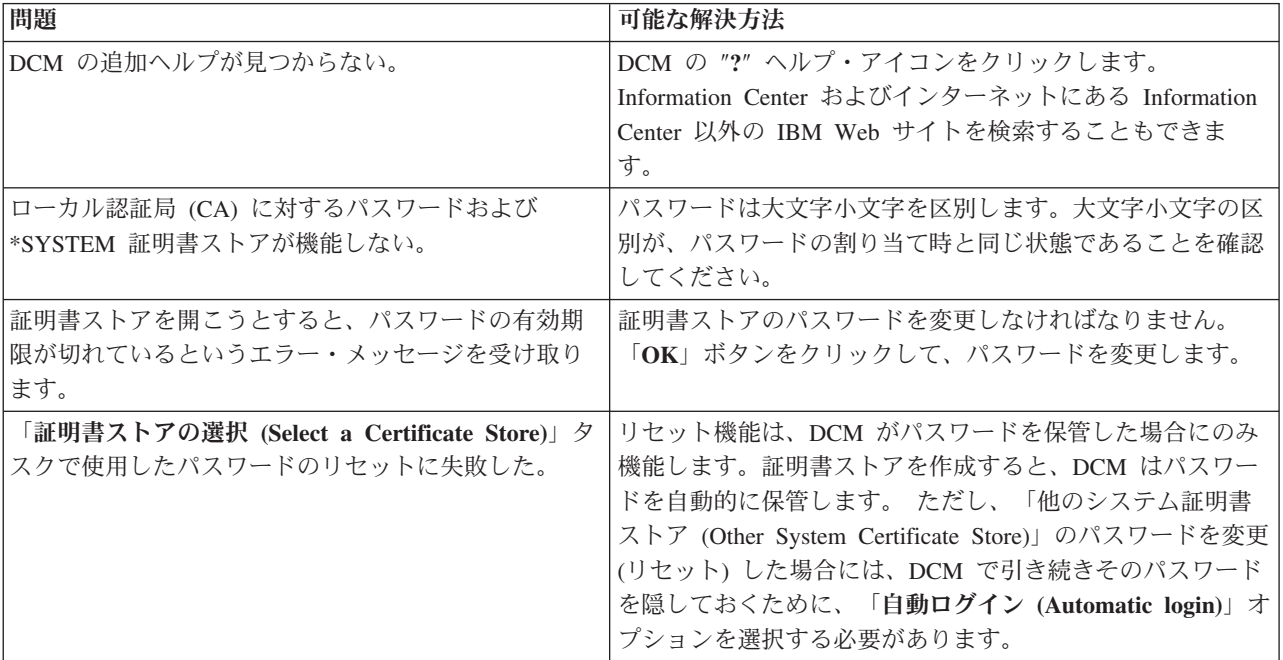

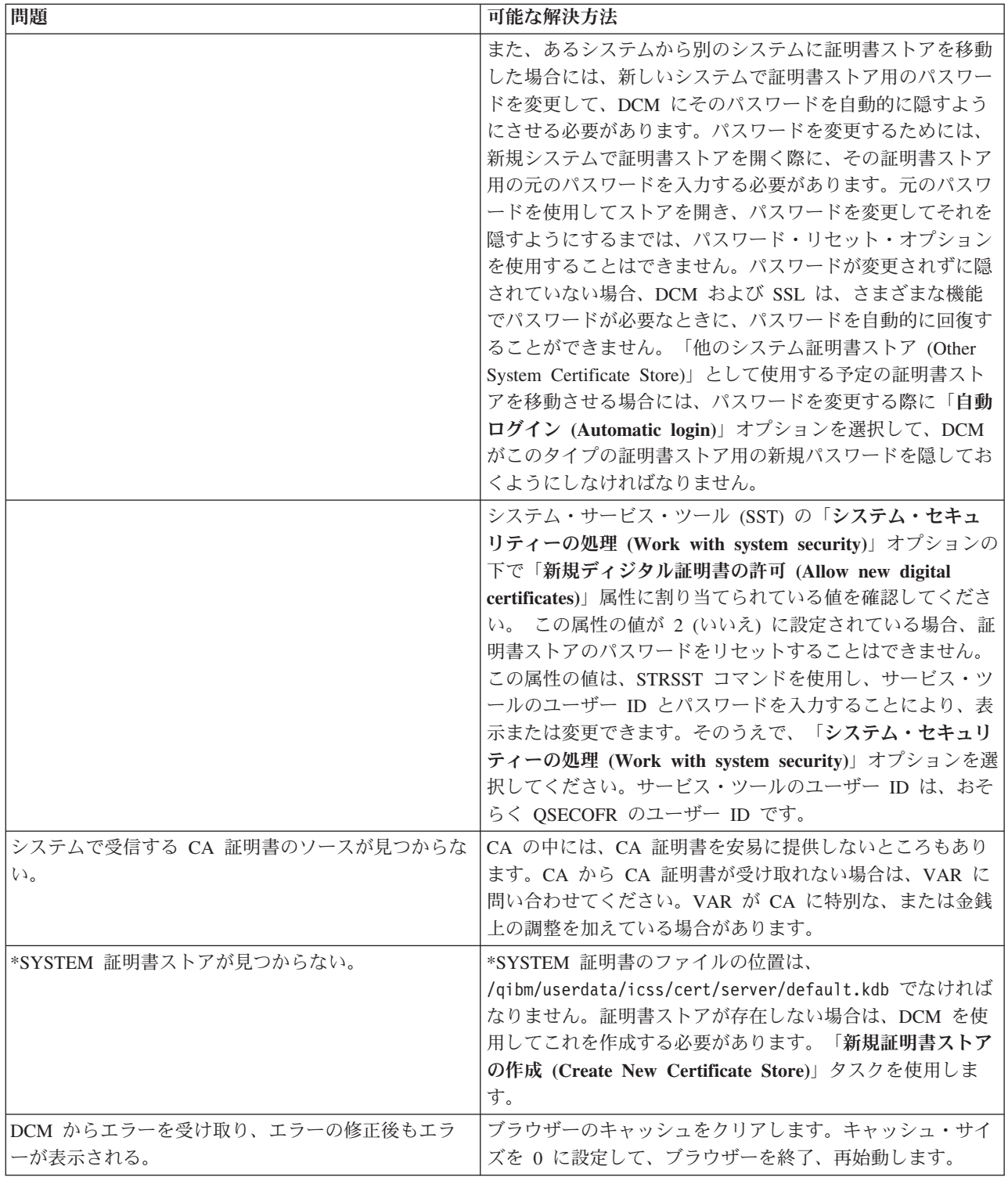

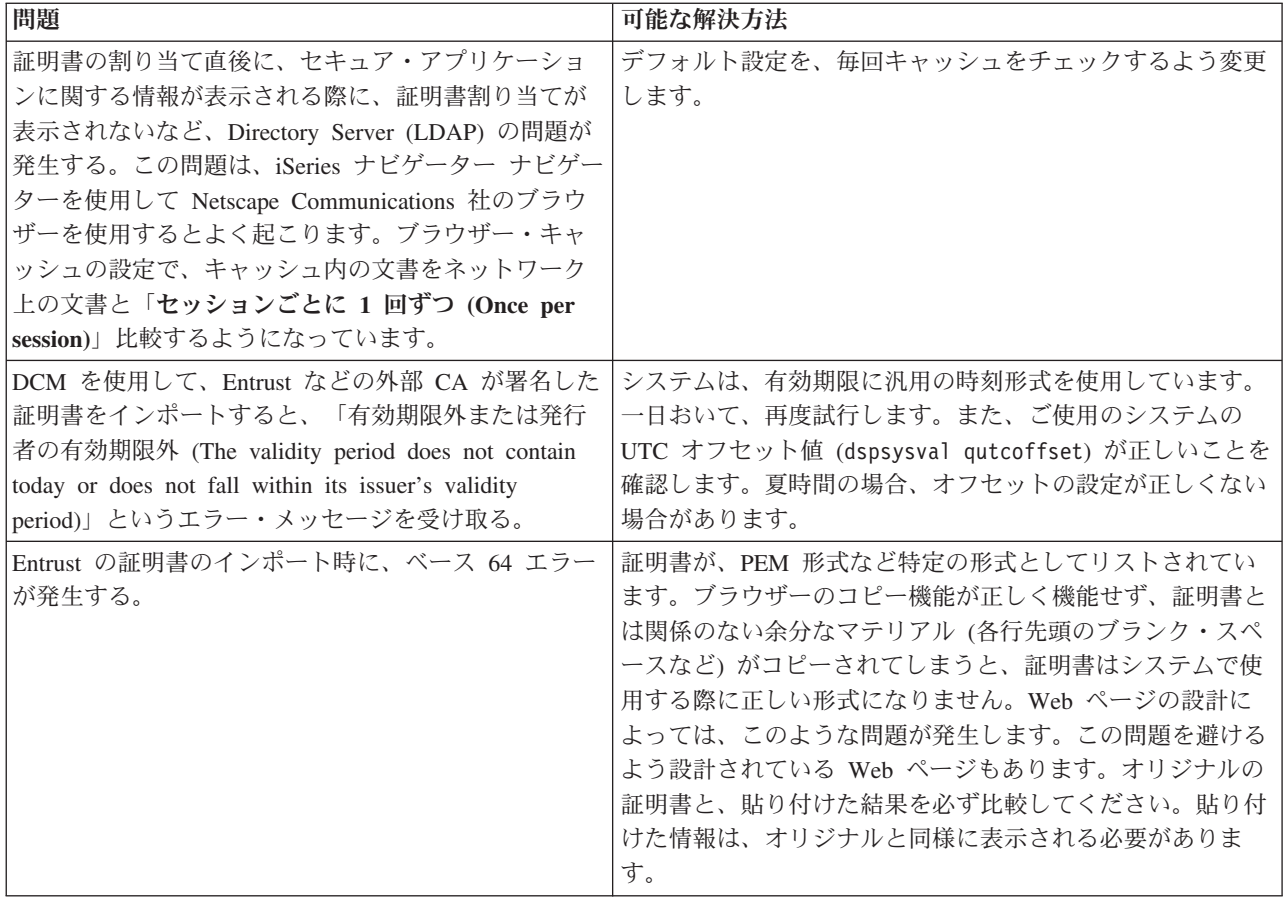

# 証明書ストアおよび鍵データベースの問題のトラブルシューティング

ディジタル証明書マネージャー (DCM) での作業時に共通して発生する、証明書ストアおよび鍵データベー スの問題のいくつかをトラブルシューティングする際に役立つ情報については、以下の表を参照してくださ い。

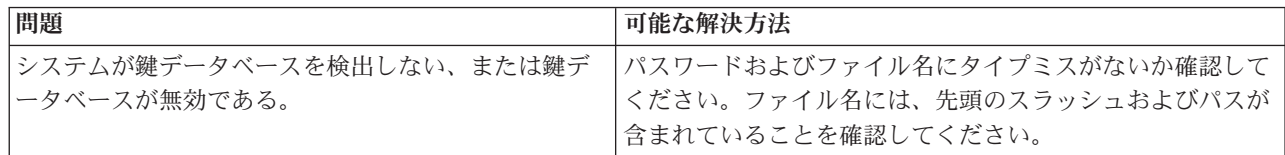

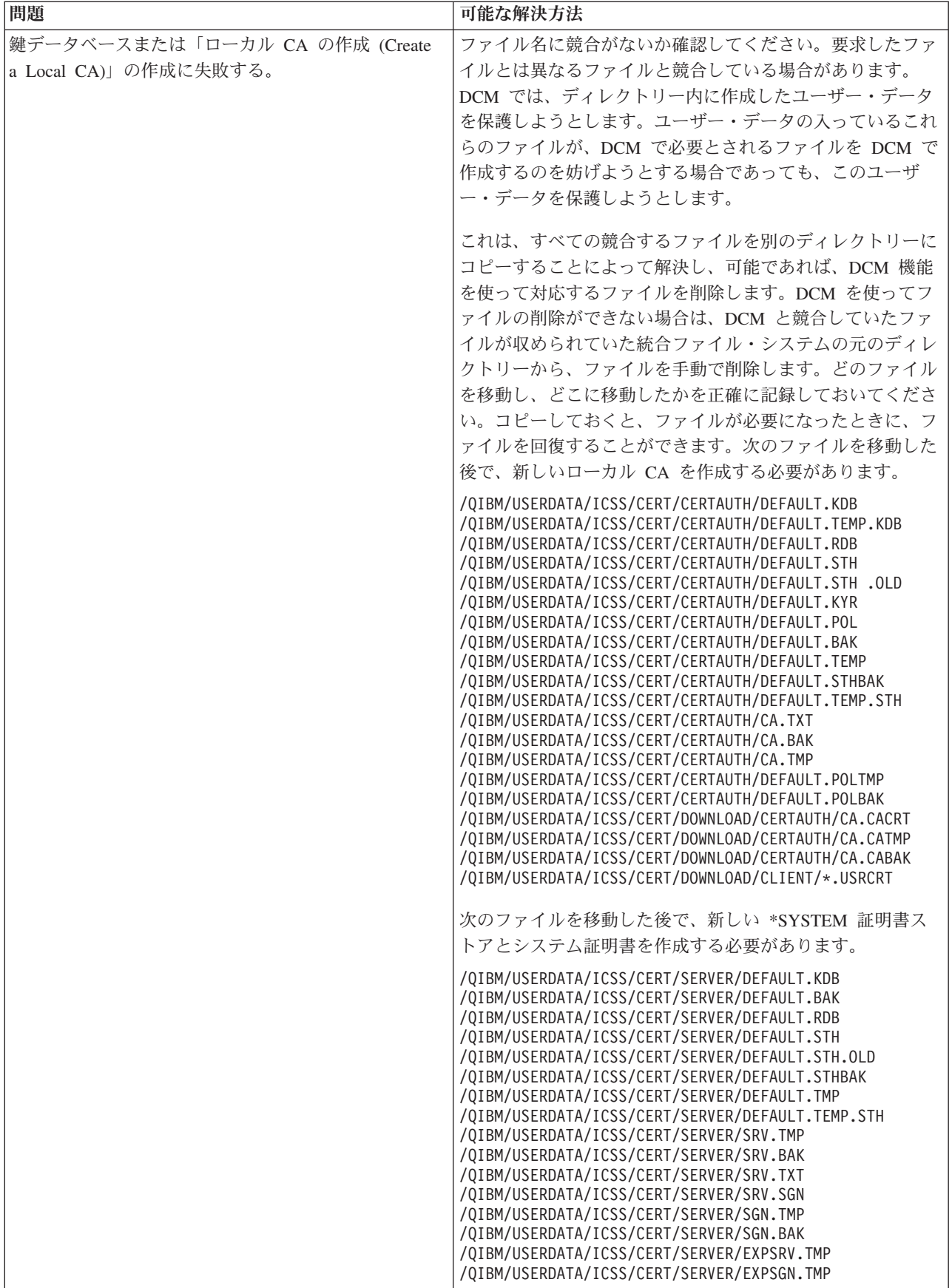

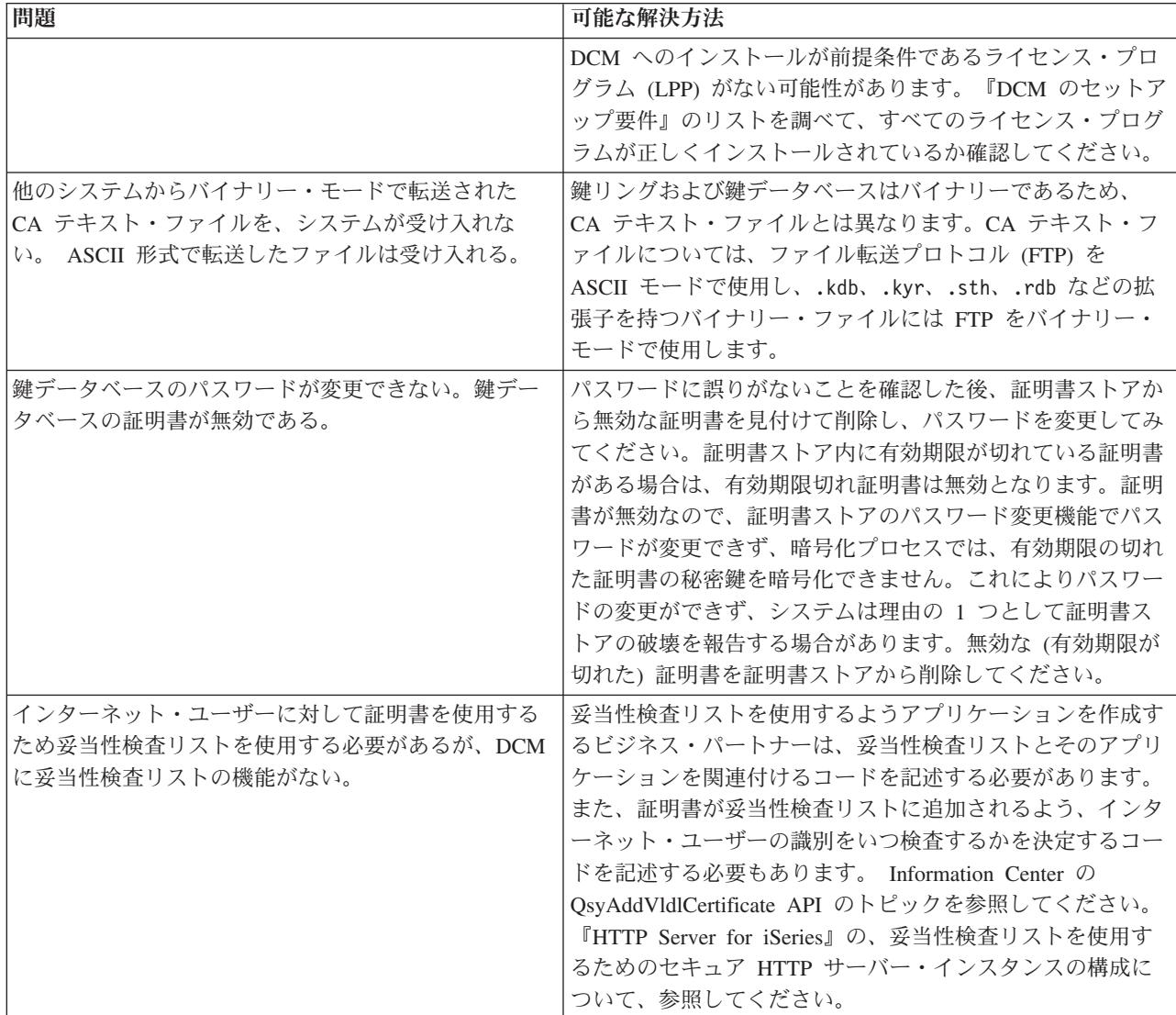

# ブラウザーの問題のトラブルシューティング

ディジタル証明書マネージャー (DCM) での作業時に発生する問題のうち、比較的一般的と思われるブラウ ザーに関連した問題のトラブルシューティングに役立つ情報については、以下の表を参照してください。

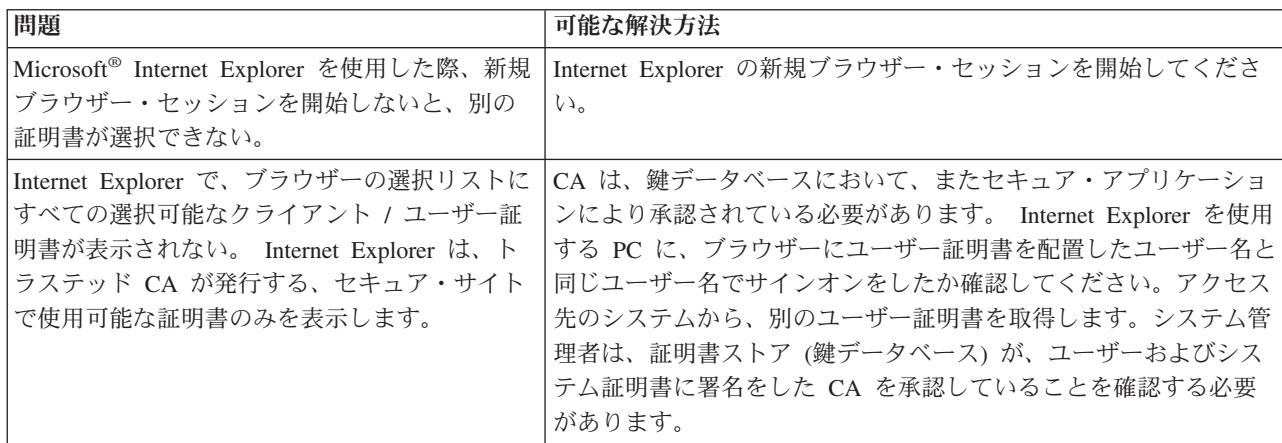

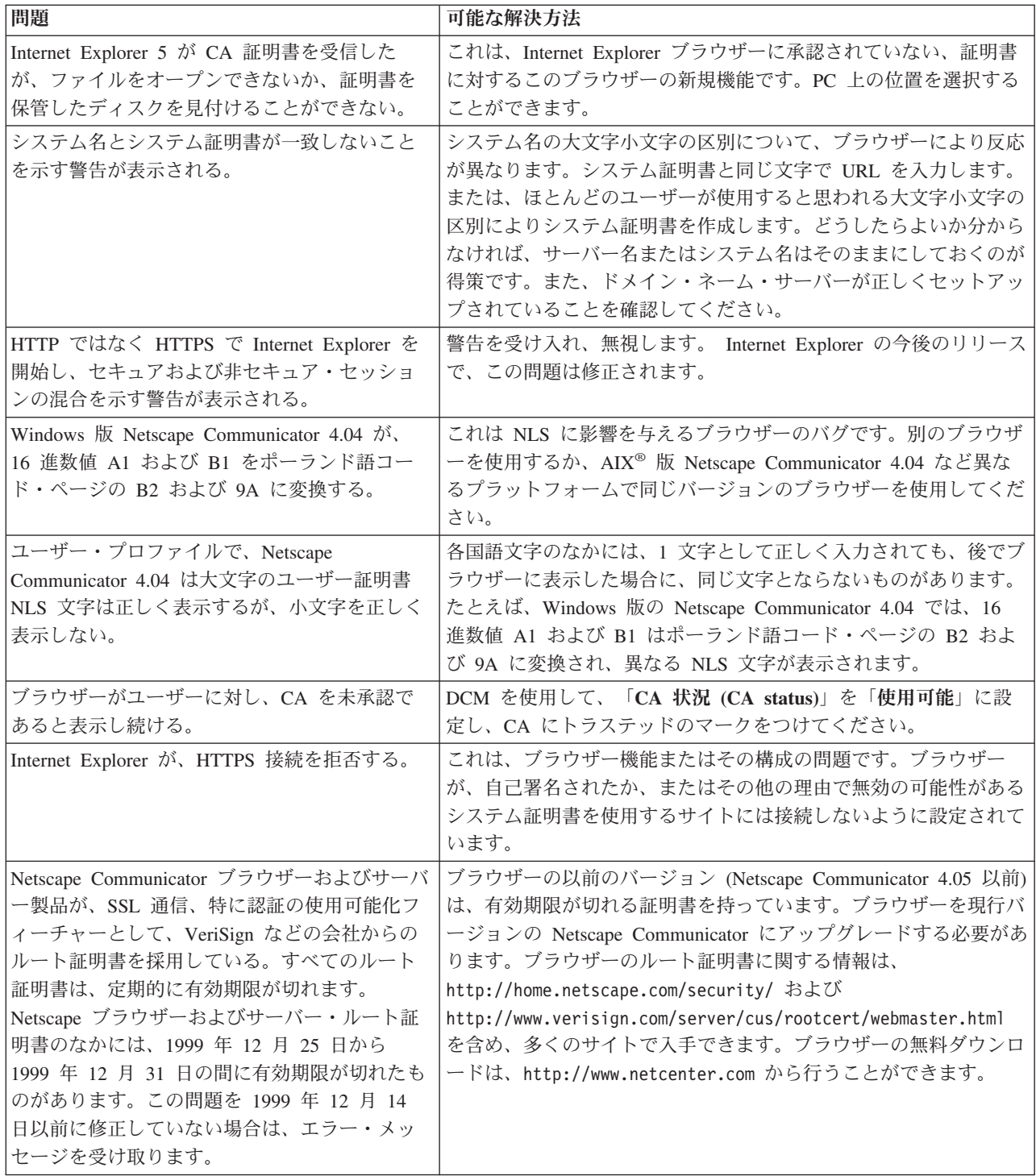

**HTTP Server for iSeries** の問題のトラブルシューティング

| 問題                                                                                             | 可能な解決方法                                                                                                    |
|------------------------------------------------------------------------------------------------|----------------------------------------------------------------------------------------------------|
| Hypertext Transfer Protocol Secure (HTTPS) が機能しな<br>$\mathcal{V}^{\lambda}$                    | HTTP Server が SSL を使用できるように正しく構成されて<br>いることを確認してください。V5R1 以降のバージョンで<br>は、構成ファイルは、HTTP Server 管理インターフェースを<br>使用して、SSLAppName を設定する必要があります。ま<br>た、この構成では、 SSL ポートを使用する仮想ホストを構<br>成して、その仮想ホストで、「SSL」を「使用可能」に設定<br>しておく必要があります。さらに、SSL 用と非 SSL 用に 2<br>つの異なるポートを指定した、2つの Listen ディレクティ<br>ブも必要です。これらは「一般設定 (General Settings)」ペ<br>ージで設定されます。サーバー・インスタンスが作成されて<br>おり、サーバー証明書が署名されていることを確認してくだ<br>さい。                                                                                                    |
| セキュア・アプリケーションとして HTTP Server イン<br>スタンスを登録する処理の説明が必要である。                                       | システムで、HTTP Server 管理インターフェースに移動し<br>て、HTTP Server の構成を設定してください。最初に、SSL<br>を使用可能にする仮想ホストを定義する必要があります。<br>仮想ホストを定義した後、仮想ホストが、(「一般設定<br>(General Settings)」ページの) Listen ディレクティブで定義<br>済みの SSL ポートを使用するように指定する必要がありま<br>す。次に、「セキュリティー」の下の「SSL で証明書認証<br>(SSL with Certificate Authentication)」ページを使用して、<br>構成済みの仮想ホストで SSL を使用可能にする必要があり<br>ます。すべての変更内容を構成ファイルに適用しなければな<br>りません。インスタンスを登録しても、そのインスタンスが<br>使用する証明書が自動的に選択されるわけではない点に注意<br>してください。 サーバー・インスタンスを終了して再始動<br>する前に、DCM を使用して特定の証明書をアプリケーショ<br>ンに割り当てる必要があります。 |
| 妥当性検査リストおよびオプションのクライアント認<br>証に HTTP Server の設定が困難である。                                          | 『HTTP Server for iSeries』の、インスタンスのセットアッ<br>プ・オプションを参照してください。                                                                                                    |
| Netscape Communicator が、HTTP Server コードの構<br>成ディレクティブの有効期限が切れるのを待ってから<br>別の証明書の選択を許可する。        | 証明書の値が大きいと、ブラウザーが最初の証明書を使用し<br>ているため、次の証明書の登録が困難になります。                                                                                                    |
| ブラウザーが HTTP Server に X.509 証明書を提示す<br>るようにして、証明書を QsyAddVldlCertificate API へ<br>の入力に使用しようとした。 | HTTP Server が HTTPS_CLIENT_CERTIFICATE 環境変数を<br>ロードするようにするには、SSLEnable および<br>SSLClientAuth ON を使用する必要があります。Information<br>Center の API ファインダー (API finder) のトピックで、以<br>下の API の情報を見つけることができます。以下の妥当性<br>検査リストまたは証明書関連の API も必要に応じて参照し<br>てください。<br>• QsyListVldlCertificates および QSYLSTVC<br>• QsyRemoveVldlCertificate および QRMVVC<br>• QsyCheckVldlCertificate および QSYCHKVC<br>• QsyParseCertificate および QSYPARSC など                                                                                              |
| 妥当性検査リストで証明書のリストを要求し、10,000<br>以上の項目がある場合、HTTP Server から戻るまでに<br>時間がかかり過ぎるか、タイムアウトになる。         | 有効期限が切れた、または特定の CA の証明書すべてな<br>ど、特定の基準に一致する証明書を検出して削除するようバ<br>ッチ・ジョブを作成してください。                                                                                                    |

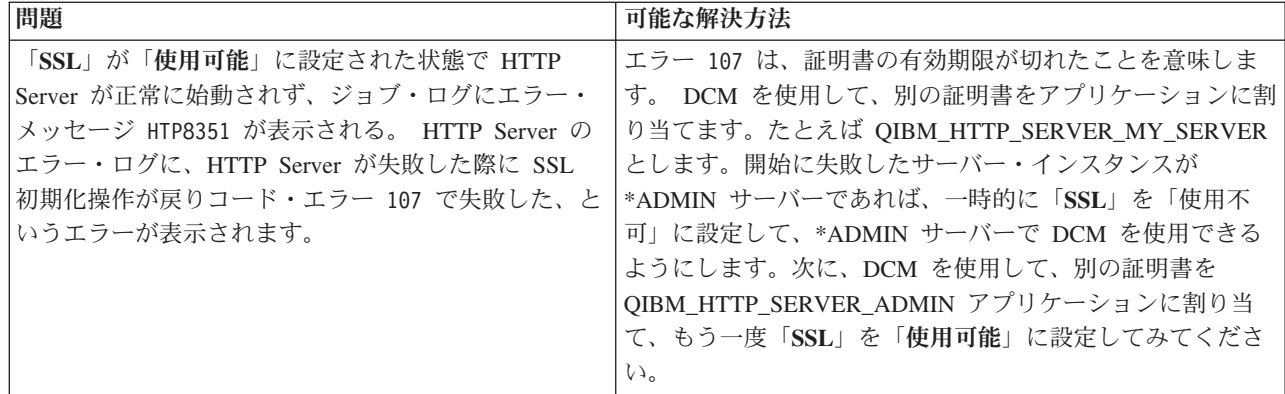

# ユーザー証明書の割り当てに関するトラブルシューティング

「ユーザー証明書の割り当て **(Assign a user certificate)**」タスクを使用すると、ディジタル証明書マネー ジャー (DCM) によって、証明書を登録する前に承認する証明書情報が表示されます。 DCM が証明書を 表示できない場合は、次のいずれかの状態が原因で問題が発生している可能性があります。

- 1. ブラウザーが、サーバーに提示する証明書を選択するように要求しなかった。これは、ブラウザーが (別のサーバーにアクセスすることから) 直前の証明書をキャッシュしている場合に発生する可能性があ ります。ブラウザーのキャッシュをクリアし、タスクを再度試行してください。ブラウザーから、証明 書を選択するよう求めるプロンプトが表示されます。
- 2. これはブラウザーの構成が、選択リストを表示しないように設定されていて、サーバーが承認している CA のリストにある認証局 (CA) の証明書が、ブラウザーに 1 つしかない場合にも発生する可能性があ る。ブラウザーの構成の設定を確認し、必要な場合は変更してください。ブラウザーから、証明書を選 択するプロンプトが表示されます。サーバーで承認するように設定されている CA の証明書を提出でき ない場合、証明書の割り当てはできません。 DCM 管理者に連絡してください。
- 3. 登録する証明書が、すでに DCM に登録されている。
- 4. 証明書を発行した認証局が、当該システムまたはアプリケーションでトラステッドに指定されていな い。したがって、提示する証明書は無効になります。システム管理者に問い合わせて、証明書を発行し た CA が正しいかどうかを確認してください。CA が正しい場合は、システム管理者が、CA 証明書を \*SYSTEM 証明書ストアにインポートする必要のある場合があります。あるいは、管理者が「**CA** 状況 の設定 **(Set CA status)**」タスクを使用して CA をトラステッドとして使用可能にし、問題を解決する 必要が生じることがあります。
- 5. 登録する証明書がない。これが問題であるかどうかを確認するため、ブラウザーでユーザー証明書をチ ェックできます。
- 6. 登録を試行している証明書の期限が切れているか、または不完全である。証明書を更新するか、または 証明書を発行した CA に問い合わせて、問題を解決する必要があります。
- 7. IBM HTTP Server for i5/OS が、セキュア管理サーバー・インスタンスで SSL およびクライアント認 証を使用して証明書登録を実行するように正しくセットアップされていない。上述のトラブルシューテ ィングのヒントがいずれも該当しない場合は、システム管理者に問い合わせて、問題を報告してくださ い。

「ユーザー証明書の割り当て **(Assign a user certificate)**」を行うには、SSL セッションを使って、ディジ タル証明書マネージャー (DCM) に接続する必要があります。SSL を使用せずに「ユーザー証明書の割り 当て **(Assign a user certificate)**」タスクを選択した場合、DCM によって、SSL を使用するように求める メッセージが表示されます。このメッセージには、SSL を使って DCM に接続できるボタンが含まれてい ます。メッセージにボタンが表示されない場合は、その問題をシステム管理者に報告してください。SSL 使用の構成ディレクティブを有効にするために、Web サーバーを再始動しなければならない場合がありま す。

#### 関連タスク

49 [ページの『ユーザー証明書の割り当て』](#page-54-0)

i5/OS ユーザー・プロファイルまたはその他のユーザー ID に、所有するユーザー証明書を割り当てる ことができます。証明書は、別のシステム上の秘密ローカル CA から得られたものでも、既知のインタ ーネット CA から得られたものでも、どちらでも利用できます。証明書をご使用のユーザー ID に割り 当てる前に、発行元 CA はサーバーによって承認されている必要があり、証明書は、そのシステムにあ るユーザー・プロファイルまたはその他のユーザー ID に、まだ関連付けられてはなりません。

# **DCM** の関連情報

このページには、ディジタル証明書、PKI (Public Key Infrastructure)、ディジタル証明書マネージャー、お よびその他の関連情報について説明した他の情報源へのリンクが記載されています。

ディジタル証明書が広く使用されるようになるに従い、情報もさらに入手しやすくなりました。ディジタル 証明書の詳細と、それらを使用してシステム・セキュリティー・ポリシーを強化する方法を学ぶために役立 つその他のトピックのいくつかを以下に記載します。

- [VeriSign Help Desk Web](http://digitalid.verisign.com/server/help/hlpIntroID.htm) サイト<sup>+</sup> VeriSign Web サイトは、他のインターネット・セキュリティー問 題と同様に、ディジタル証明書のトピックに関する幅広いライブラリーを提供しています。
- v **IBM eServer™ [iSeries Wired Network Security: OS/400 V5R1 DCM and Cryptographic Enhancements](http://publib-b.boulder.ibm.com/Redbooks.nsf/9445fa5b416f6e32852569ae006bb65f/9d9b5197f3a90a75852569c900778865?OpenDocument&Hightlight=0,sg24-6168)**

**[SG24-6168](http://publib-b.boulder.ibm.com/Redbooks.nsf/9445fa5b416f6e32852569ae006bb65f/9d9b5197f3a90a75852569c900778865?OpenDocument&Hightlight=0,sg24-6168)** この IBM レッドブックは、OS/400 V5R1 ネットワーク・セキュリティーの強化を中心 として説明しています。このレッドブックは、 iSeries オブジェクト署名機能、ディジタル証明書マネー ジャー (DCM)、4758 Cryptographic Coprocessor support for SSL などの使用方法を含む、多くのトピッ クを扱っています。

- v **AS/400® [Internet Security: Developing a Digital Certificate Infrastructure \(SG24-5659\)](http://publib-b.boulder.ibm.com/Redbooks.nsf/9445fa5b416f6e32852569ae006bb65f/f97ea97c797ea650852567eb0071bf7a?OpenDocument&Highlight=0,sg24-5659)** このレッド ブックは、iSeries サーバー上のディジタル証明書を使用して実行できることについて説明しています。 また、証明書を使用するさまざまなサーバーやクライアントでのセットアップの方法について説明して います。さらに、OS/400 API を使用してディジタル証明書をユーザー・アプリケーションで管理および 使用するための情報とサンプル・コードを提供しています。
- v **[RFC Index Search](http://www.rfc-editor.org/rfcsearch.html)** この Web サイトは Request for Comments (RFC) の検索可能なリポジトリーを 提供しています。RFC は、ディジタル証明書の使用に関係のある、SSL、PKIX、およびその他のインタ ーネット・プロトコルに関する規格を説明しています。

# 付録**.** 特記事項

本書は米国 IBM が提供する製品およびサービスについて作成したものです。

本書に記載の製品、サービス、または機能が日本においては提供されていない場合があります。日本で利用 可能な製品、サービス、および機能については、日本 IBM の営業担当員にお尋ねください。本書で IBM 製品、プログラム、またはサービスに言及していても、その IBM 製品、プログラム、またはサービスのみ が使用可能であることを意味するものではありません。これらに代えて、IBM の知的所有権を侵害するこ とのない、機能的に同等の製品、プログラム、またはサービスを使用することができます。ただし、IBM 以外の製品とプログラムの操作またはサービスの評価および検証は、お客様の責任で行っていただきます。

IBM は、本書に記載されている内容に関して特許権 (特許出願中のものを含む) を保有している場合があ ります。本書の提供は、お客様にこれらの特許権について実施権を許諾することを意味するものではありま せん。実施権についてのお問い合わせは、書面にて下記宛先にお送りください。

〒106-0032 東京都港区六本木 3-2-31 IBM World Trade Asia Corporation Licensing

以下の保証は、国または地域の法律に沿わない場合は、適用されません。 IBM およびその直接または間接 の子会社は、本書を特定物として現存するままの状態で提供し、商品性の保証、特定目的適合性の保証およ び法律上の瑕疵担保責任を含むすべての明示もしくは黙示の保証責任を負わないものとします。国または地 域によっては、法律の強行規定により、保証責任の制限が禁じられる場合、強行規定の制限を受けるものと します。

この情報には、技術的に不適切な記述や誤植を含む場合があります。本書は定期的に見直され、必要な変更 は本書の次版に組み込まれます。 IBM は予告なしに、随時、この文書に記載されている製品またはプログ ラムに対して、改良または変更を行うことがあります。

本書において IBM 以外の Web サイトに言及している場合がありますが、便宜のため記載しただけであ り、決してそれらの Web サイトを推奨するものではありません。それらの Web サイトにある資料は、こ の IBM 製品の資料の一部ではありません。それらの Web サイトは、お客様の責任でご使用ください。

IBM は、お客様が提供するいかなる情報も、お客様に対してなんら義務も負うことのない、自ら適切と信 ずる方法で、使用もしくは配布することができるものとします。

本プログラムのライセンス保持者で、(i) 独自に作成したプログラムとその他のプログラム (本プログラム を含む) との間での情報交換、および (ii) 交換された情報の相互利用を可能にすることを目的として、本 プログラムに関する情報を必要とする方は、下記に連絡してください。

IBM Corporation Software Interoperability Coordinator, Department YBWA 3605 Highway 52 N Rochester, MN 55901 U.S.A.

本プログラムに関する上記の情報は、適切な使用条件の下で使用することができますが、有償の場合もあり ます。

本書で説明されているライセンス・プログラムまたはその他のライセンス資料は、IBM 所定のプログラム | 契約の契約条項、IBM プログラムのご使用条件、IBM 機械コードのご使用条件、またはそれと同等の条項 | に基づいて、 IBM より提供されます。 |

この文書に含まれるいかなるパフォーマンス・データも、管理環境下で決定されたものです。そのため、他 の操作環境で得られた結果は、異なる可能性があります。一部の測定が、開発レベルのシステムで行われた 可能性がありますが、その測定値が、一般に利用可能なシステムのものと同じである保証はありません。さ らに、一部の測定値が、推定値である可能性があります。実際の結果は、異なる可能性があります。お客様 は、お客様の特定の環境に適したデータを確かめる必要があります。

IBM の将来の方向または意向に関する記述については、予告なしに変更または撤回される場合があり、単 に目標を示しているものです。

表示されている IBM の価格は IBM が小売り価格として提示しているもので、現行価格であり、通知なし に変更されるものです。卸価格は、異なる場合があります。

本書には、日常の業務処理で用いられるデータや報告書の例が含まれています。より具体性を与えるため に、それらの例には、個人、企業、ブランド、あるいは製品などの名前が含まれている場合があります。こ れらの名称はすべて架空のものであり、名称や住所が類似する企業が実在しているとしても、それは偶然に すぎません。

#### 著作権使用許諾:

本書には、様々なオペレーティング・プラットフォームでのプログラミング手法を例示するサンプル・アプ リケーション・プログラムがソース言語で掲載されています。お客様は、サンプル・プログラムが書かれて いるオペレーティング・プラットフォームのアプリケーション・プログラミング・インターフェースに準拠 したアプリケーション・プログラムの開発、使用、販売、配布を目的として、いかなる形式においても、 IBM に対価を支払うことなくこれを複製し、改変し、配布することができます。このサンプル・プログラ ムは、あらゆる条件下における完全なテストを経ていません。従って IBM は、これらのサンプル・プログ ラムについて信頼性、利便性もしくは機能性があることをほのめかしたり、保証することはできません。

それぞれの複製物、サンプル・プログラムのいかなる部分、またはすべての派生的創作物にも、次のよう に、著作権表示を入れていただく必要があります。

© (お客様の会社名) (西暦年). このコードの一部は、IBM Corp. のサンプル・プログラムから取られていま す。 © Copyright IBM Corp. \_年を入れる\_. All rights reserved.

この情報をソフトコピーでご覧になっている場合は、写真やカラーの図表は表示されない場合があります。

## 商標

以下は、IBM Corporation の商標です。

- AIX |
- AS/400  $\blacksquare$
- Domino |
- eServer |
- i5/OS |
- IBM |
- iSeries  $\blacksquare$
- Lotus |
- Net.Data |
- OS/400 |

Microsoft、Windows、Windows logo および Windows ロゴは、Microsoft Corporation の米国およびその他の 国における商標です。

他の会社名、製品名およびサービス名等はそれぞれ各社の商標です。

# 資料に関するご使用条件

これらの資料は、以下の条件に同意していただける場合に限りご使用いただけます。

個人使用**:** これらの資料は、すべての著作権表示その他の所有権表示をしていただくことを条件に、非商業 的な個人による使用目的に限り複製することができます。ただし、IBM の明示的な承諾をえずに、これら の資料またはその一部について、二次的著作物を作成したり、配布 (頒布、送信を含む) または表示 (上映 を含む) することはできません。

商業的使用**:** これらの資料は、すべての著作権表示その他の所有権表示をしていただくことを条件に、お客 様の企業内に限り、複製、配布、および表示することができます。ただし、IBM の明示的な承諾をえずに これらの資料の二次的著作物を作成したり、お客様の企業外で資料またはその一部を複製、配布、または表 示することはできません。

ここで明示的に許可されているもの以外に、資料や資料内に含まれる情報、データ、ソフトウェア、または その他の知的所有権に対するいかなる許可、ライセンス、または権利を明示的にも黙示的にも付与するもの ではありません。

資料の使用が IBM の利益を損なうと判断された場合や、上記の条件が適切に守られていないと判断された 場合、IBM はいつでも自らの判断により、ここで与えた許可を撤回できるものとさせていただきます。

お客様がこの情報をダウンロード、輸出、または再輸出する際には、米国のすべての輸出入関連法規を含 む、すべての関連法規を遵守するものとします。

IBM は、これらの資料の内容についていかなる保証もしません。これらの資料は、特定物として現存する ままの状態で提供され、商品性の保証、特定目的適合性の保証および法律上の瑕疵担保責任を含むすべての 明示もしくは黙示の保証責任なしで提供されます。
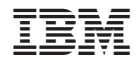

Printed in Japan